# **Saving Energy with SIMATIC S7**

**PROFIenergy with an I-Device (STEP 7 V5.5)**

**Application** y **November 2011**

# **Applications & Tools**

**Answers for industry.** 

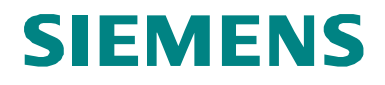

### **Siemens Industry Online Support**

This document is taken from Siemens Industry Online Support. The following link takes you directly to the download page of this document:

<http://support.automation.siemens.com/WW/view/en/41986454>

For questions about this document please use the following e-mail address: [online-support.automation@siemens.com](mailto:online-support.automation@siemens.com)

### **Industrial Security**

By the increasing networking of industrial plants the productivity is increased. However, also IT security risks arise which it is necessary to meet with corresponding protective measures for Industrial Security. A holistic view is necessary which takes similarly into account technical measures and contains the training of employees and the definition of guidelines and processes. This is necessary to attain the highest possible level of security and to ensure the safe operation of the plant. You find further information about technical solutions and our service offer for Industrial Security on the Internet under

[www.siemens.com/industrialsecurity.](http://www.siemens.com/industrialsecurity)

**CAUTION The functions and solutions described in this article confine themselves to the realization of the automation task predominantly. Please take into account furthermore that corresponding protective measures have to be taken up in the context of Industrial Security when connecting your equipment to other parts of the plant, the enterprise network or the Internet. Further information can be found at** 

**[http://support.automation.siemens.com/WW/view/en/50203404.](http://support.automation.siemens.com/WW/view/en/50203404)** 

# SIEMENS<br>
SIMATIC<br>
PROFIenergy I-I<br>
Application of the PROFINET<br> **Examples**

SIMATIC

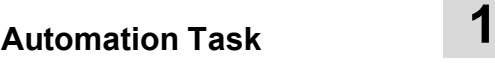

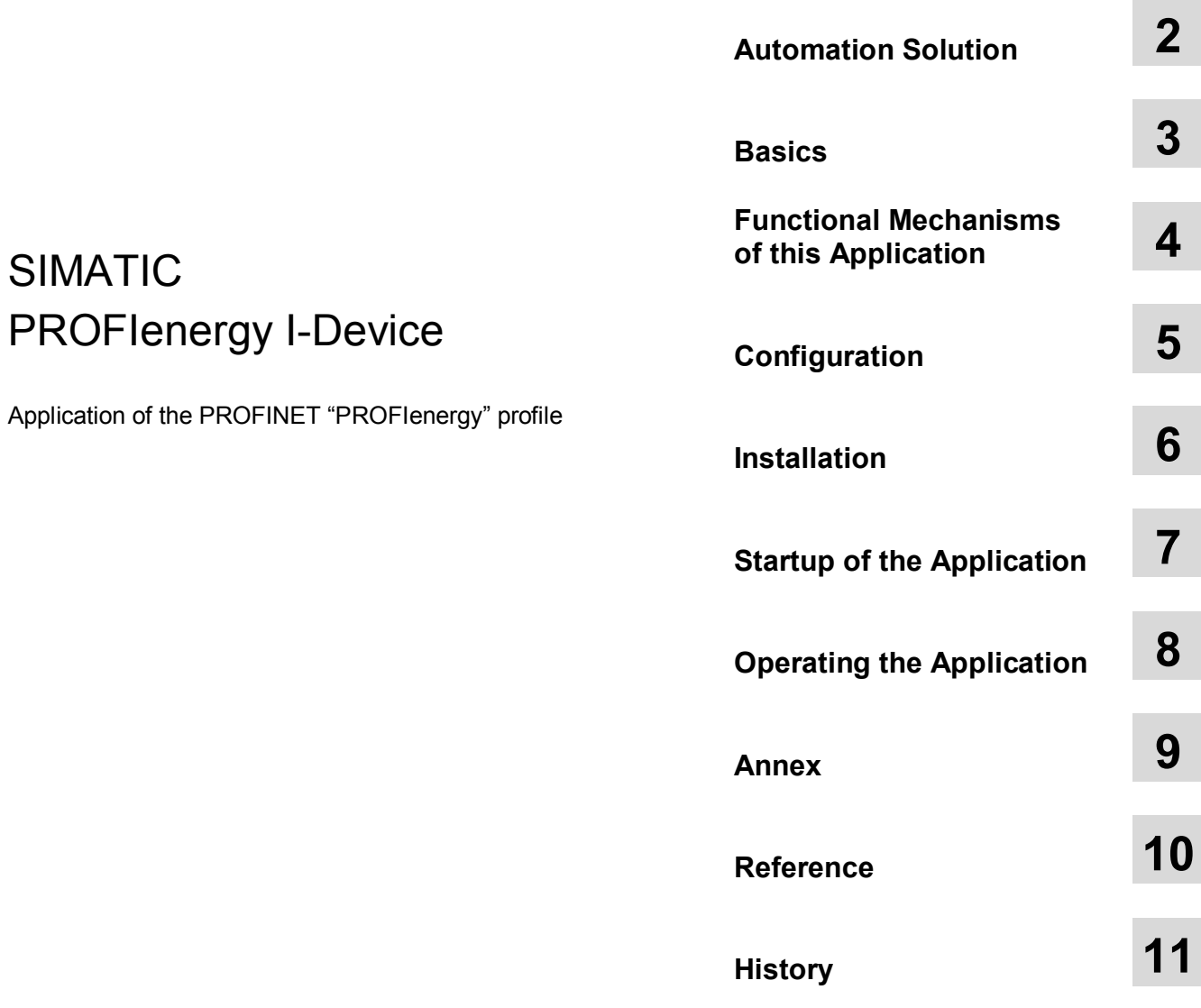

# <span id="page-3-0"></span>**Warranty and Liability**

**Note** The application examples are not binding and do not claim to be complete regarding configuration, equipment and any contingencies. The application examples do not represent customer-specific solutions. They are only intended to provide support for typical applications. You are responsible for ensuring that the described products are used correctly. These application examples do not relieve you of the responsibility to use sound practices in application, installation, operation and maintenance. When using these application examples, you recognize that we cannot be made liable for any damage/claims beyond the liability clause described. We reserve the right to make changes to these application examples at any time without prior notice. If there are any deviations between the recommendations provided in this application example and other Siemens publications – e.g. catalogs – the contents of the other documents have priority.

We do not accept any liability for the information contained in this document.

Any claims against us – based on whatever legal reason – resulting from the use of the examples, information, programs, engineering and performance data etc., described in this Application Example shall be excluded. Such an exclusion shall not apply in the case of mandatory liability, e.g. under the German Product Liability Act ("Produkthaftungsgesetz"), in case of intent, gross negligence, or injury of life, body or health, guarantee for the quality of a product, fraudulent concealment of a deficiency or breach of a condition which goes to the root of the contract ("wesentliche Vertragspflichten"). The damages for a breach of a substantial contractual obligation are, however, limited to the foreseeable damage, typical for the type of contract, except in the event of intent or gross negligence or injury to life, body or health. The above provisions do not imply a change of the burden of proof to your detriment.

It is not permissible to transfer or copy these application examples or excerpts of them without having prior authorization from Siemens Industry Sector in writing.

# <span id="page-4-0"></span>**Preface**

This application is part of our series

**"Saving Energy with SIMATIC S7"**.

Applications realized with STEP 7 V5.5 that have already been published:

- x [PROFIenergy with](http://support.automation.siemens.com/WW/view/en/41986454) **ET 200S**
- x [PROFIenergy with the](http://support.automation.siemens.com/WW/view/en/41986454) **I-Device**
- x [PROFIenergy with measuring devices](http://support.automation.siemens.com/WW/view/en/41986454) **PAC3200 / PAC4200**

or with SCOUT:

x [PROFIenergy with](http://support.automation.siemens.com/WW/view/en/58386840) **SIMOTION**

The following applications have already been configured with **TIA Portal**:

- x [PROFIenergy with](http://support.automation.siemens.com/WW/view/en/58235225) **ET 200SP**
- **[PROFIenergy with](http://support.automation.siemens.com/WW/view/en/58235225) Comfort panel**

The procedure and parameterization can also be used to migrate your PROFIenergy applications from STEP 7 V5.5 to TIA Portal.

Further information on the topic of energy efficiency is available on our website:

**[Energy-efficient production](http://www.industry.siemens.com/topics/global/en/energy-efficient-production/Pages/Default.aspx)** 

# **Validity**

Valid for STEP 7 V5.5 and WinCC flexible 2008.

# <span id="page-5-0"></span>**Table of Contents**

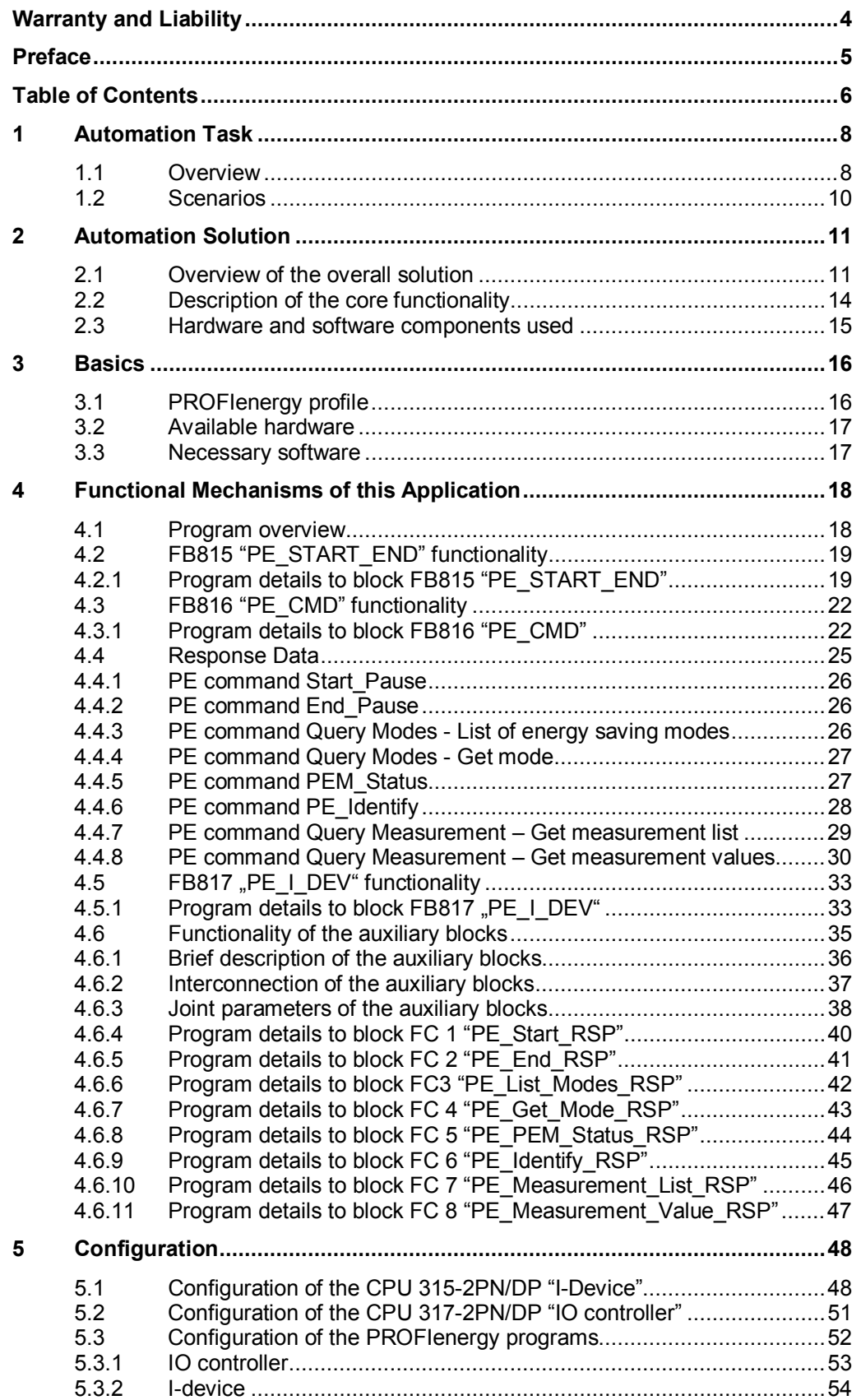

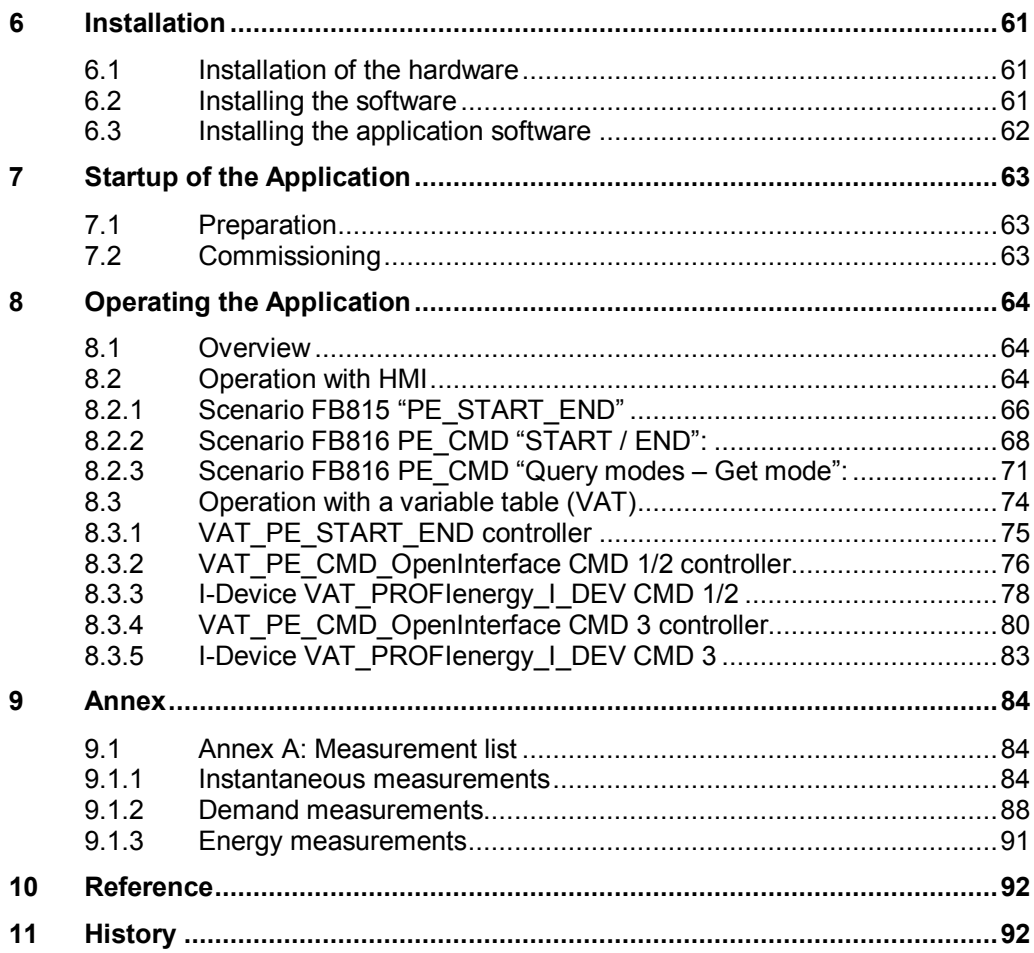

1.1 Overview

# <span id="page-7-0"></span>**1 Automation Task**

# **1.1 Overview**

<span id="page-7-1"></span>This documentation is based on the description of the "PROFIenergy with ET 200S" application. After a short introduction, the particularities of the communication with the i-device are described and the corresponding PROFIenergy blocks are explained.

### **Introduction**

In future, energy management will gain increasing significance. Cost reduction through saving energy in the production is an approach that has been pursuit for quite some time. Shorter production-free times – from short breaks up to work-free shifts, have also become focal points.

Main switch off – the entire production comes to a halt and the light goes off in the production hall. This is common practice in non-productive periods such as on the weekends or during plant holidays in almost all the plants world-wide. However, what happens during shorter breaks? This is when the plant continues to run and still needs energy, despite there being no productive results.

Would it be possible to put smaller, currently not needed plant parts in an energysaving mode, whilst the rest of the plant continues production?

All this would clearly increase the energy balance of a production unit.

Today's technology, to separate production components through one or several main switches from the supply network, meaning to disable production units in an undifferentiated way, is not suitable for this purpose. Hard-wired switching paths for defined default production areas are too inflexible to fulfill the new requirements in view of energy efficiency.

By choosing PROFINET, the requirements for a new and future-oriented energy management are already provided.

Future-oriented energy management means: it is no longer switched off through the conventional method of the main switch technology but fine-granular, through the network.

The general supply network of the components remains activated and the components enter a defined energy saving state that was initiated by a command.

PROFIenergy, a profile defined by the PROFINET user organization, provides the condition for a generally usable, manufacturer-independent system, where individual loads or entire production units can be switched off flexibly, on short notice and intelligently.

SIEMENS already supports PROFIenergy  $11/$  with the first implementations in the SIMATIC automation system.

The application that follows it explains step by step, how an application like this can be realized with the CPU 315-2PN/DP as i-device.

### **Overview of the automation task**

The figure below provides an overview of the automation task.

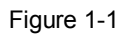

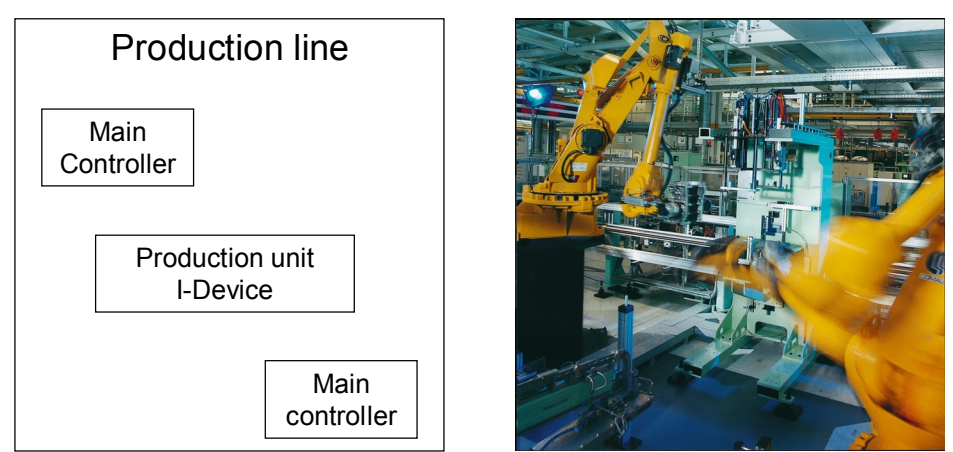

By using an example from the production – here a production line with robot – the switching off of the independent production unit (robot as i-device) is described in this application.

This production line consists of an inbound and outbound conveyor belt and a processing unit. The belts are not examined any further within this application. An independent controller serves as production or processing unit that is realized as idevice. In turn, the production unit is provided with a distributed I/O, for example, ET 200S with PROFIenergy.

The energy saving of PROFIenergy deals with the numerous sensors and other electronic components and not with the drive motors that are already turned off when there is a production stop.

# 1.2 Scenarios

### **Description of the automation task**

Apart from the I/Os of the actual production line controller, the "i-device" production unit is to switch off parts of their automation components during a break. The break can be initiated by the user either spontaneously or regularly scheduled through the controller. Once production was halted, parts of the distributed I/O are switched off through the respective PROFIenergy commands. Before the production is started again, the necessary automation components are switched on again.

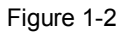

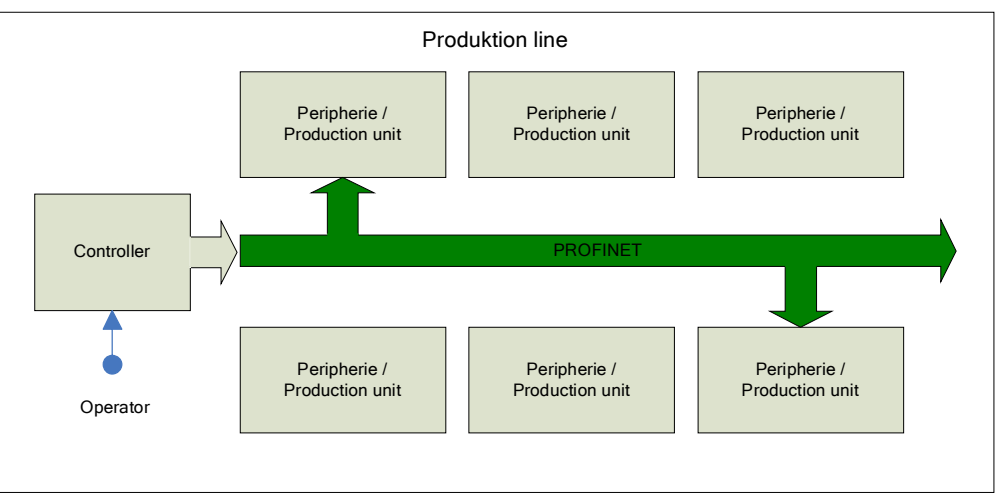

A variable table is used for the visualization and operation and optionally an operator panel.

# **1.2 Scenarios**

### **Requirements of the automation task**

<span id="page-9-0"></span>In this application example, the PROFIenergy commands to the i-device and the response of the i-device to these commands are dealt with.

2.1 Overview of the overall solution

# <span id="page-10-0"></span>**2 Automation Solution**

# **2.1 Overview of the overall solution**

# **Distributed I/Os**

<span id="page-10-1"></span>The following figure shows the structure of the "PROFIenergy with ET 200S" application. A robot (processing or production unit) is still controlled directly by the main controller of the production line (IO controller) through the distributed I/Os (ET 200S, IO device).

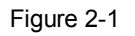

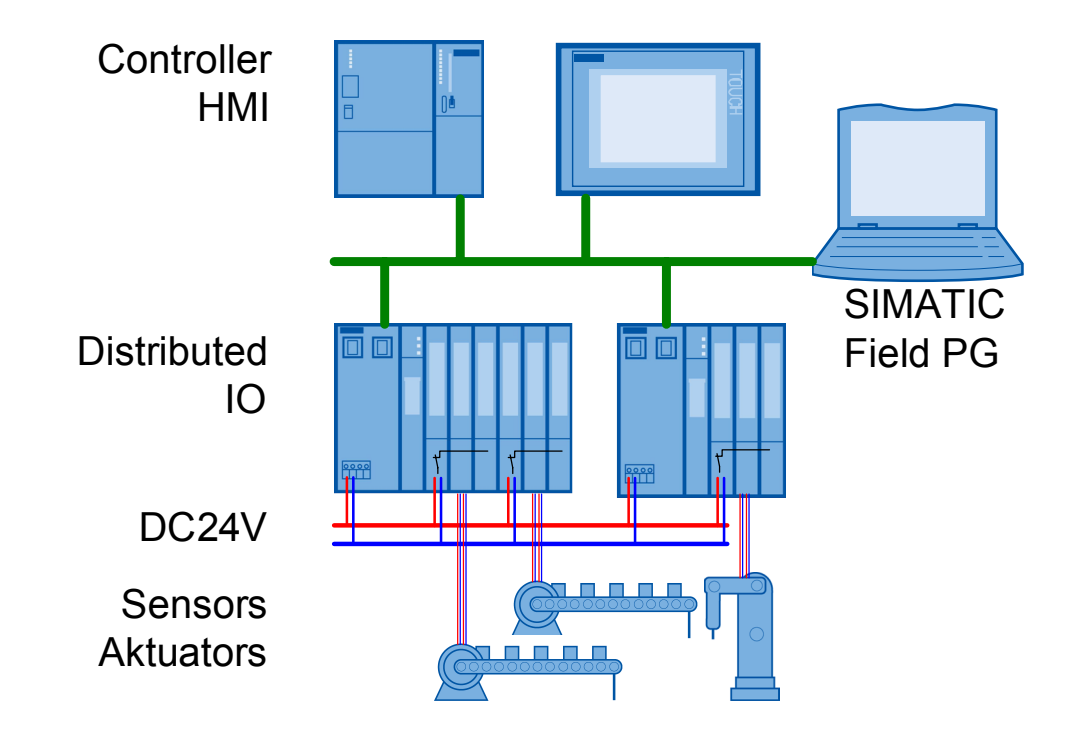

# 2.1 Overview of the overall solution

### **I-device**

In the figure below, the robot is equipped with an independent controller. The independent distributed I/O is subordinate. This means the robot controller, is the IO controller here. Together with the main controller, the subordinate robot controller acts as an intelligent "i-device" IO device.

Figure 2-2

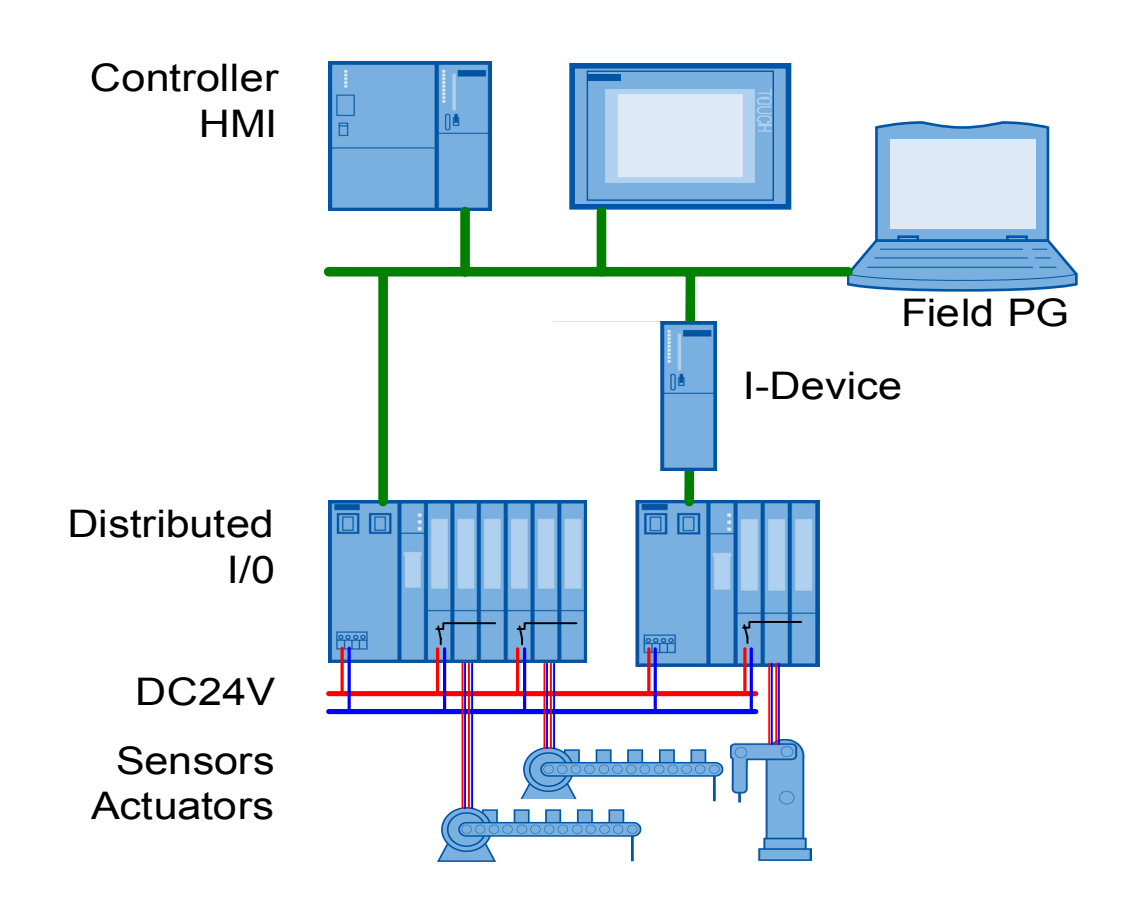

### **Definition of "I device"**

The "i device" (intelligent IO device) functionality of a CPU makes it possible to deterministically exchange data with an IO controller and to therefore use the CPU, for example, as intelligent pre-processing unit for partial processes. The i-device is integrated as an IO device in a "higher-level" IO controller.

The user program in the CPU ensures the pre-processing. The process values recorded in the central or distributed (PROFINET IO or PROFIBUS DP) I/Os are pre-processed through the user program. These values are provided to a higherlevel station through a PROFINET IO device interface of the CPU or the CPs.

2.1 Overview of the overall solution

### **Structure of the application**

The figure below shows the structure of this application: Compared to the previous figure, the distributed I/O is missing here.

Figure 2-3

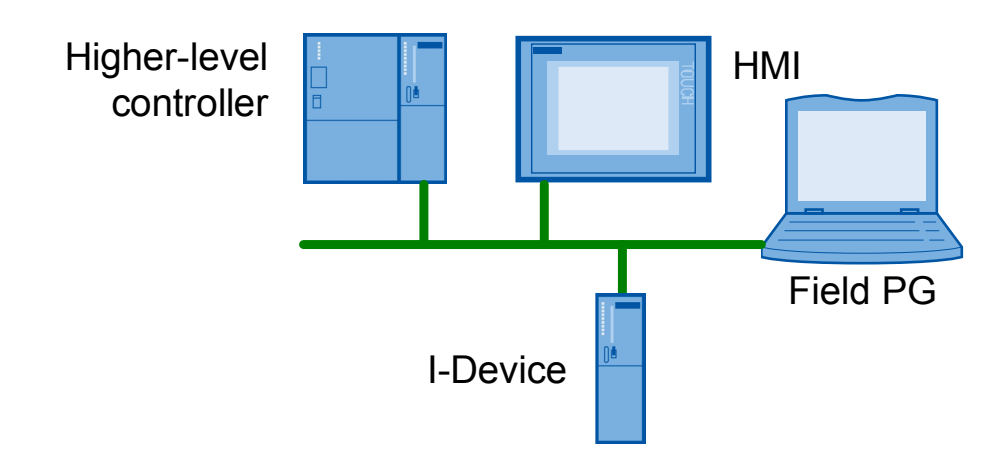

Of course, function and programming of the distributed I/O in the i-device is analog to the function and programming of the main controller. Correspondingly, the "PROFIenergy with ET 200S" application can be used for both controllers.

In this application the higher-level controller sends the PROFIenergy commands to the i-device. The i-device evaluates the commands, controls its sensors and actuators with its user program and eventually reacts with a PROFIenergy response message. The i-device user program also contains the PROFIenergy commands to the own I/Os.

Input/visualization through HMI is optional. The same information and input fields can also be found in a variable table. The panel itself can be simulated through Runtime in WinCC flexible on the PG.

### **Topics not covered by this application**

This application does not contain a description on how a production plant is switched off. This is already implemented in existing plants and varies greatly from plant to plant. For the same reason, a graded switch-off of the components is not applicable with PROFIenergy.

Hereafter, the basic functionality of the PROFIenergy profile for the i-device and the respective function blocks SIMATIC is explained.

### **Required knowledge**

Basic knowledge of automation technology, SIMATIC, PROFINET, PROFIenergy and configuration with STEP 7 is assumed.

2.2 Description of the core functionality

# **2.2 Description of the core functionality**

### **Overview and description of the interface**

<span id="page-13-0"></span>This Application shows START and STOP of a PROFIenergy-Pause for the i-Device. The next picture shows the most commonly usage: specifiy the PAUSE TIME and START or STOP the pause.

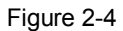

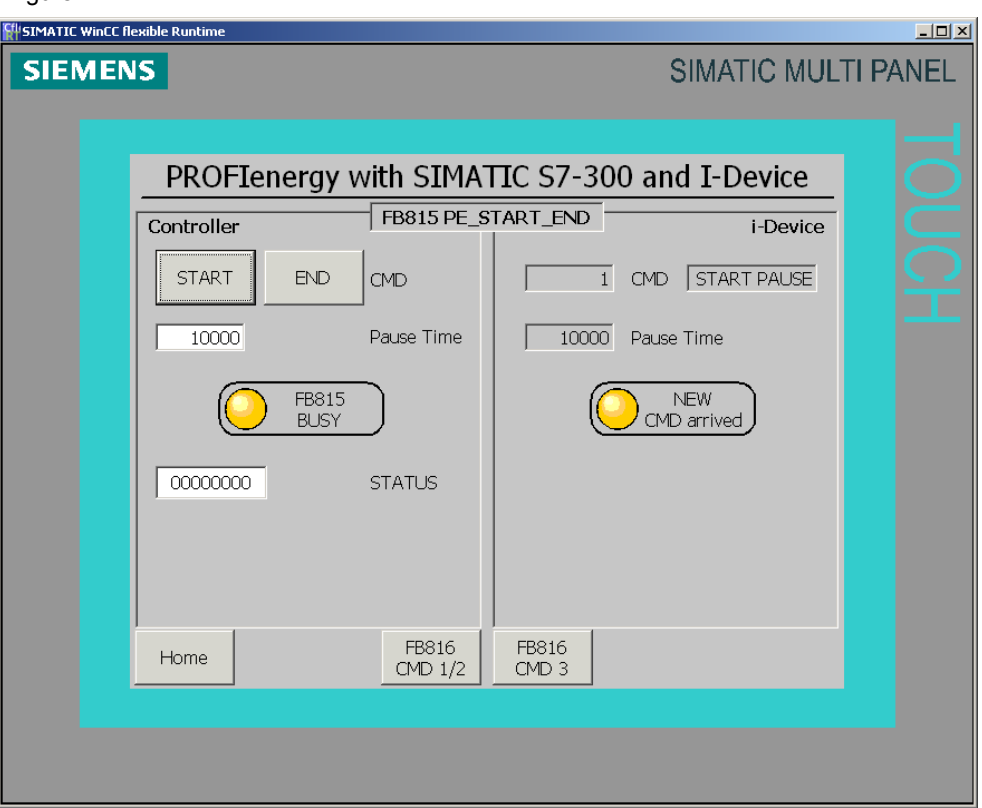

This picture and the other HMI screens are described in detail in the following chapters.

All command bits directly relate to the instance data blocks (FB815/DB815, FB816/DB816, FB817/DB817).

2.3 Hardware and software components used

# **2.3 Hardware and software components used**

<span id="page-14-0"></span>The application was generated with the following components:

### **Hardware components**

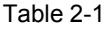

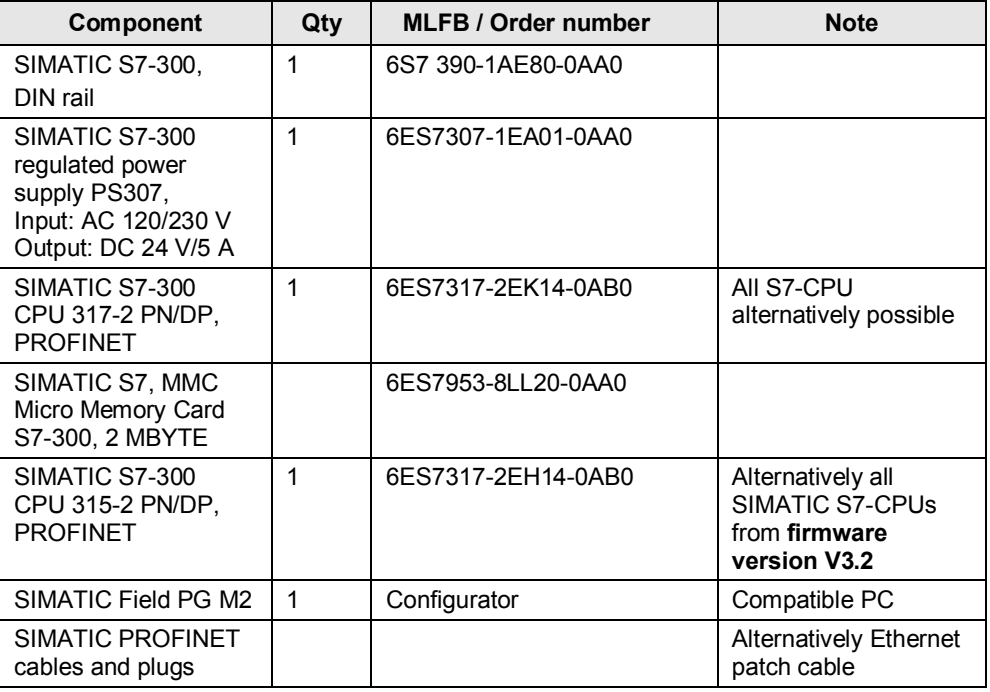

### **Standard software components**

Table 2-2

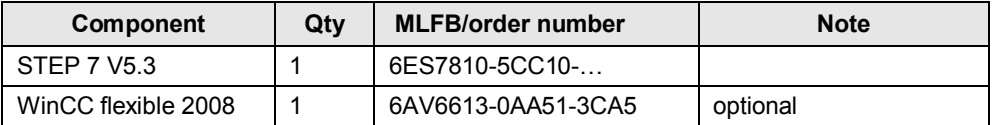

### **Sample files and projects**

The following list contains all files and projects that are used in this example. Table 2-3

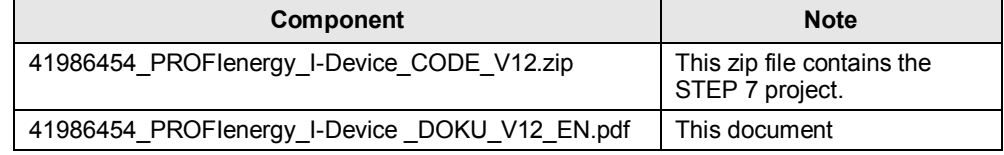

3.1 PROFIenergy profile

# **3 Basics**

<span id="page-15-0"></span>This chapter explains the functions of PROFIenergy, especially the relationship between the function blocks and the hardware.

# **3.1 PROFIenergy profile**

<span id="page-15-1"></span>With the PROFIenergy profile, methods and techniques are introduced that allow implementing energy-saving functions in PROFINET IO devices. This can be done independent of the manufacturer, not only in simple I/O devices but also in intelligent and complex devices.

PROFIenergy consists of a group of methods that, apart from parameterization and the actual start and stop commands, also serves for the recording of the energy consumption.

PROFIenergy is based on the existing PROFINET mechanisms – no changes are necessary here. PROFINET users can integrate PROFIenergy in existing plants, without general changes in the plant.

### PROFIenergy - controller:

This means a PLC, here the SIMATIC S7 CPU 317-2PN/DP. Whether the PROFIenergy management is integrated in an existing controller or is left to an external controller, is up to the user.

PROFIenergy device:

a PROFINET IO device with integrated PROFIenergy functionality. In this case a SIMATIC S7 CPU 315-2PN/DP with the FB817 "PE I DEV" and its auxiliary blocks.

PROFIenergy generally includes several energy-saving modes for PROFIenergy devices. In the application introduced here, the OFF ("PAUSE") and ON ("ready for operation") mode is realized. It is possible to have the full PROFINET ability to community in the OFF mode. This is achieved by the i-device only reacting in its user program and that no parts of the CPU are switched off.

# **3.2 Available hardware**

### **PROFIenergy - controller**

<span id="page-16-0"></span>There are blocks available that are executable on all SIMATIC S7 CPUs . These blocks are contained in the STEP 7 project that belongs to this application.

### **PROFIenergy device**

There are blocks available that are executable on all SIMATIC S7 CPUs from firmware V3.2. These blocks are contained in the STEP 7 project that belongs to this application. Under chapter [10 Reference](#page-91-0) you will find the download for the firmware and the corresponding hardware support packages (HSP).

# **3.3 Necessary software**

<span id="page-16-1"></span>All necessary STEP 7 blocks are available for download. Their function and application is described in the following chapters.

The STEP 7 V5.5 software is required for the engineering of an i-device.

4.1 Program overview

# **4 Functional Mechanisms of this Application**

# **4.1 Program overview**

<span id="page-17-1"></span><span id="page-17-0"></span>In the following figure you can see the general program structure of this application.

Figure 4-1

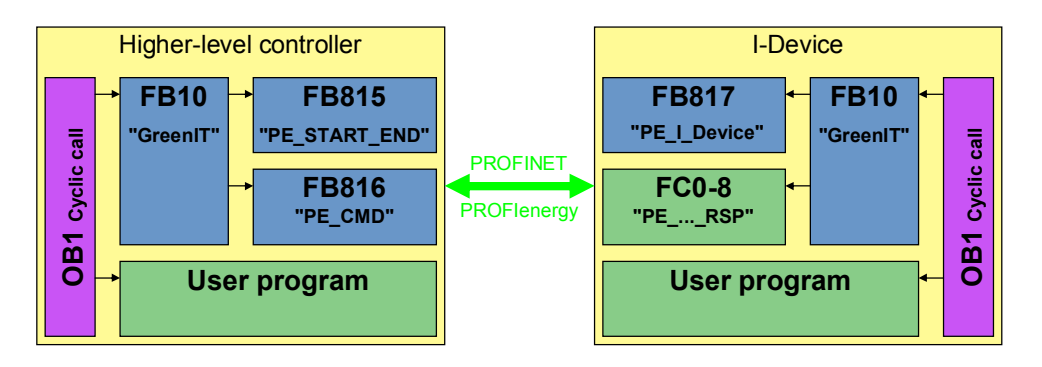

The FB10 "GreenIT" function block summarizes the actual PROFIenergy block calls and provides a comfortable interface through its instance data block for the HMI.

FB815 "PE\_Start\_End": starts and stops the pause of the i-device and simultaneously transmits the desired pause time.

FB816 "PE\_CMD": executes all PROFIenergy commands. In this application the status values are read out exemplary.

FB817 "PE\_I\_DEV": Receives and sends all PROFIenergy commands.

FC0 - 8 "PE\_...\_RSP": Auxiliary blocks support the user in supplying the FB817 with the respective response data.

Call interface, parameter and function of individual PROFIenergy blocks are described in detail in the following chapters.

# **4.2 FB815 "PE\_START\_END" functionality**

<span id="page-18-0"></span>With the FB815 "PE\_START\_END", the indicated PROFINET IO device, here an idevice, the pauses are started and stopped. Through the PAUSE\_TIME parameter, the i-device is given the planned pause time for inspection. The following applies: PAUSE\_TIME >= Pause\_Min There will be no automatic restarting once the pause time has expired, the device remains in the OFF mode up to the "END" command. This prevents uncoordinated restarts that may eventually lead to unwanted load peaks.

# **4.2.1 Program details to block FB815 "PE\_START\_END"**

<span id="page-18-1"></span>Figure 4-2

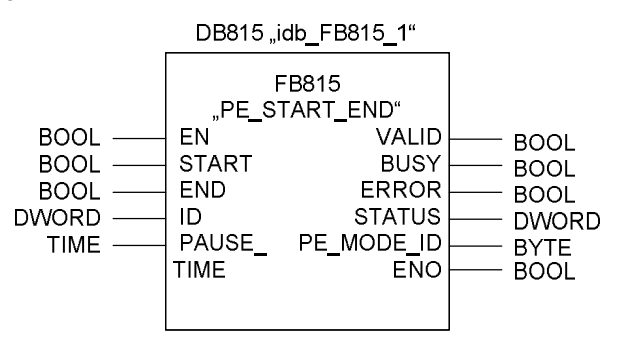

### **Input parameters**

Table 4-1

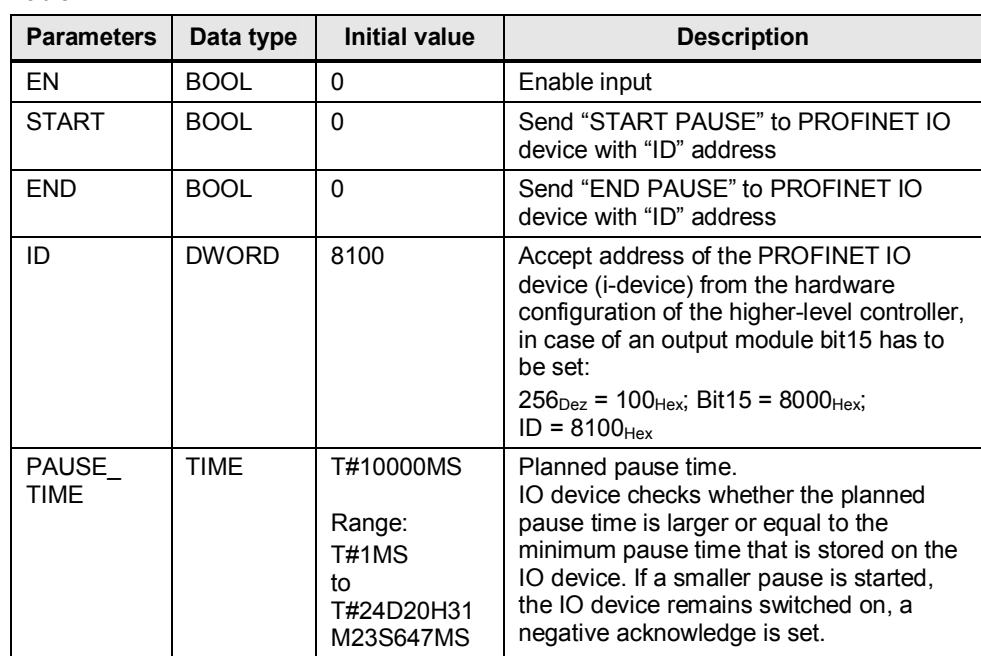

# **Output parameters**

### Table 4-2

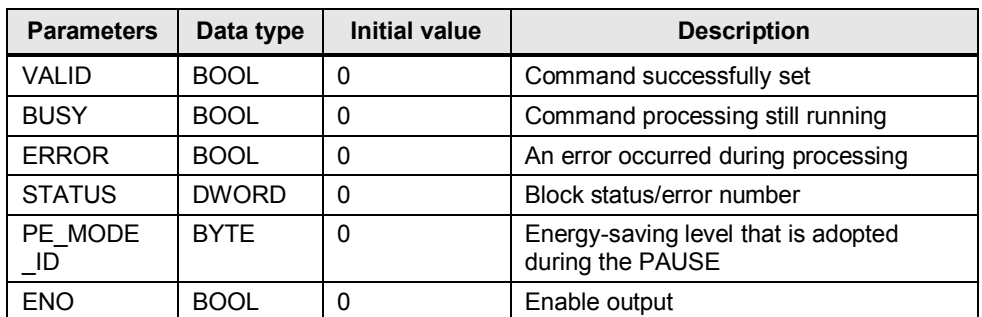

# **Error code**

The STATUS output parameter contains error information. If it is interpreted as ARRAY[1...4] OF BYTE, the error information has the following structure:

# 4.2 FB815 "PE\_START\_END" functionality

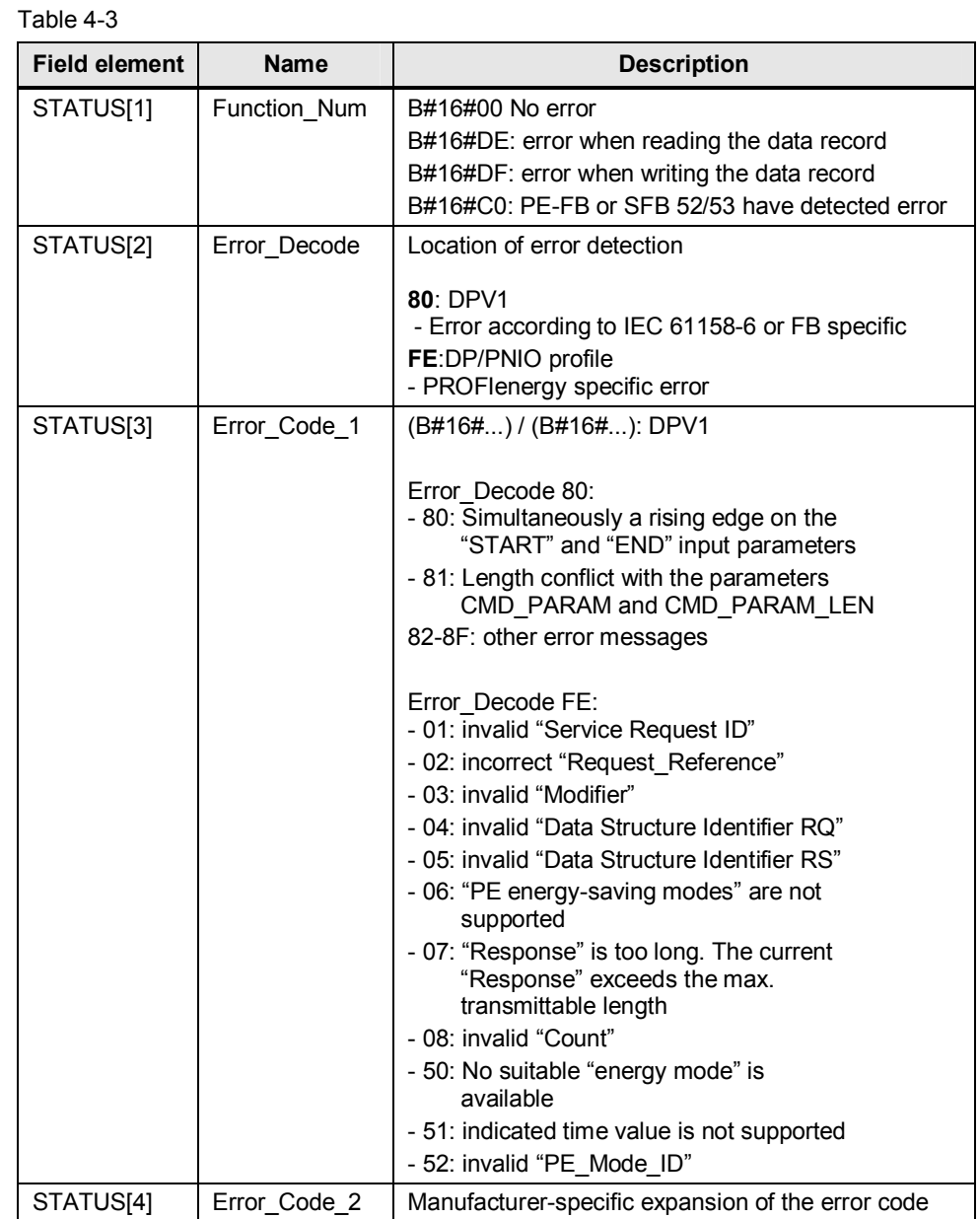

Copyright © Siemens AG 2011 All rights reserved Copyright ¤ Siemens AG 2011 All rights reserved

# **4.3 FB816 "PE\_CMD" functionality**

<span id="page-21-0"></span>The FB816 "PE\_CMD" is a transparent block to display the entire PROFIenergy standards. By freely transmitting the parameters, the block is open for future expansions of the PROFIenergy profile. Advanced knowledge of the PROFIenergy profile is necessary for the application of this block. Hence, the reading of status information is shown exemplary in this application.

# **4.3.1 Program details to block FB816 "PE\_CMD"**

<span id="page-21-1"></span>Figure 4-3

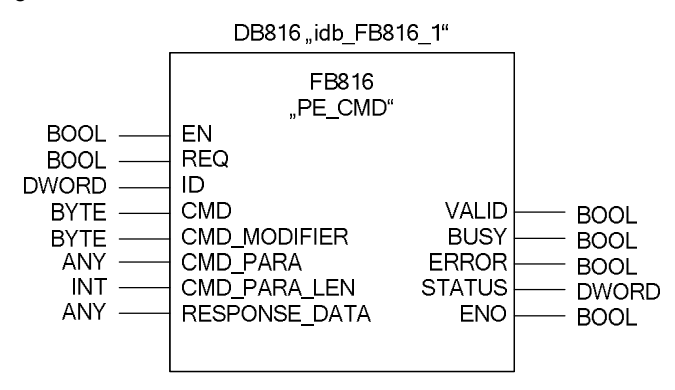

With this FB 816 you transmit PROFIenergy commands to a PROFIenergy capable device. The input data is stored in the "CMD\_PARA" data area addressed by the ANY pointer . The output data is stored in the RESPONSE\_DATA data area addressed by ANY pointer.

The commands are transferred to the module without plausibility test and are processed there. The feedbacks from this module are provided unchanged to the input data.

This FB can also be used when the PROFIenergy profile is expanded by further commands in future.

The following commands are possible in the current PROFIenergy profile and are explained in the following chapters: ("COMMAND")

- Query Modes
	- List of energy saving modes
	- Get mode
- PEM\_Status
- **Identify**
- Query Measurements (if suitable modules are available)
	- Get measurement
	- Get measurement values

# 4.3 FB816 "PE\_CMD" functionality

# **Input parameters**

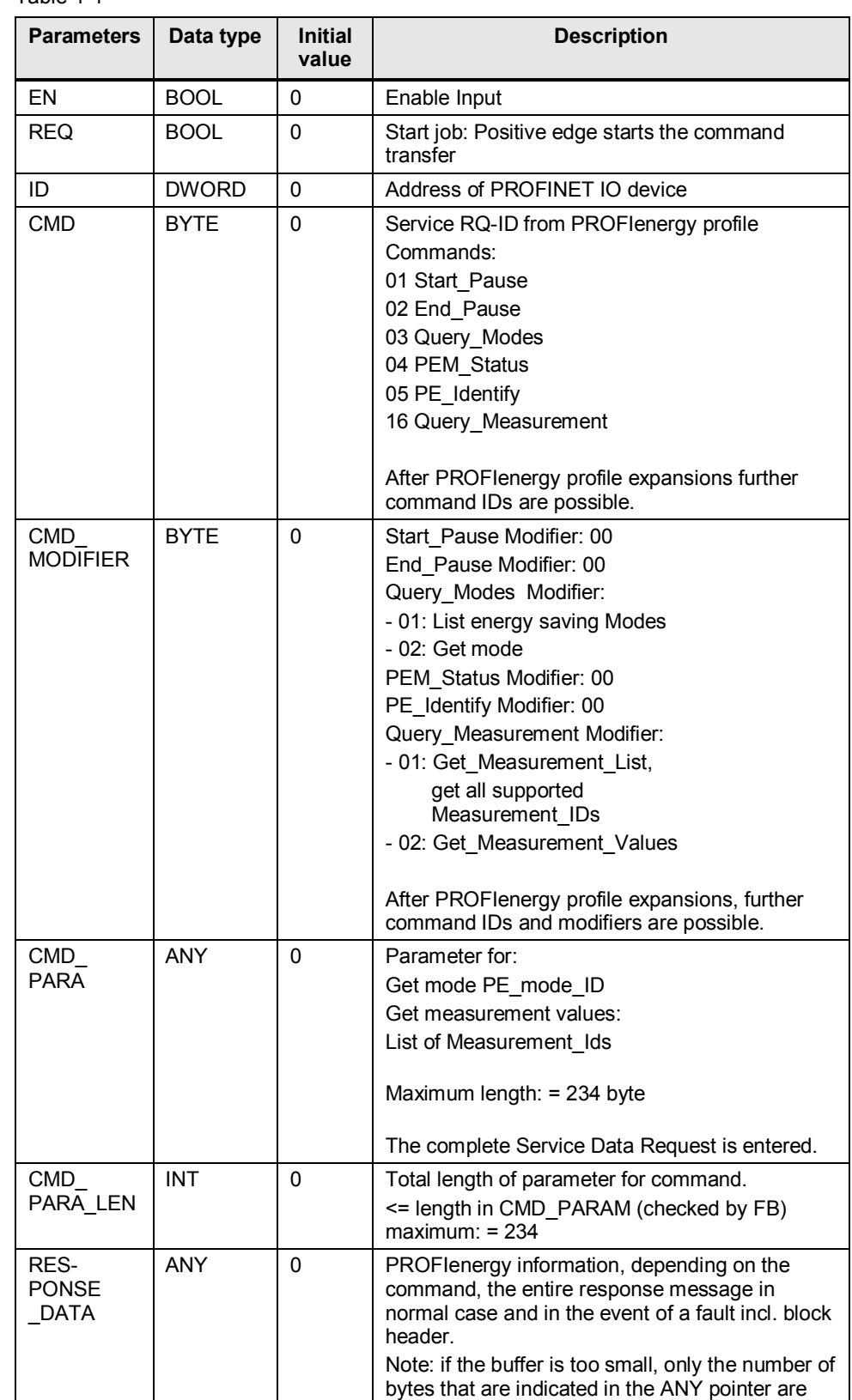

Table 4-4

# 4 Functional Mechanisms of this Application

### 4.3 FB816 "PE\_CMD" functionality

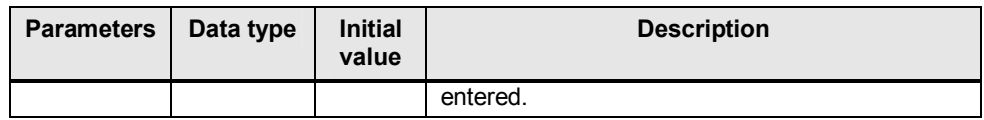

# **Output parameters**

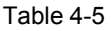

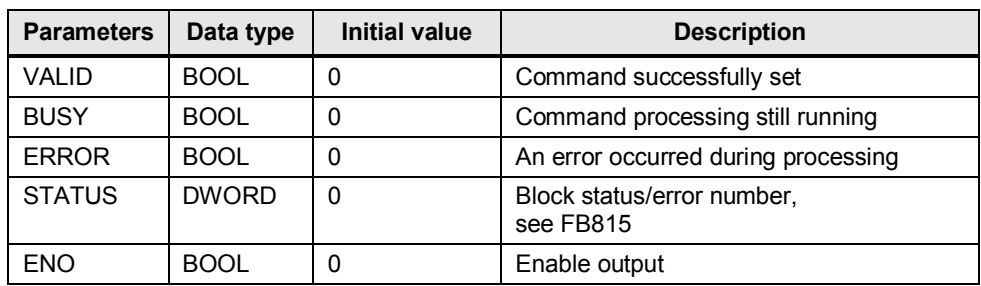

4.4 Response Data

# **4.4 Response Data**

<span id="page-24-0"></span>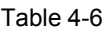

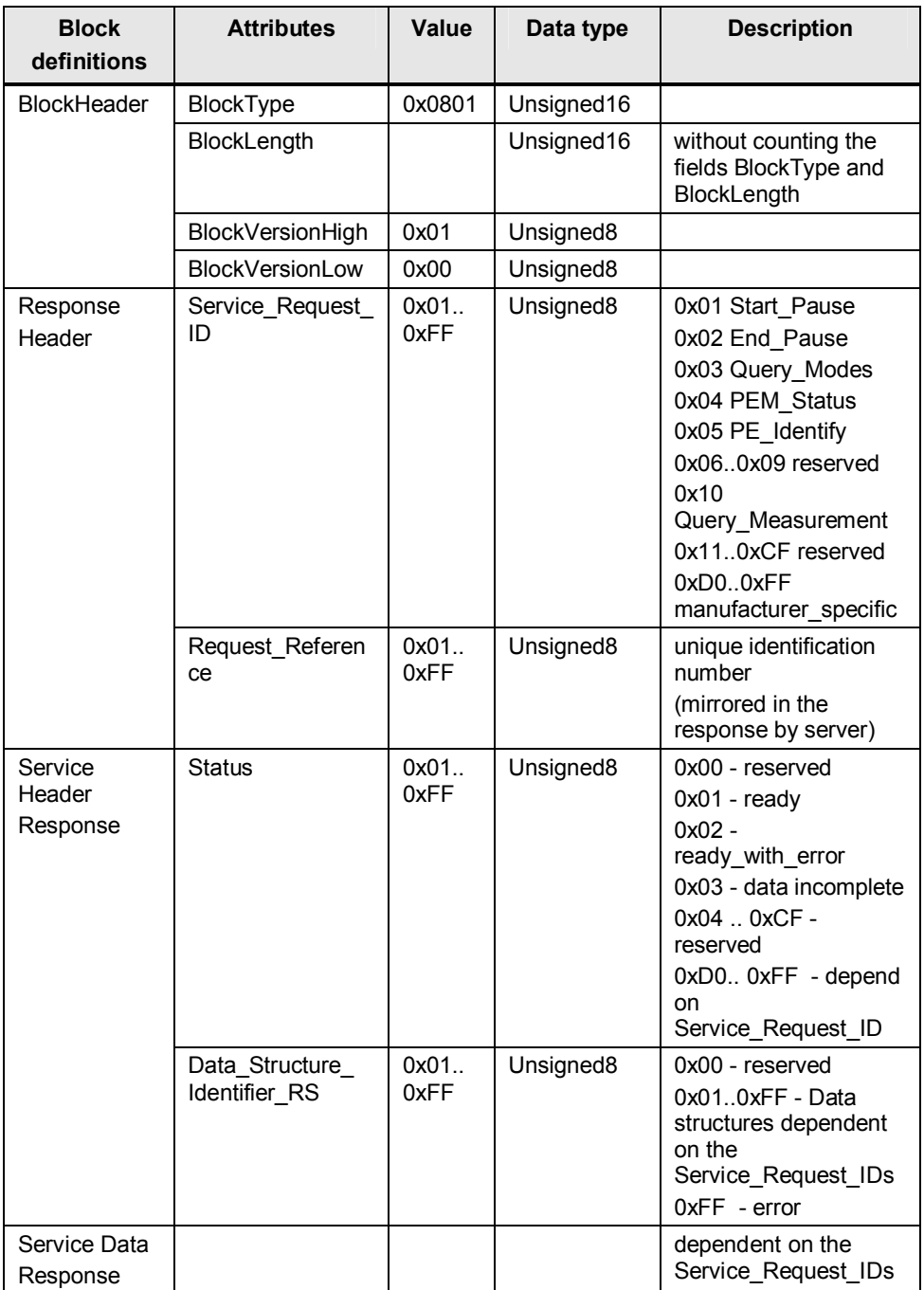

This table shows the general structure of the returned data according to the PROFIenergy profile  $1/1$ . In the following chapters, the individual commands and the thus resulting composition of the response data is listed.

# **4.4.1 PE command Start\_Pause**

# **Request**

<span id="page-25-0"></span> $CMD = 1$ CMD\_ MODIFIER = 0 CMD PARA LEN =  $4$ CMD PARA = any Pointer on value for Pause Time (unsigned32)

# **Service Data Response**

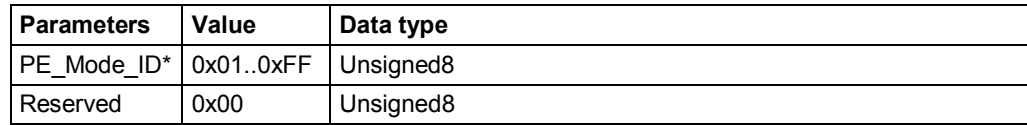

<span id="page-25-1"></span>\* Identification number of the energy saving mode

# **4.4.2 PE command End\_Pause**

# **Request**

 $CMD = 2$ CMD\_ MODIFIER = 0 CMD PARA LEN =  $0$ CMD\_PARA = irrelevant

# **Service Data Response**

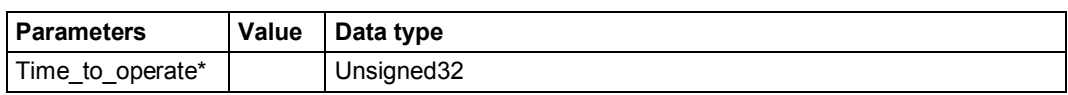

<span id="page-25-2"></span>\* Expected time to switch the PROFIenergy device to "ready\_to\_operate"

# **4.4.3 PE command Query Modes - List of energy saving modes**

# **Request**

 $CMD = 3$ CMD\_ MODIFIER = 1 CMD\_PARA\_LEN = 0 CMD\_PARA = irrelevant

# **Service Data Response**

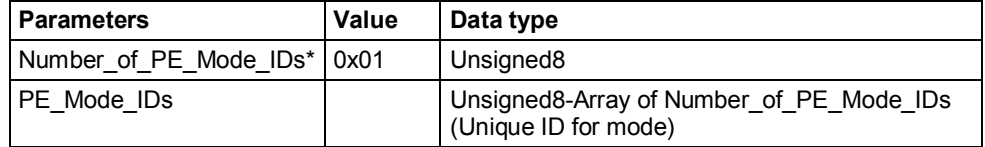

\* The number of energy saving modes

4.4 Response Data

# **4.4.4 PE command Query Modes - Get mode**

### **Request**

<span id="page-26-0"></span> $CMD = 3$ CMD\_ MODIFIER = 2 CMD\_PARA\_LEN = 1 CMD\_PARA = any pointer on value for Pause\_Time (unsigned32)

# **Service Data Response**

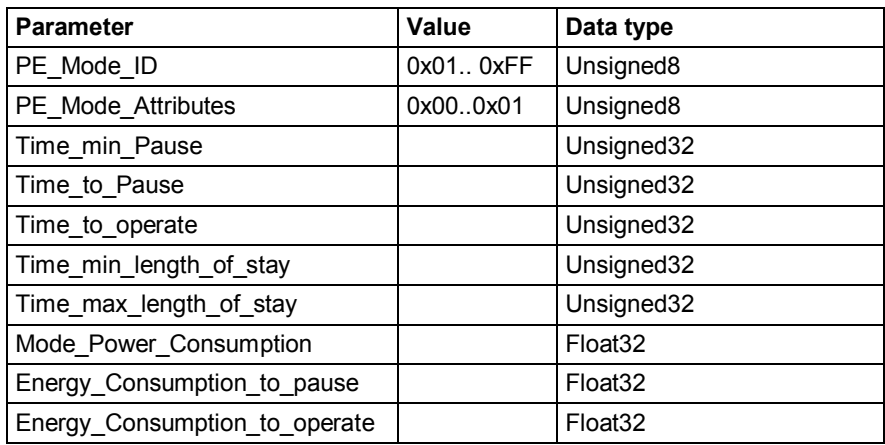

# **4.4.5 PE command PEM\_Status**

### **Request**

<span id="page-26-1"></span> $CMD = 4$  $CMD$  MODIFIER = 0 CMD\_PARA\_LEN = 0 CMD\_PARA = irrelevant

# **Service Data Response**

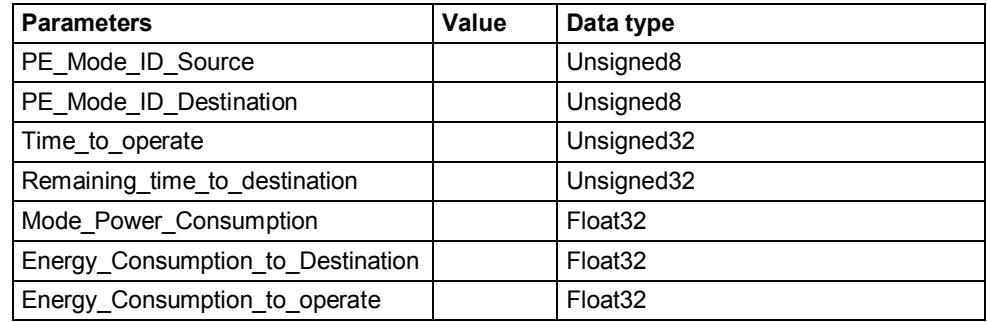

# **4.4.6 PE command PE\_Identify**

# **Request**

<span id="page-27-0"></span> $CMD = 5$ CMD\_ MODIFIER = 0 CMD PARA LEN =  $0$ CMD\_PARA = irrelevant

# **Service Data Response**

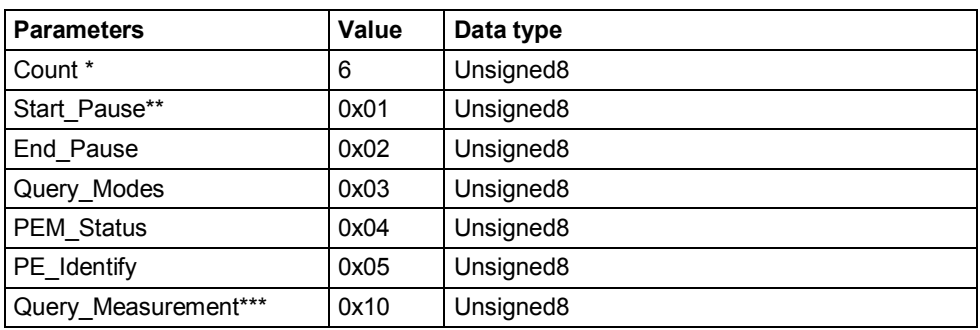

\* The number of supported PROFIenergy commands

\*\* first supported Service\_Request\_ID

\*\*\* last supported Service Request ID

4.4 Response Data

# **4.4.7 PE command Query Measurement – Get measurement list**

# **Request**

<span id="page-28-0"></span> $CMD = 16$ CMD\_ MODIFIER = 1 CMD PARA LEN =  $0$ CMD\_PARA = irrelevant

# **Service Data Response**

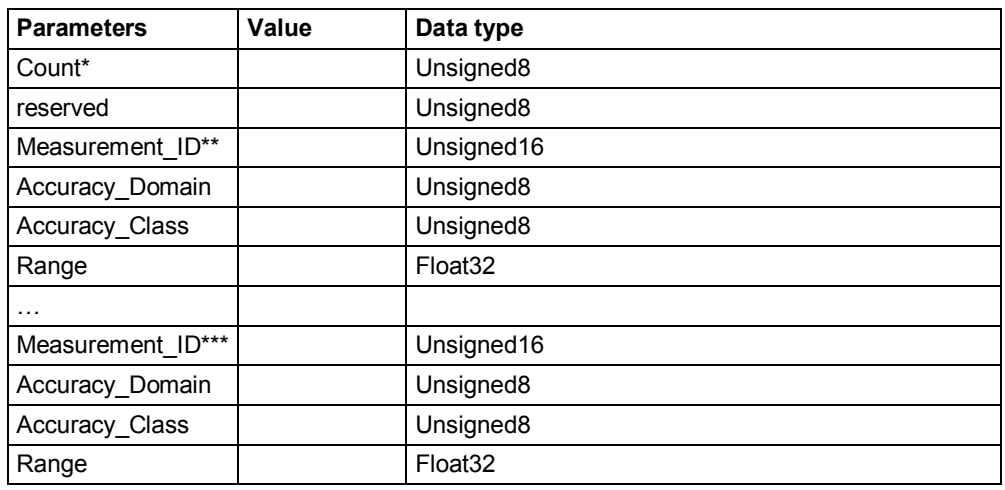

\* The number of measurement\_IDs

\*\* first supported Measurement ID

\*\*\* last supported Measurement\_ID

# 4.4 Response Data

# **4.4.8 PE command Query Measurement – Get measurement values**

# **Request**

<span id="page-29-0"></span> $CMD = 16$ 

CMD\_ MODIFIER = 2

CMD\_PARA\_LEN = length of data structure in byte

CMD\_PARA = any pointer on data structure that should have the following structure

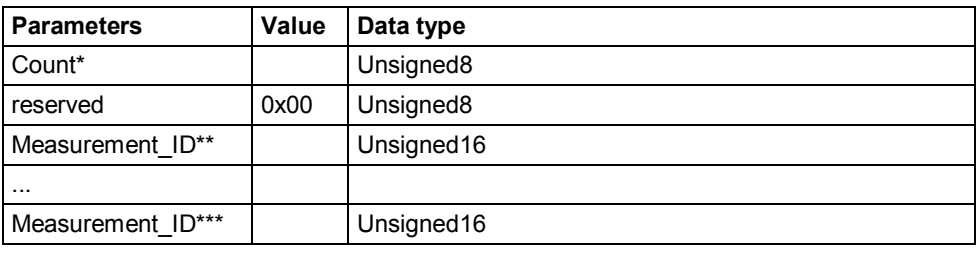

\* The number of measurement\_IDs

\*\* first requested measurement value

\*\*\* last requested measurement value

# **Service-Data-Response**

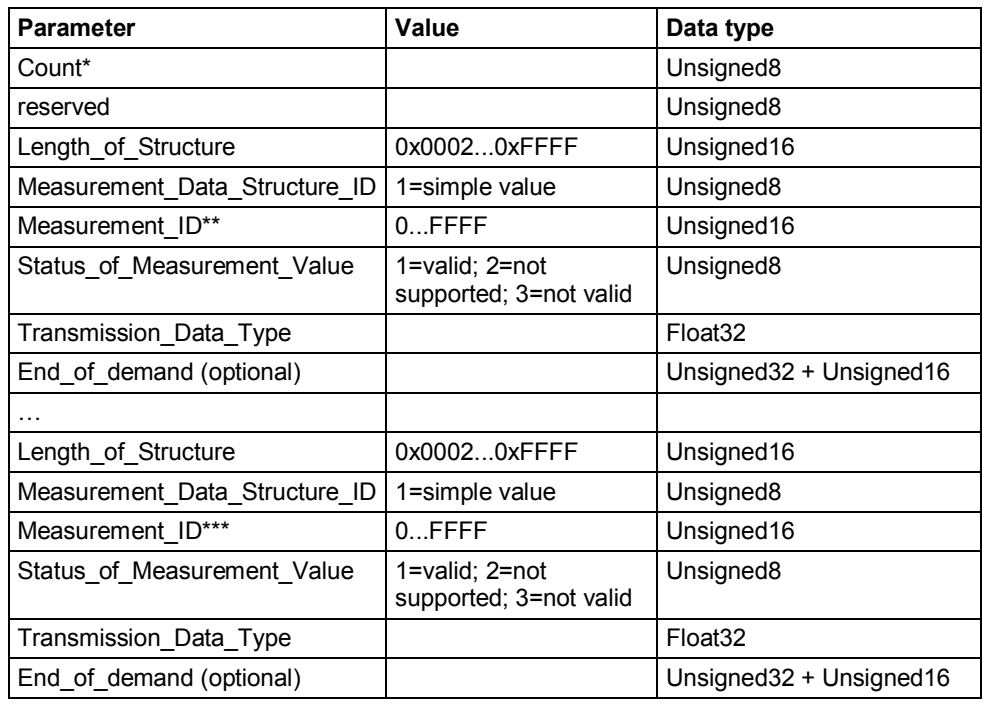

\* The number of measurement value

\*\* first requested measurement value

\*\*\* last requested measurement value

**NOTE** See [Annex A: Measurement list f](#page-83-1)or the Measurement ID list.

Copyright ¤ Siemens AG 2011 All rights reserved

Copyright © Siemens AG 2011 All rights reserved

# **Energy Saving Data**

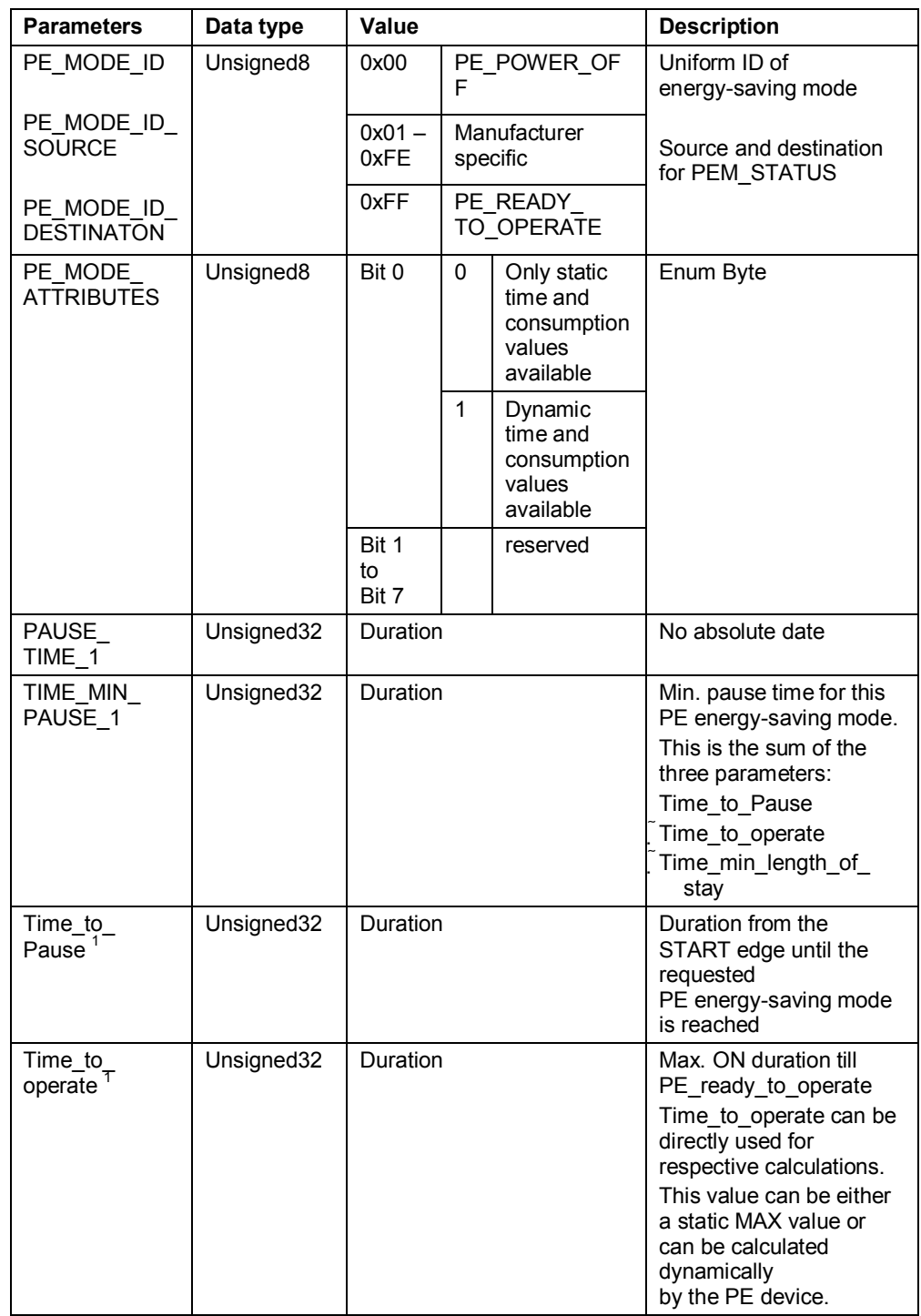

# 4 Functional Mechanisms of this Application

# 4.4 Response Data

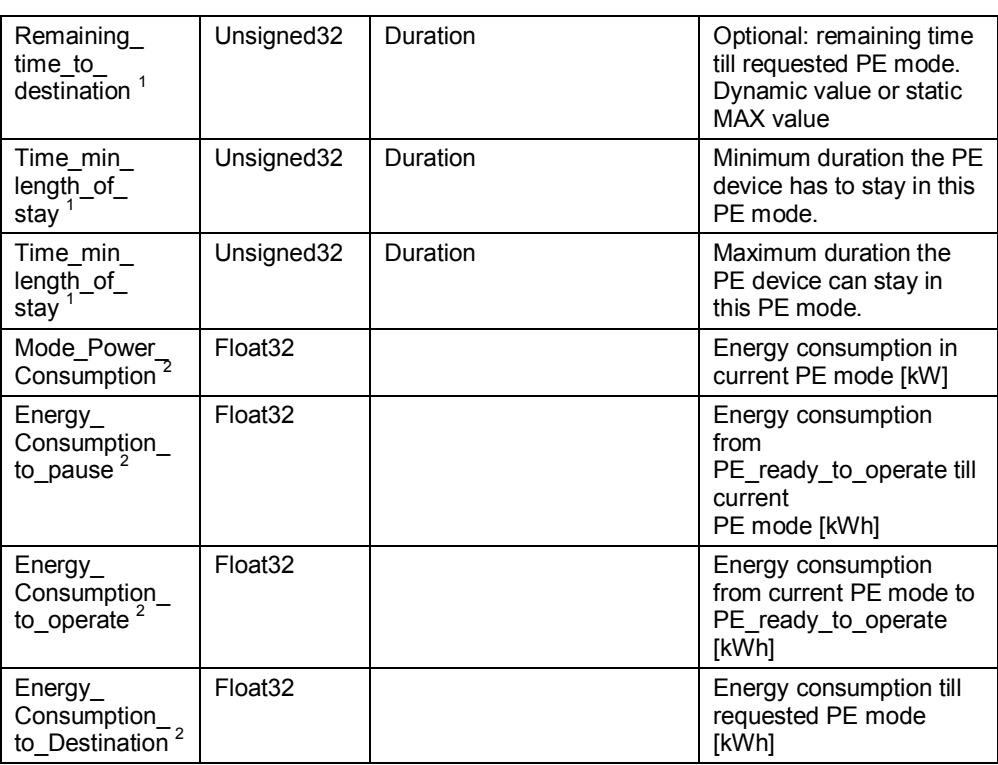

 $1$  The PROFIenergy profile does not specify a valid time format.

If the duration is unlimited, the max. value can be specified as 0xFFFFFFFF. When the duration is "Zero", 0x00 can be used.

 $2$  If an energy consumption value is not defined, 0.0 (Float32) can be indicated.

4.5 FB817 "PE\_I\_DEV" functionality

# 4.5 FB817 "PE\_I\_DEV" functionality

<span id="page-32-0"></span>The FB817 "PE\_I\_DEV" is a transparent block to process the PROFIenergy profile in the i-device. In the intelligent IO device, the i-device, the FB817 and the corresponding auxiliary blocks, take on what is done by the firmware in a normal PROFIenergy capable IO device, for example, the ET 200S. Explicit knowledge of the PROFIenergy standards is not required the comfortable generation of the PROFIenergy acknowledgement is performed by simple parameterization on the auxiliary block. The response in the pause is applicative and freely programmable by the user.

### **Note Answer data has to be provided within 10s by the user, otherwise the IO controller will have the "Status" "Stateconflict 0x80B5".**

# 4.5.1 Program details to block FB817 "PE I DEV"

<span id="page-32-1"></span>Figure 4-4

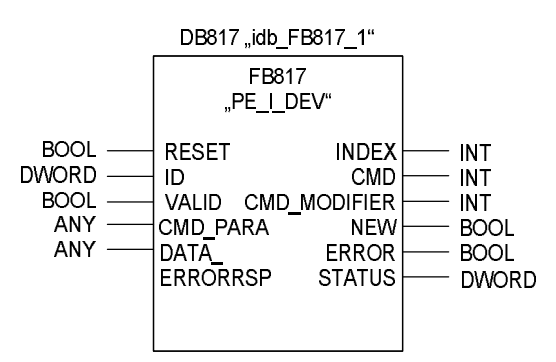

### **Input parameters**

### Table 4-7

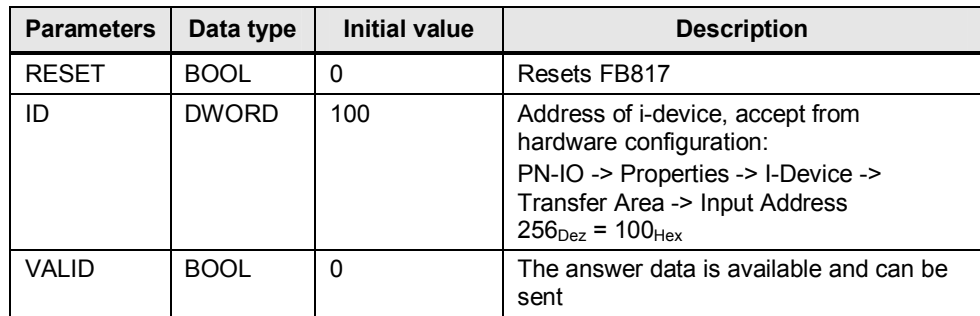

# **Output parameters**

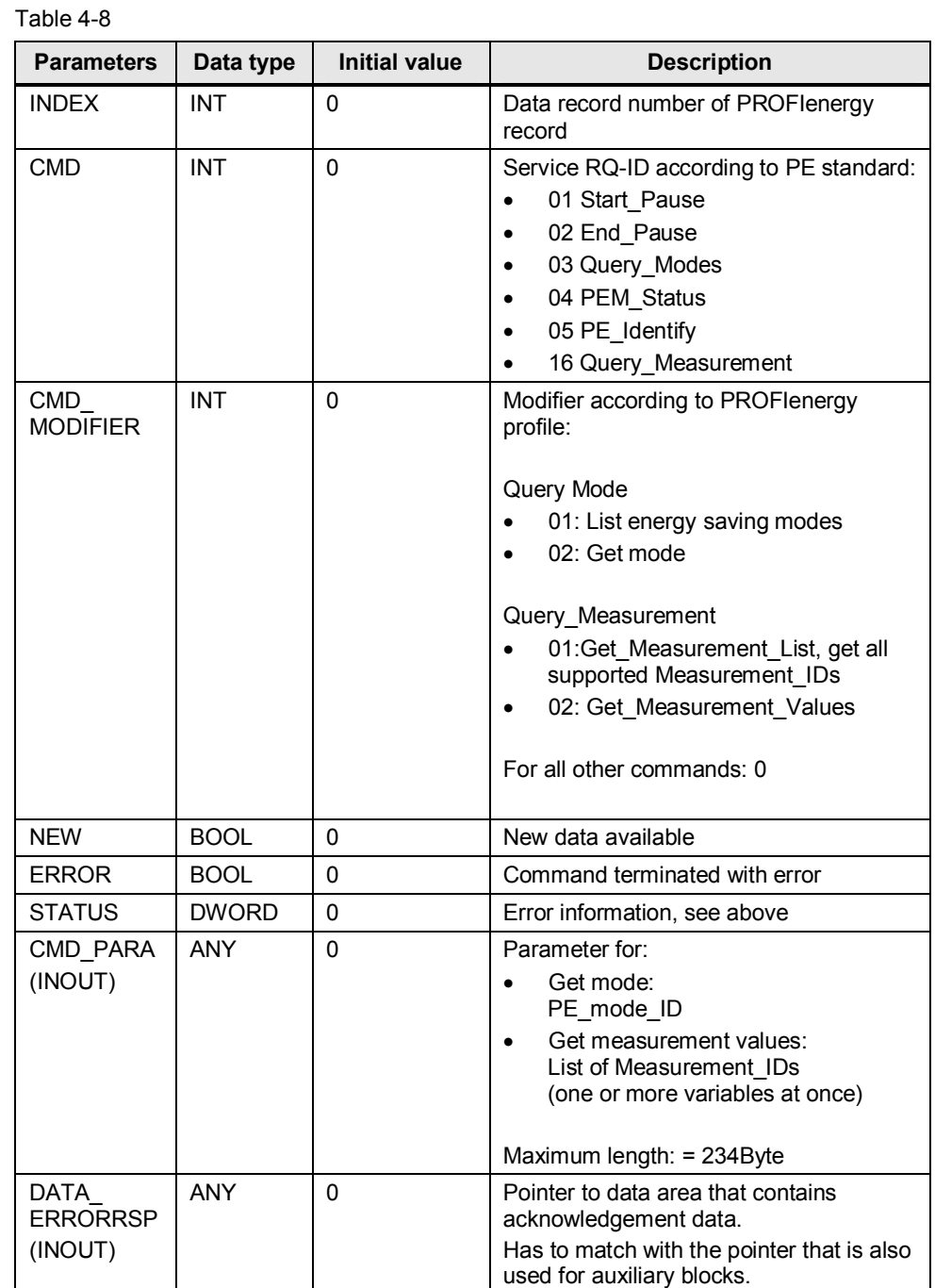

4.6 Functionality of the auxiliary blocks

# **4.6 Functionality of the auxiliary blocks**

### **Purpose**

- <span id="page-34-0"></span>• Together with FB817 they hide the PROFIenergy profile from the user.
- The auxiliary blocks support the user to comfortably generate the response message.
- The user enters the response data (in plain text) in the input parameters of the respective blocks.
- The user does not have to know the structure of the response, meaning the PROFIenergy standard.
- FB817 and the auxiliary blocks are compatible. The parameters are simply interconnected in parts.
- Per PROFIenergy command there is an independent auxiliary block for a positive response.
- In addition, there is a joint block for the negative response.

4.6 Functionality of the auxiliary blocks

# **4.6.1 Brief description of the auxiliary blocks**

<span id="page-35-0"></span>Table 4-9

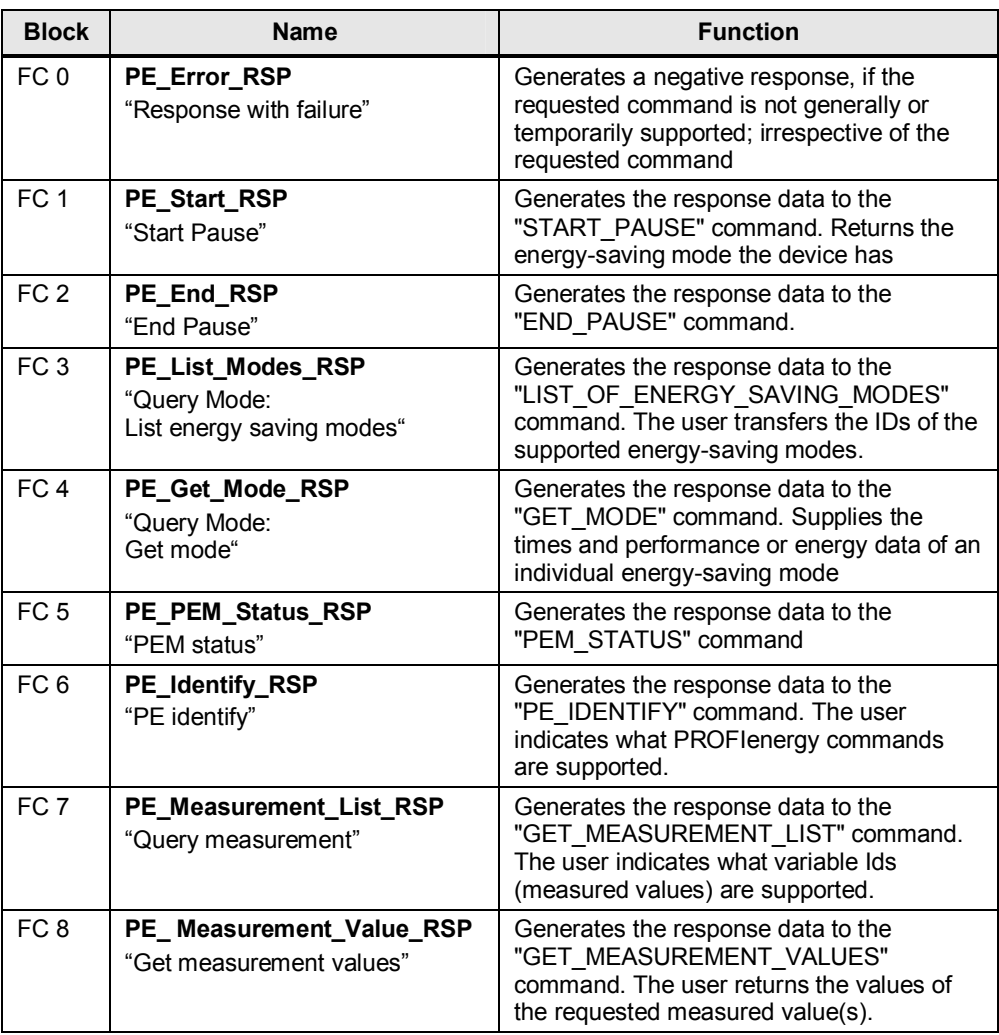
#### **4.6.2 Interconnection of the auxiliary blocks**

The following figure shows the general interconnection of the FB817 and its auxiliary blocks.

Figure 4-5

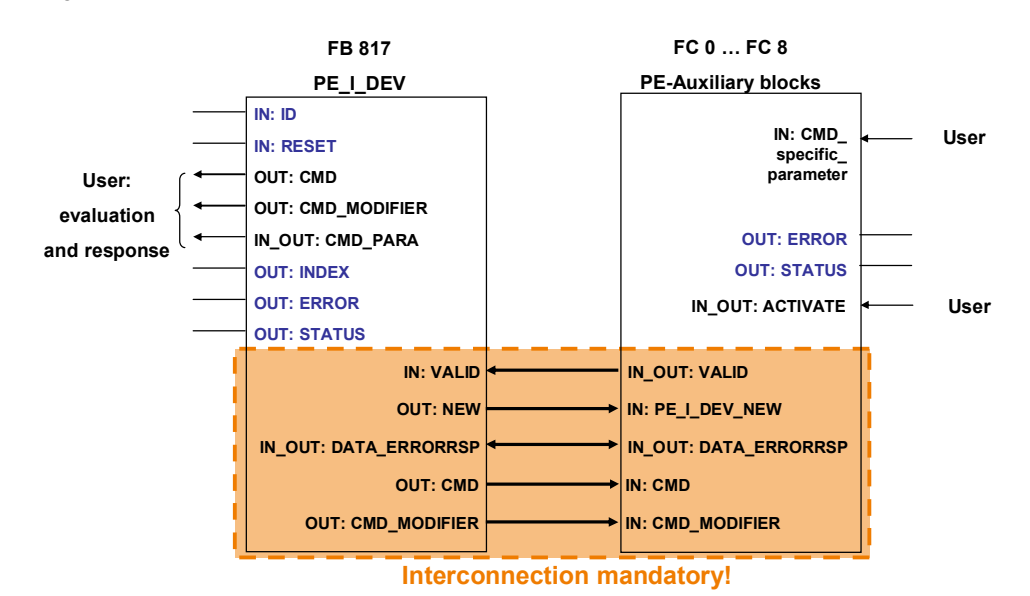

Copyright © Siemens AG 2011 All rights reserved Copyright ¤ Siemens AG 2011 All rights reserved

Table 4-10

# **4.6.3 Joint parameters of the auxiliary blocks**

## **Input parameters**

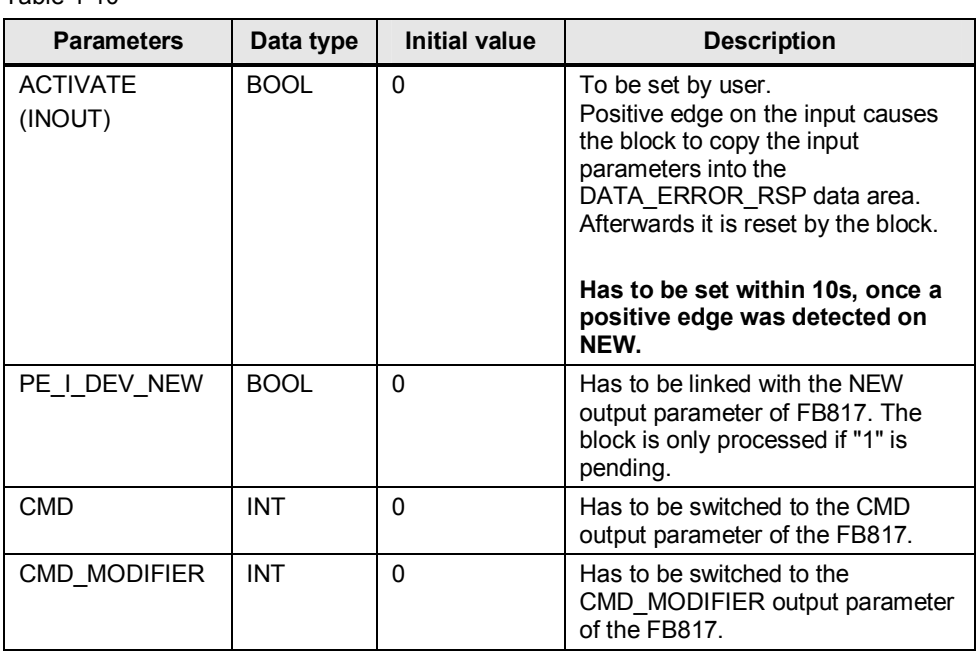

# **Output parameters**

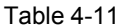

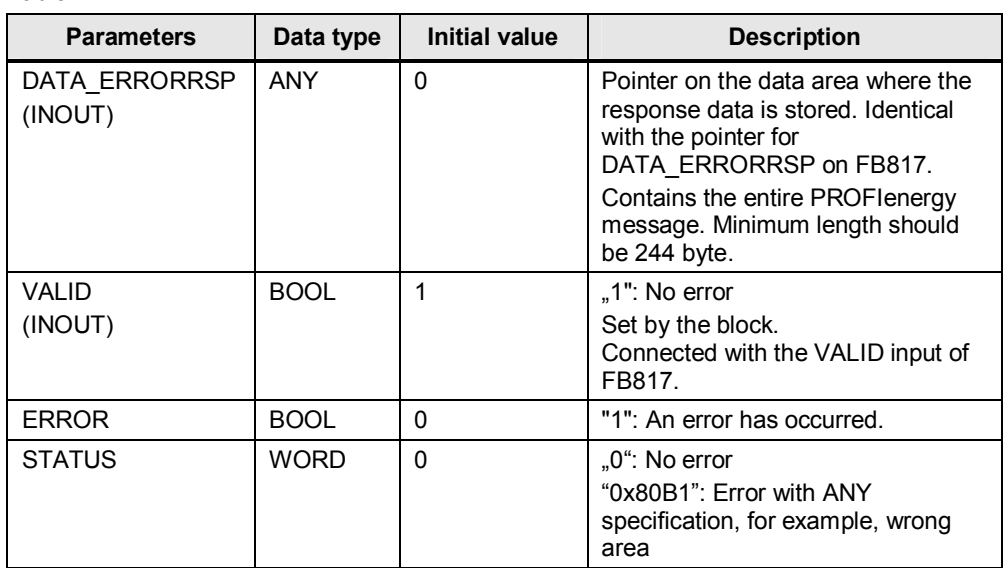

Program details to block FC 0 "PE\_Error\_RSP" "Response with failure"

Generates a negative response, if the requested command is not generally or temporarily supported; irrespective of the requested command.

Figure 4-6

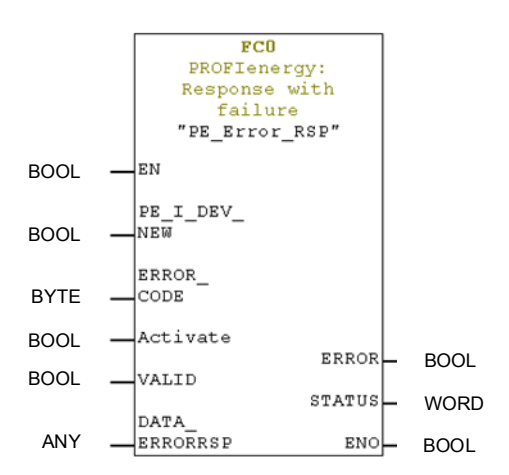

#### **Input parameters**

Table 4-12

| <b>Parameters</b> | Data type | <b>Initial value</b> | <b>Description</b> |
|-------------------|-----------|----------------------|--------------------|
| I ERROR CODE      | byte      |                      | Free error number  |

# **4.6.4 Program details to block FC 1 "PE\_Start\_RSP"**

"Start Pause"

Generates the response to the "START\_PAUSE" command. Returns the energysaving mode that the device has.

Figure 4-7

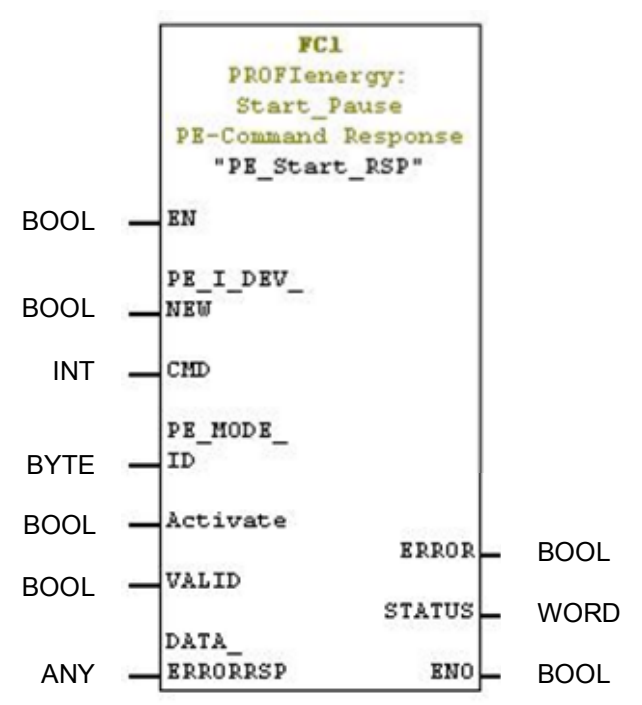

#### **Input parameters**

Table 4-13

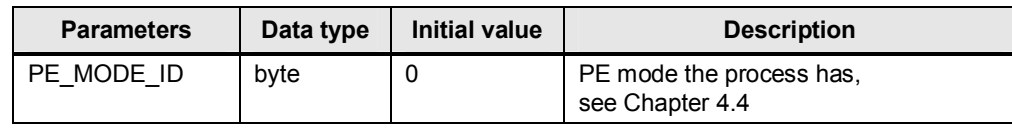

For different Pause\_Times you can have different PE\_Mode\_IDs.

# **4.6.5 Program details to block FC 2 "PE\_End\_RSP"**

#### "End Pause"

Generates the response to the "END\_PAUSE" command.

Figure 4-8

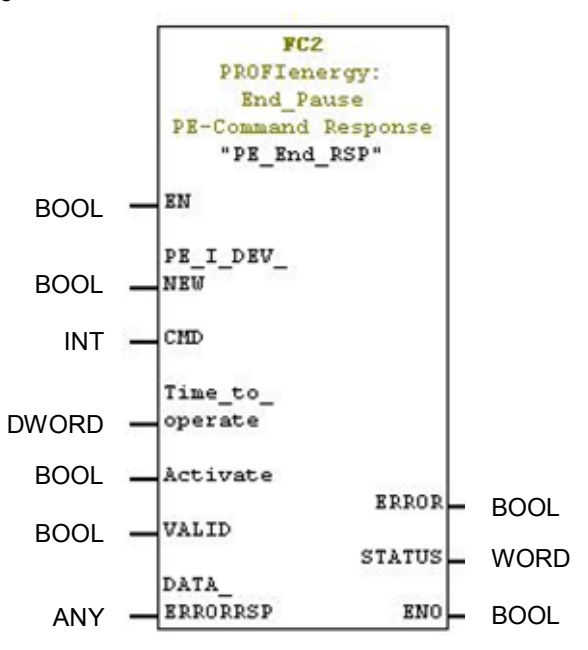

#### **Input parameters**

Table 4-14

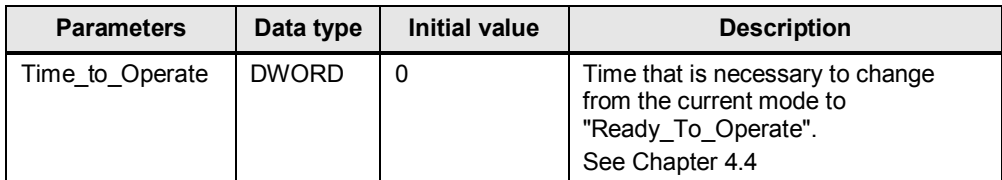

# **4.6.6 Program details to block FC3 "PE\_List\_Modes\_RSP"**

"Query Mode: List energy saving modes"

Generates the answer to the "LIST\_OF\_ENERGY\_SAVING\_MODES" command. The user transfers the IDs of the supported energy-saving modes.

Figure 4-9

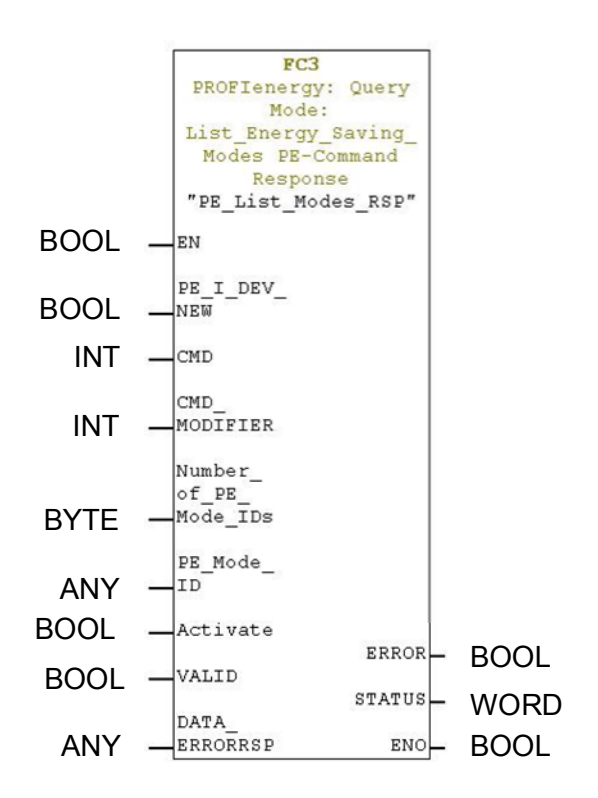

#### **Input parameters**

#### Table 4-15

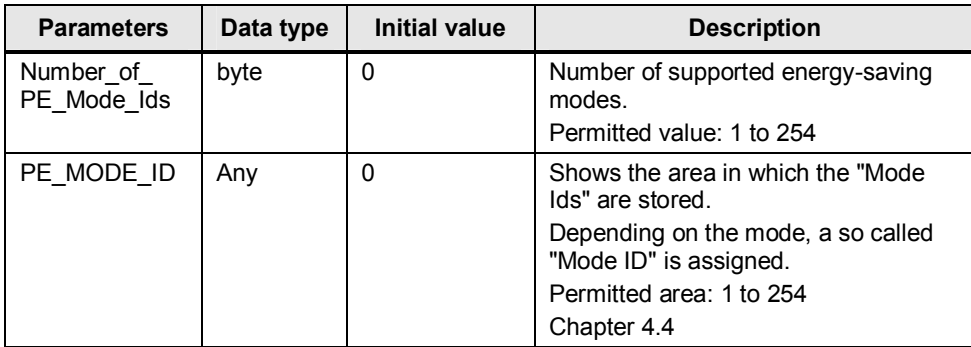

#### **4.6.7 Program details to block FC 4 "PE\_Get\_Mode\_RSP"**

"Query Mode: Get mode"

Generates the response to the "GET\_MODE" command. Supplies the times and performance or energy data of an individual energy-saving mode.

Figure 4-10

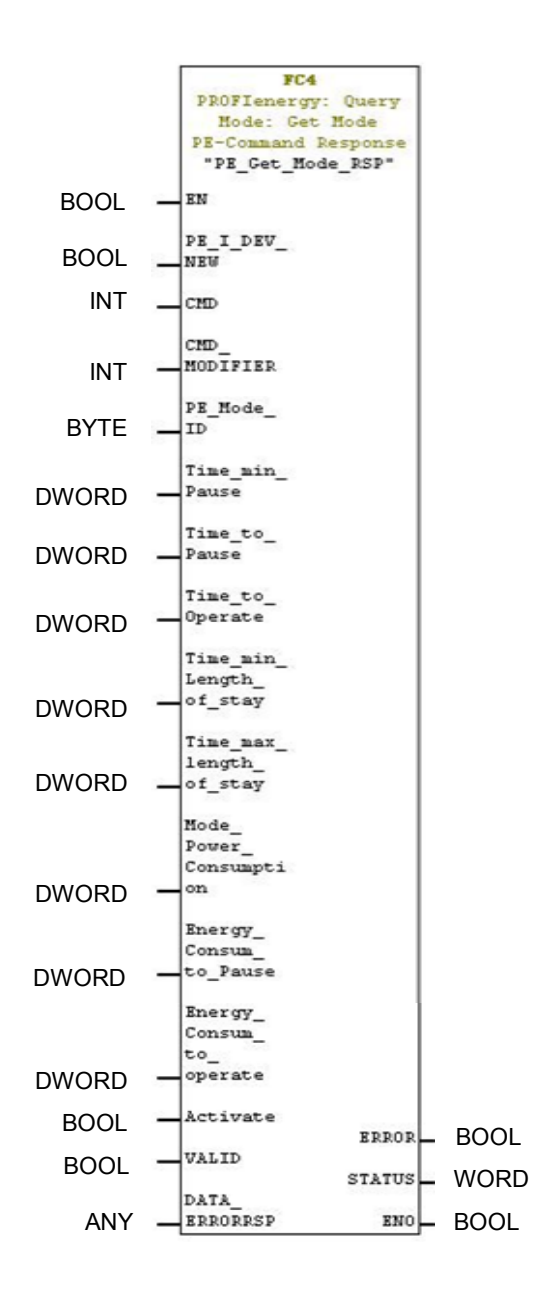

#### **Input parameters**

For a definition of the parameters see chapter [4.4](#page-24-0) 

## **4.6.8 Program details to block FC 5 "PE\_PEM\_Status\_RSP"**

#### "PEM status"

Generates the response to the "PEM\_STATUS" command.

Figure 4-11

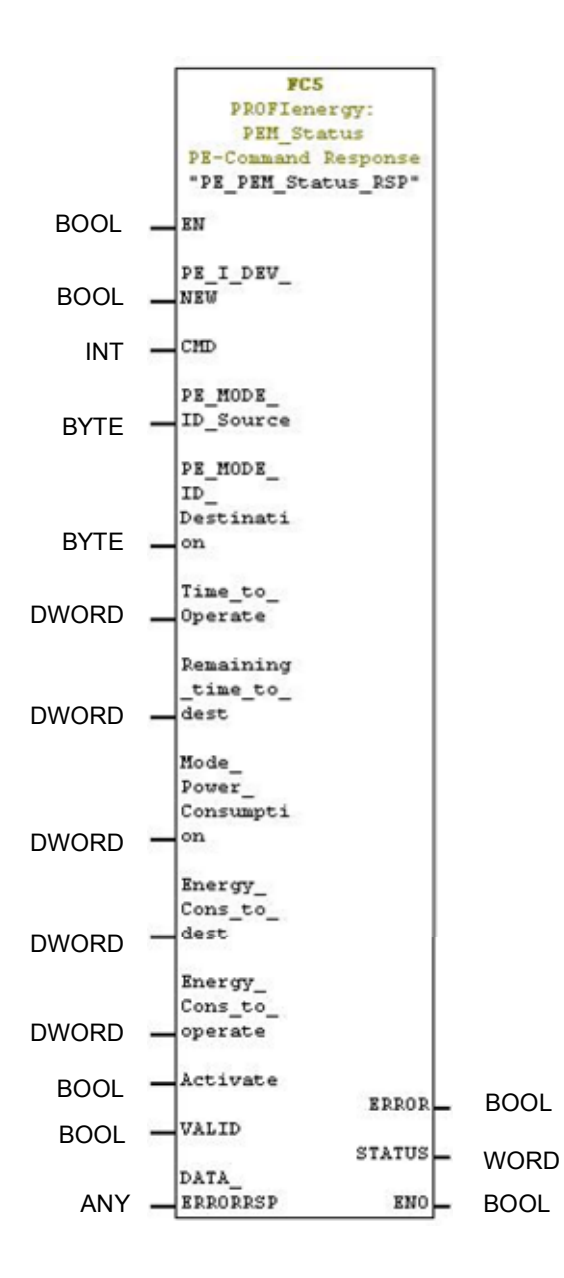

#### **Input parameters**

For a definition of the parameters see chapter [4.4](#page-24-0) 

#### **4.6.9 Program details to block FC 6 "PE\_Identify\_RSP"**

#### "PE identify"

Generates the response to the "PE\_IDENTIFY" command. The user indicates what PROFIenergy commands are supported.

Figure 4-12

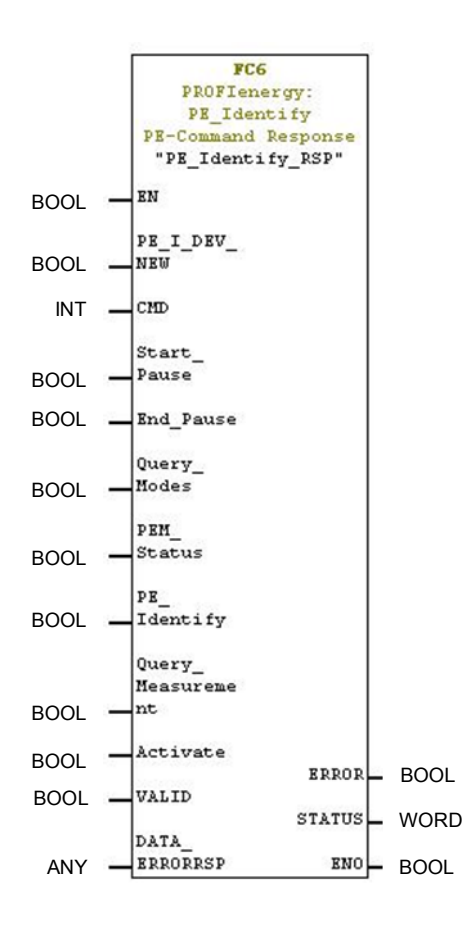

## **Input parameters**

See chapter [4.4.6.](#page-27-0)

# **4.6.10 Program details to block FC 7 "PE\_Measurement\_List\_RSP"**

"Query measurement"

Generates the response to the "GET\_MEASUREMENT\_LIST" command. The user indicates what variable Ids (measured values) are supported.

Figure 4-13

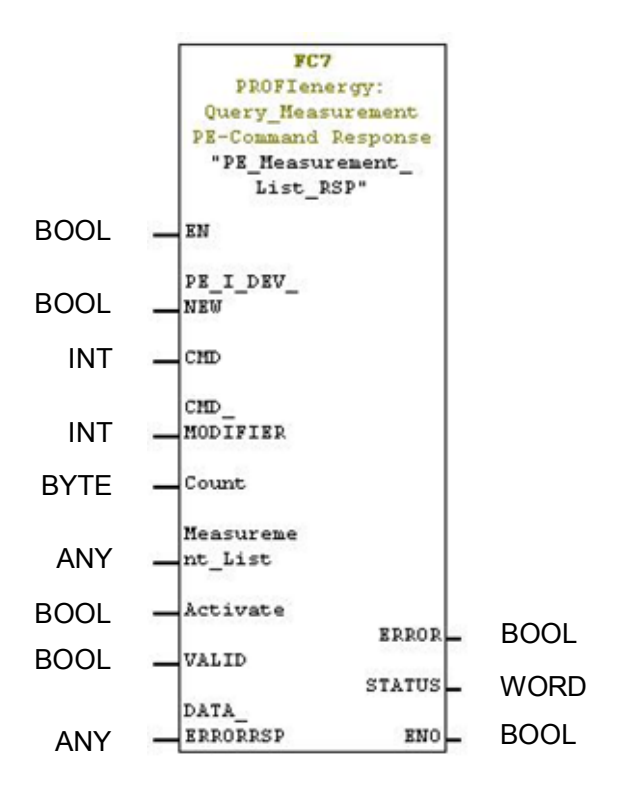

#### **Input parameters**

#### Table 4-16

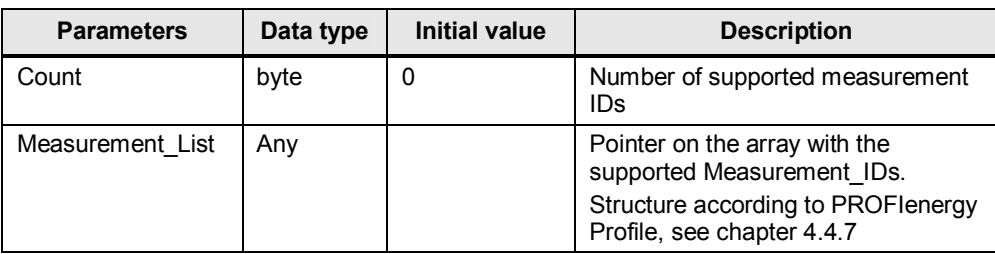

## **4.6.11 Program details to block FC 8 "PE\_Measurement\_Value\_RSP"**

"Get measurement values"

Generates the response to the "GET\_MEASUREMENT\_VALUES" command. The user returns the values of the requested measured value(s).

Figure 4-14

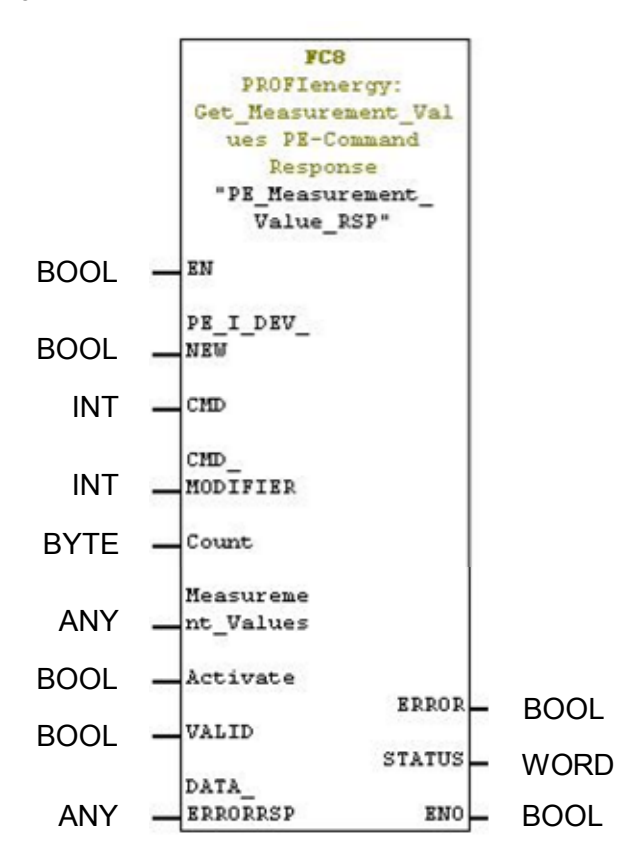

#### **Input parameters**

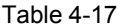

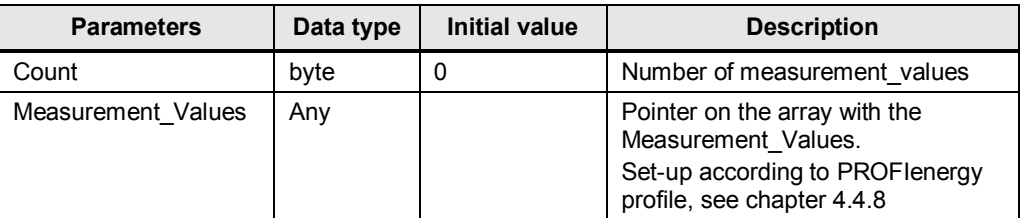

5.1 Configuration of the CPU 315-2PN/DP "I-Device"

# **5 Configuration**

At the moment, only the above listed controllers with i-device functionality can be delivered. You can adjust and change the delivered sample program according to your requirements and hardware configuration. The following chapters explain the decisive steps of the hardware configuration. If you want to integrate PROFIenergy blocks in existing software you can rename them.

# **5.1 Configuration of the CPU 315-2PN/DP "I-Device"**

First of all, configure a normal station (controller) as required by you.

Figure 5-1

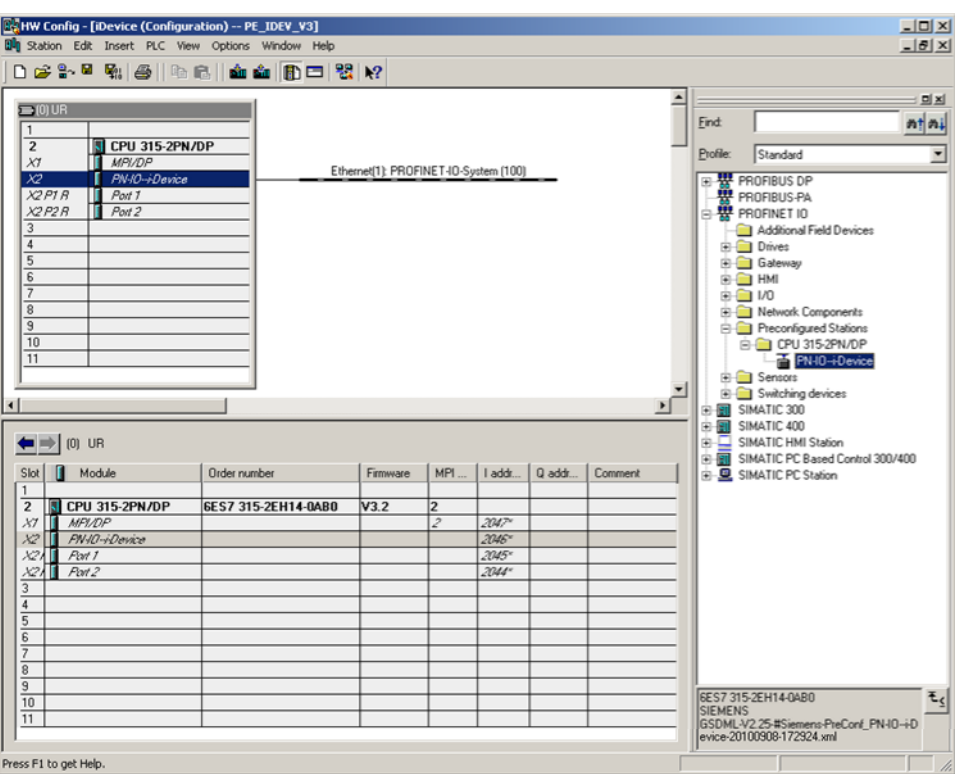

#### 5.1 Configuration of the CPU 315-2PN/DP "I-Device"

Afterwards, define this station as i-device. For this purpose, open the properties of the PN-IO interface. Enable the "I-device mode" in the i-Device tab. Click on the Button "New…" to open the Dialog "Transfer Area Properties".

#### Figure 5-2

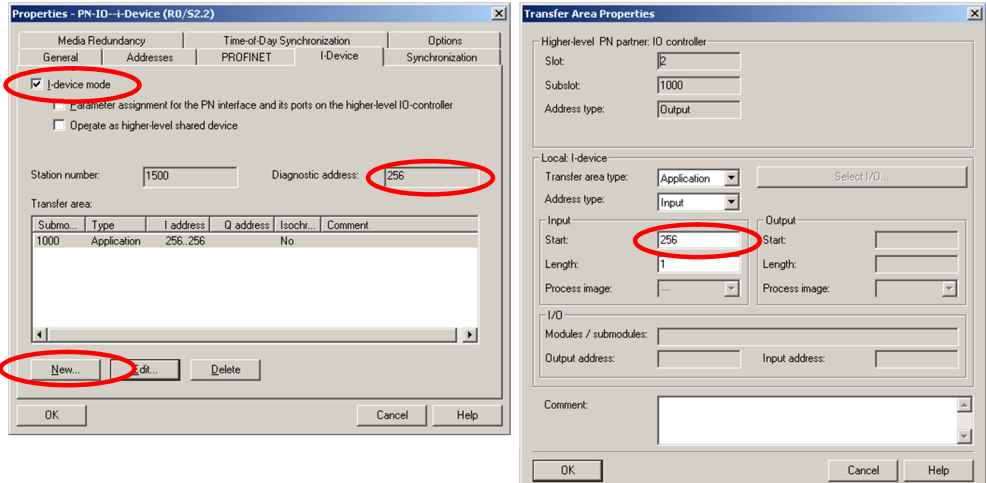

Parameterize the input and output areas for the data exchange between IO controller and i-device through "Transfer area" and "New…". You need the Diagnosic Address "256" as "ID" for the FB parameterization. Close each of these dialogs with "OK" and save and compile the hardware configuration.

You need a GSD file, to be able to parameterize the i-device in the higher-lever controller. You can create it through the main menu Options -> Create GSD File for I-Device…

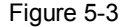

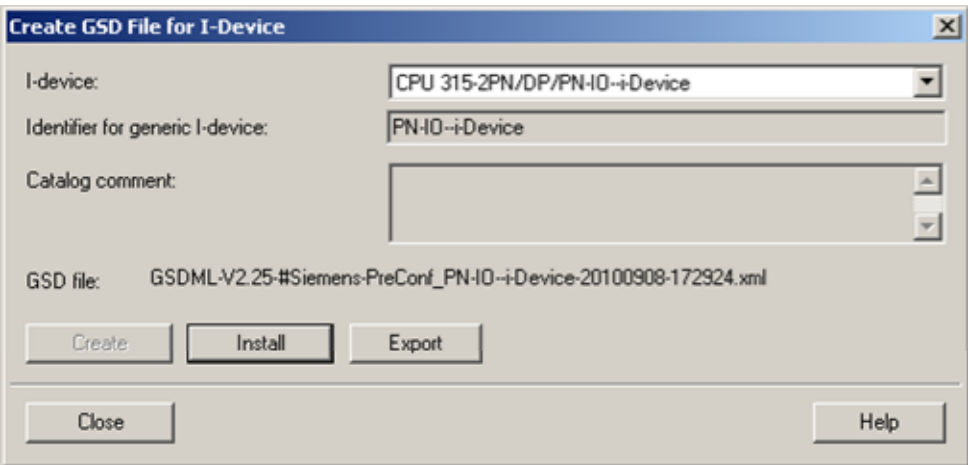

With "Install", the created GSD file is entered in the hardware catalog under "PROFINET IO" – "Preconfigured Stations".

#### 5 Configuration

5.1 Configuration of the CPU 315-2PN/DP "I-Device"

#### **Hinweis** Assign an meaningful name to identify the preconfigured station fast and unambiguously!

Figure 5-4

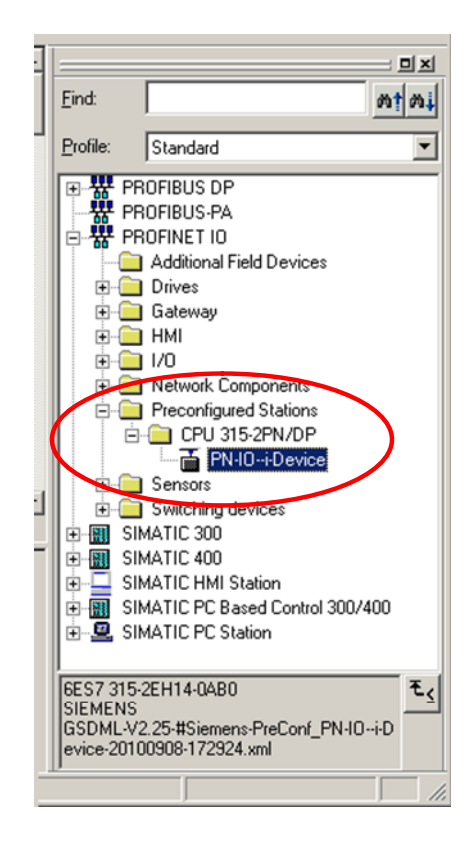

# **5.2 Configuration of the CPU 317-2PN/DP "IO controller"**

The station with the CPU317-2PN/DP as IO controller can also be created as usual. Drag the i-device just like a normal IO device from the hardware catalog to your PROFINET line.

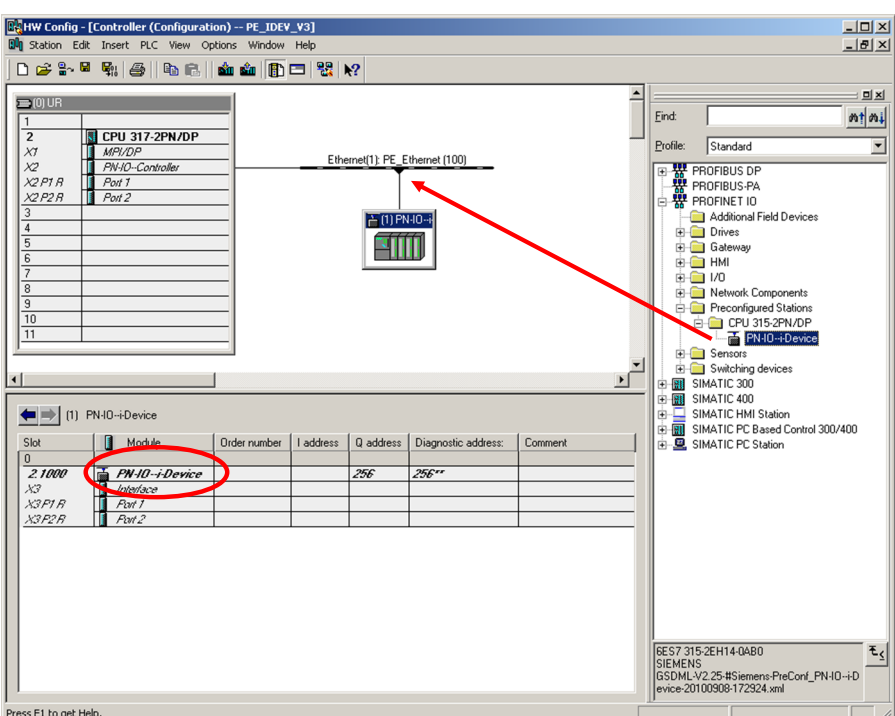

#### Figure 5-5

#### **ATTENTION Make sure never to change the name!**

After saving and compiling, the hardware configuration is completed. Here, you can also see the diagnostic address "256" for the FB parameterization.

# **5.3 Configuration of the PROFIenergy programs**

Figure 5-6

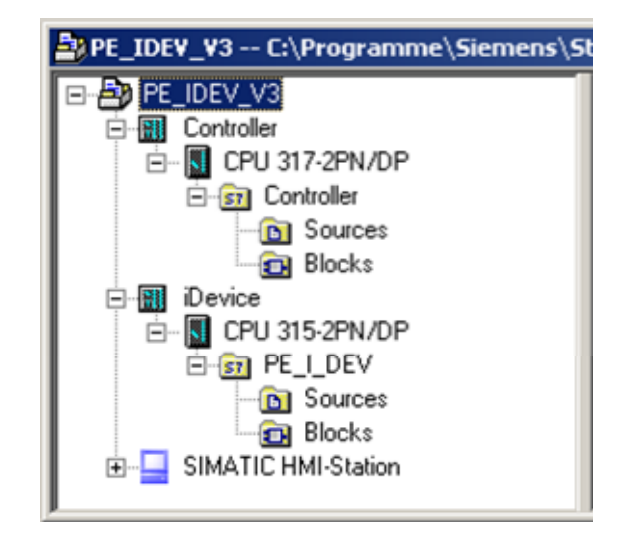

In both controllers, IO controller and i-device, all PROFIenergy functions are each combined in the FB 10 "Green IT". Here, once again for reasons of clarity, the parameterization and interconnection of the most important blocks.

## **5.3.1 IO controller**

You can either use FB815 "PE\_START\_END" or FB816 "PE\_CMD" in the IO controller, depending on the complexity of your task.

### **FB815 "PE\_START\_END"**

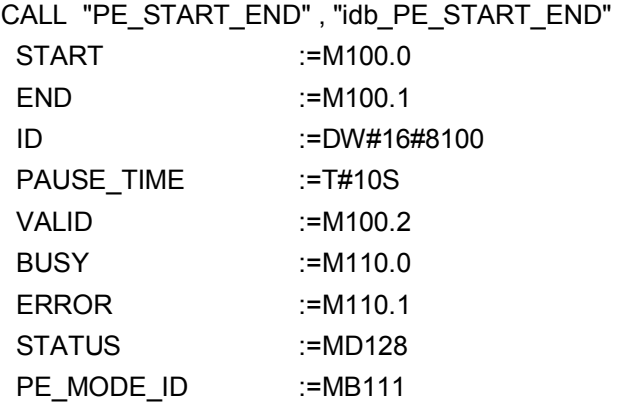

In the simplest case you set "START" to "1".

#### **FB816 "PE\_CMD":**

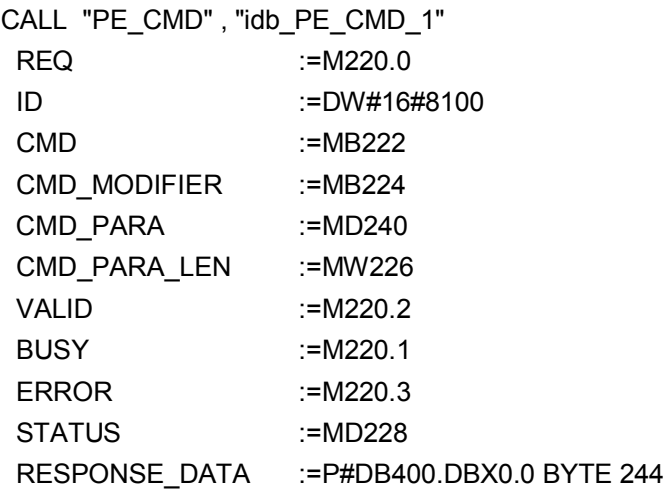

Pause time "CMD\_PARA" = "10000" ms, "CMD\_PARA\_LEN" = "4" and PAUSE\_START "CMD" = "1". With "REQ" = 1 the data record will be transferred.

#### 5 Configuration

## 5.3 Configuration of the PROFIenergy programs

### **5.3.2 I-device**

The parameters marked in BLUE between the FB817 and the auxiliary blocks are directly interconnected, as already described earlier.

### **FB817 "PE\_I\_DEV"**

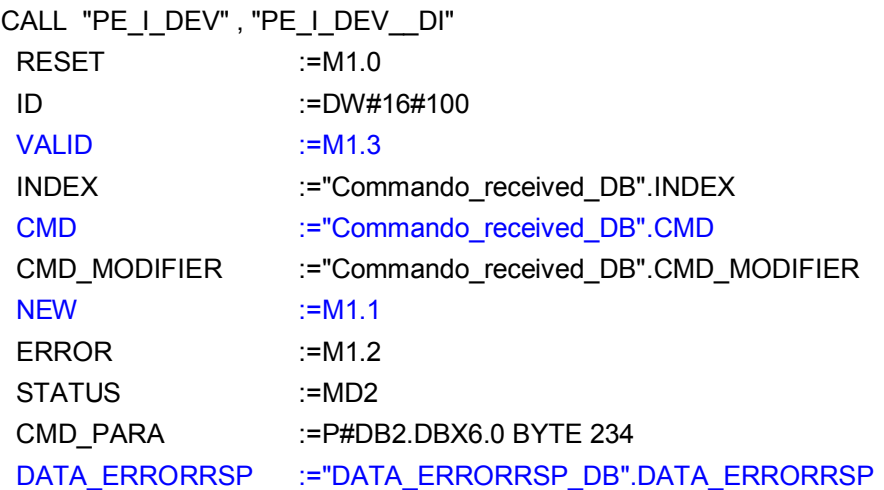

Evaluate the "CMD" = 1 "PAUSE\_START" command and the pause time in "CMD\_PARA".

## **FC1 "Start Pause"**

CALL "PE\_Start\_RSP"

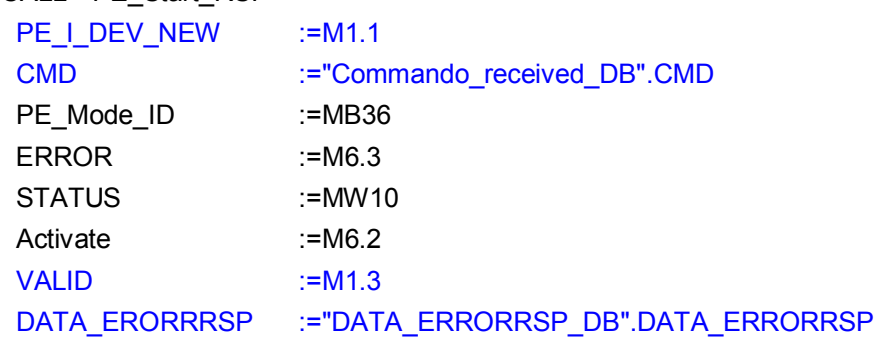

As a response to CMD = 1 "START\_PAUSE" now set PE\_MODE\_ID to "1" or "2" (for a short or long pause) and the  $\overline{M}$  6.2 "ACTIVATE" flag within 10 seconds.

#### **FB10 "GreenIT" controller**

In network 1 the address (ID) is entered as default for the FB815 and the FB816. Parameterization and operation of the blocks is always performed through the corresponding instance data blocks. It is easiest to handle through the prepared variable tables.

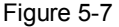

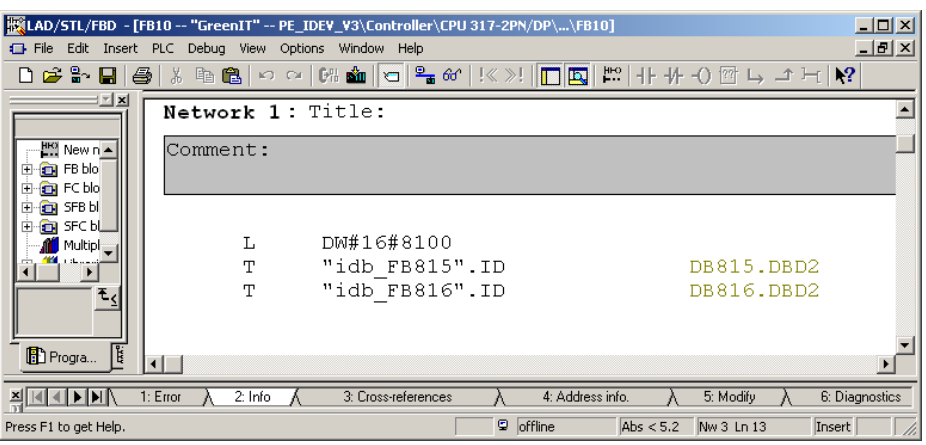

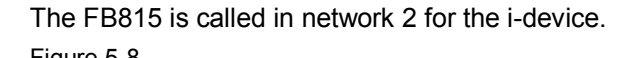

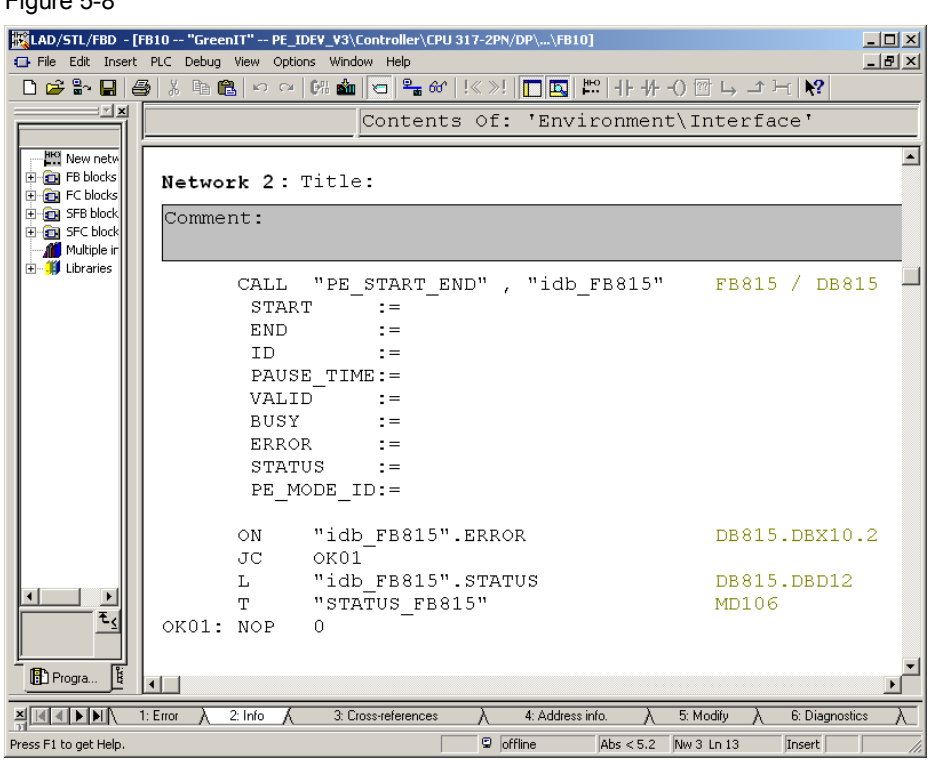

The FB816 is called in network 3.

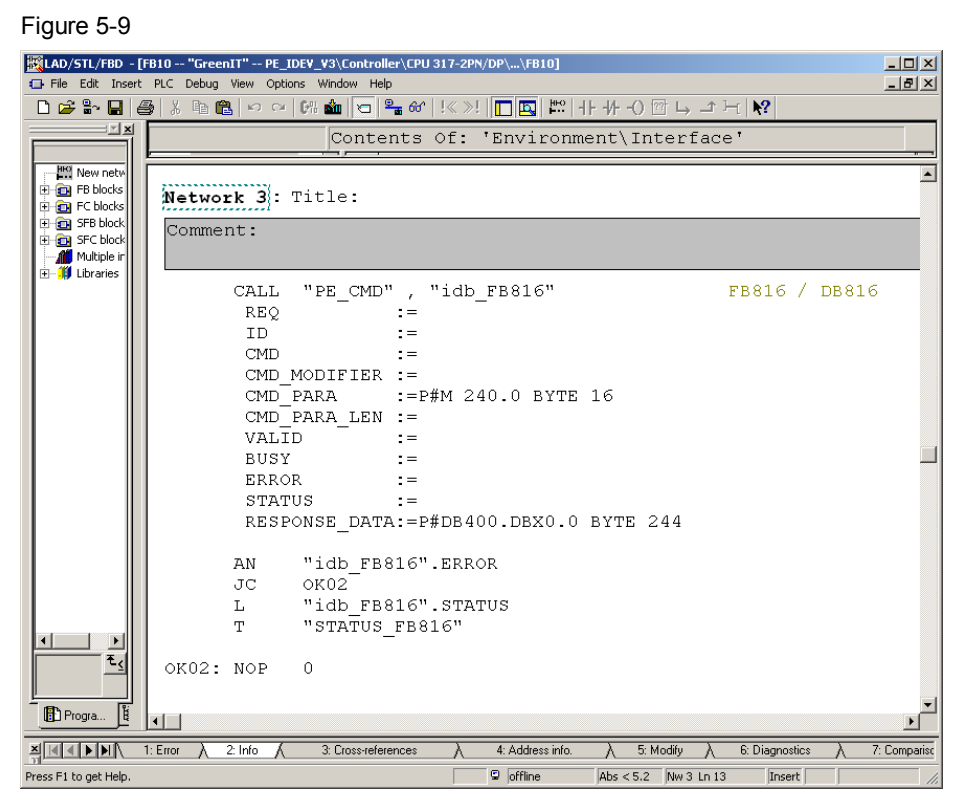

If there is an error "ERROR=1" after the block call, the STATUS is temporarily stored in a buffer.

The result of the request is stored in the DB400 "RESPONSE\_DATA". The requested data is entered from data byte 10. Structure and interpretation of this data area depends on the job.

See [Chapter 4.3.](#page-24-0)

It is easier to read the structure through the corresponding variable table. For some sample jobs variable tables are prepared (VAT).

The FB815 can easily be operated through the "VAT\_PE\_START\_END" variable table. Further down, in chapter [8.3,](#page-73-0) other variable tables and their operation is explained. Figure 5-10

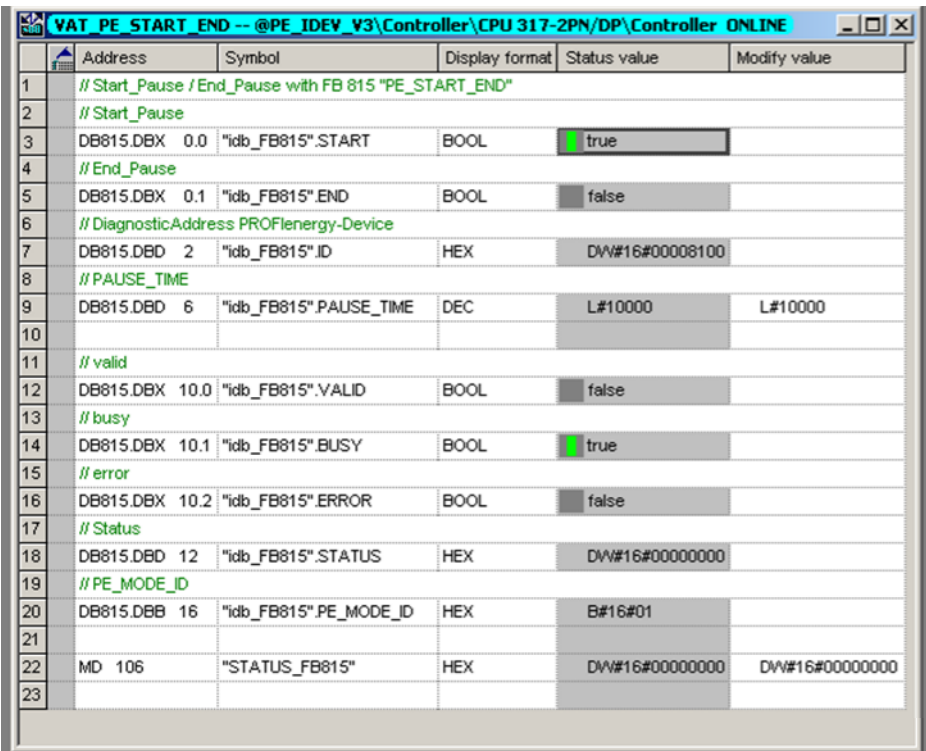

Here, you see the default address (8100) and the variable command:

- **START:** start command bit for pause. The rising edge is evaluated.
- **END:** end command bit for pause. The rising edge is evaluated.
- **PAUSE\_TIME:** The value must be bigger or equal to the minimum pause time of the PROFIenergy device. Here, 10 seconds each (measured in milliseconds).
- **Tip** Tip: If the display format in the variable table is reset to TIME, then the value can be entered directly, for example, in minutes. T#10S, value range:: T#1MS to T#24D20H31M23S647MS.

#### 5 Configuration

# 5.3 Configuration of the PROFIenergy programs

### **FB10 "GreenIT" i-device**

The auxiliary blocks FC0 to FC8 are called in network 2 for the FB817. Since FCs have no instance data block, the parameterization is performed through flags here.

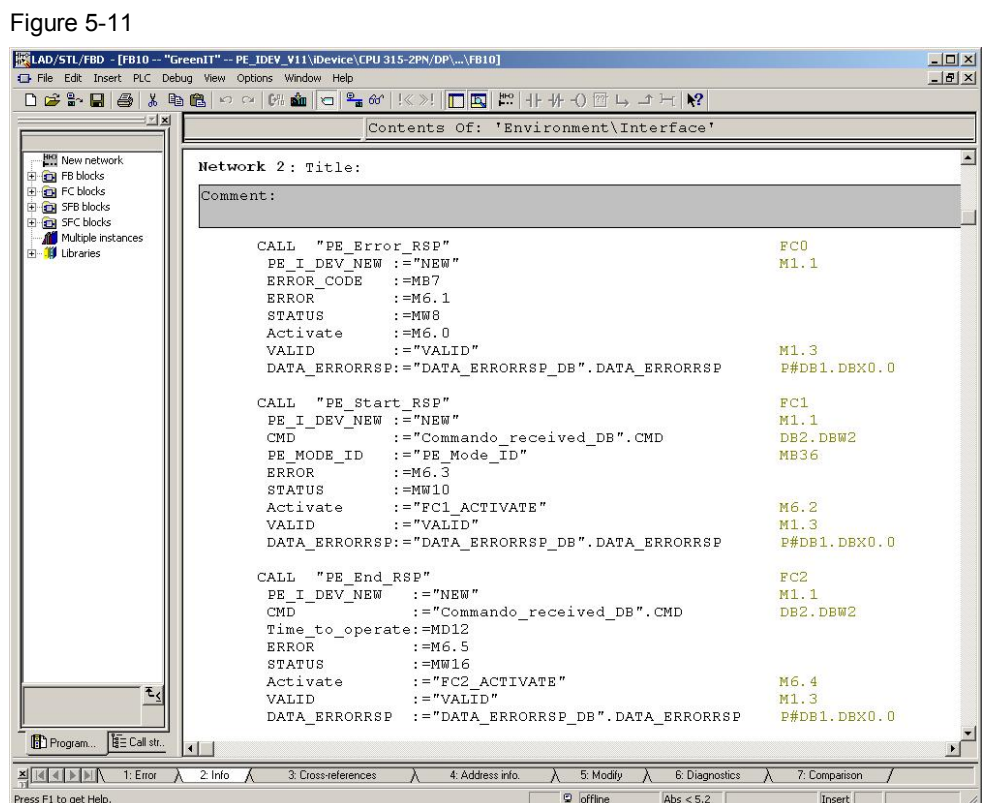

The FB817 is called in network 3. In the event of an error, the STATUS is also saved in a buffer.

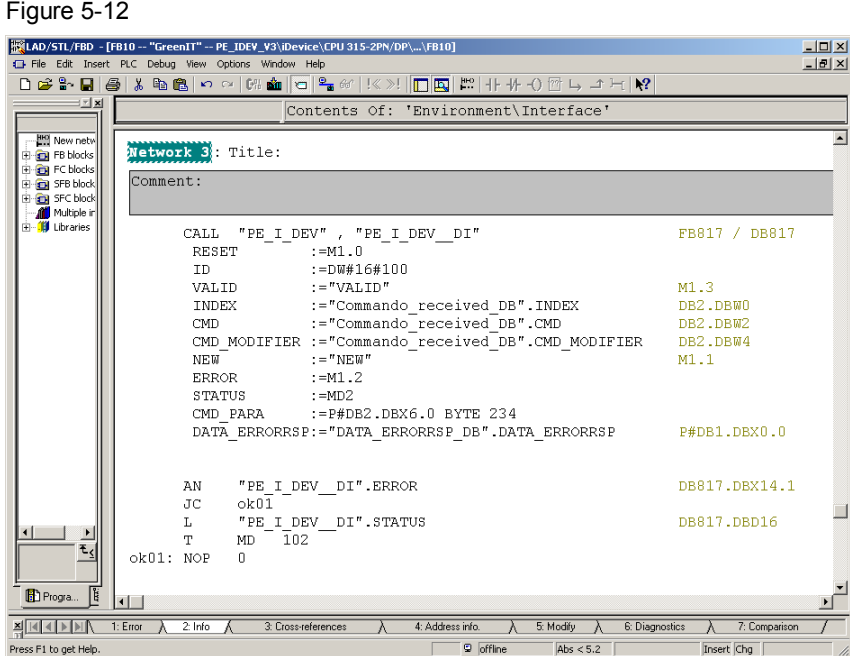

The block was directly parameterized, analog to the auxiliary blocks. The result of the request is stored in the DB1 "DATA\_ERRORRSP\_DB". The requested data is entered from data byte 10. Structure and interpretation of this data area depends on the job.

See chapter 4.4

It is easier to read the structure through the corresponding variable table. For some sample jobs variable tables are prepared (VAT).

The "operation" is performed through the corresponding auxiliary blocks and the "PROFIenergy\_I\_Dev" variable table. Further explanations regarding the operation can be found in chapter XYZ further down.

Figure 5-13

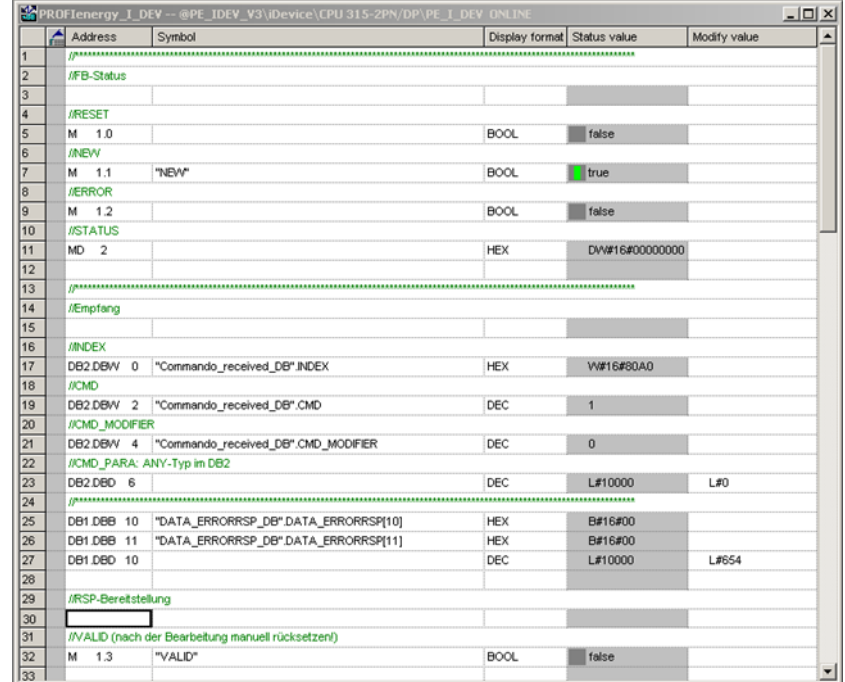

# **6 Installation**

# **6.1 Installation of the hardware**

The figure below shows the hardware setup of the application:

Figure 6-1

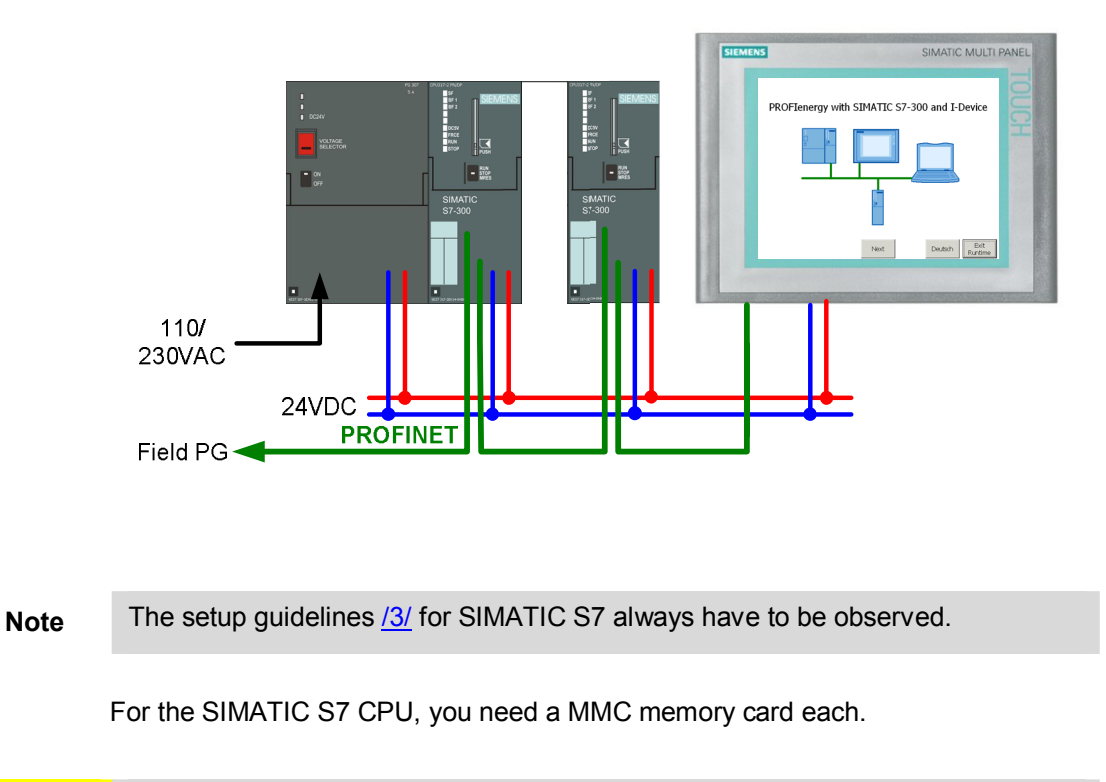

**CAUTION Please make sure to have the right setting of the selector switch for the for multi-range power supply.** 

# **6.2 Installing the software**

For the configuration of the i-device STEP 7 Version 5.5 is required together with the hardware support package, HSP, for the CPU with firmware 3.2. Please install it according to the installation instruction included in delivery. Additional software packages or settings especially for PROFIenergy are not necessary.

Install the current WinCC flexible Version 2008, if the operation is to be performed through a panel or the respective runtime. This is optional. PROFIenergy is irrespective of WinCC flexible.

The following blocks and the corresponding SFBs are necessary for the integration of PROFIenergy:

#### 6.3 Installing the application software

- FB 815 "PE\_START\_END"
- x FB 816 "PE\_CMD"
- FB817 "PE I DEV"

All blocks can be found in the STEP 7 project of the application example. All blocks included in delivery can be copied in a user-specific project and if desired they can be renamed. All PROFIenergy blocks can be used license free.

# **6.3 Installing the application software**

Download the application project from the Service & Support portal. The link on the respective page can be found at the beginning of this document. Copy the project, (STEP 7 archive in ZIP format) onto the configuration computer (SIMATIC Field  $PG$ ) and open it in the SIMATIC Manager through the File  $\rightarrow$  Retrieving... menu

# **7 Startup of the Application**

# **7.1 Preparation**

#### Table 7-1

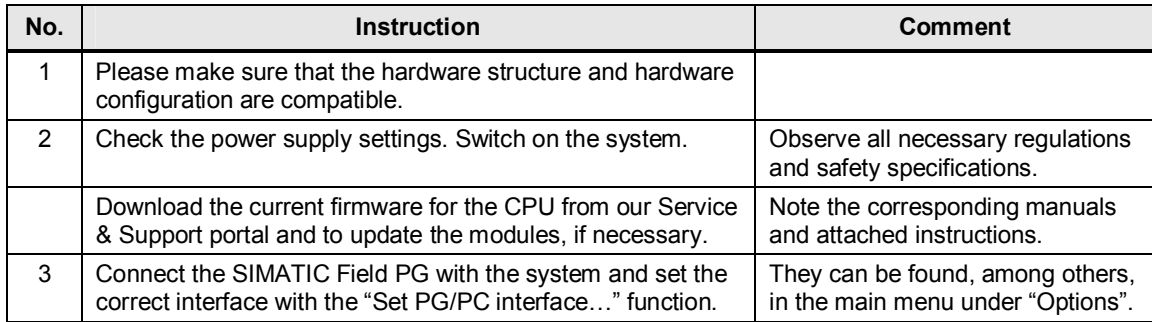

# **7.2 Commissioning**

#### Table 7-2

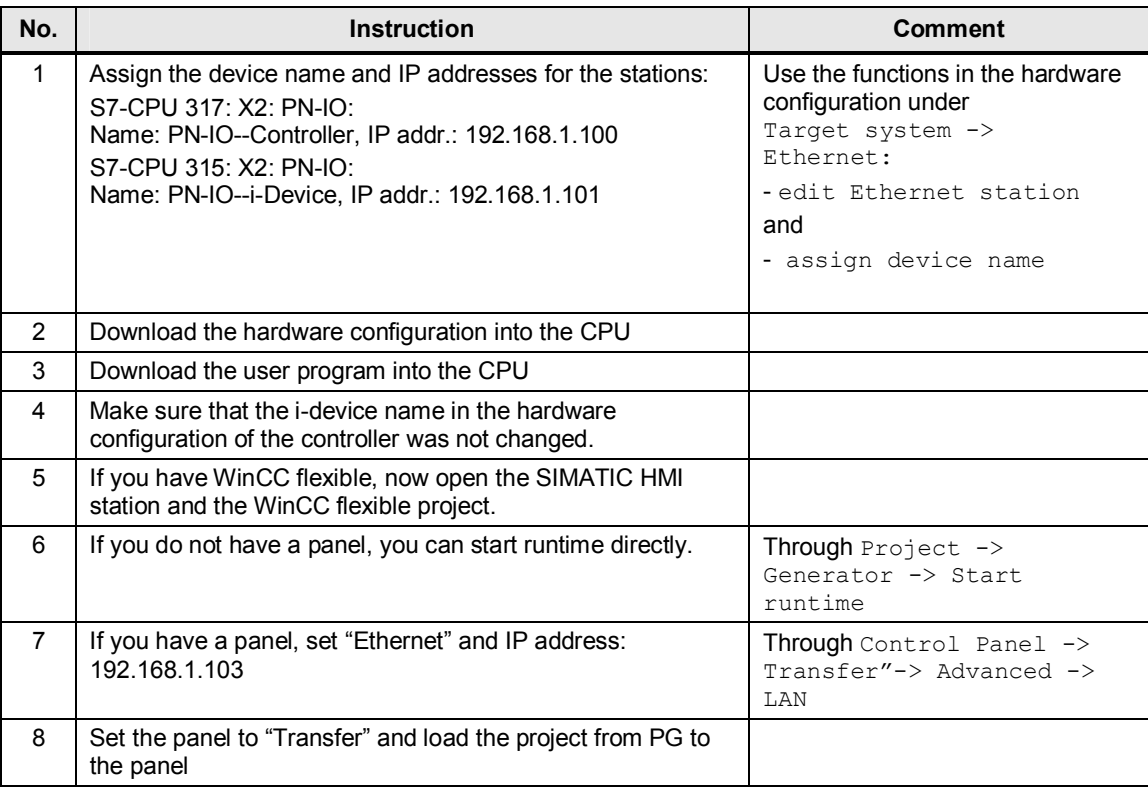

8.1 Overview

# **8 Operating the Application**

# **8.1 Overview**

There are 3 options to operate the plant:

- HMI panel
- HMI runtime (identical with the panel)
- x Variable table in STEP 7

There are no functional differences, only the way to set control bits differs. In a real application, the respective control bits would be set by a time or event-controlled program.

# **8.2 Operation with HMI**

HMI runtime and a real panel do not differ in the operation. After start-up you can change between German and English in the start screen or exit the HMI interface with "Exit Runtime". Click to the Button "Next" to go to the first PROFIenergy screen.

Figure 8-1

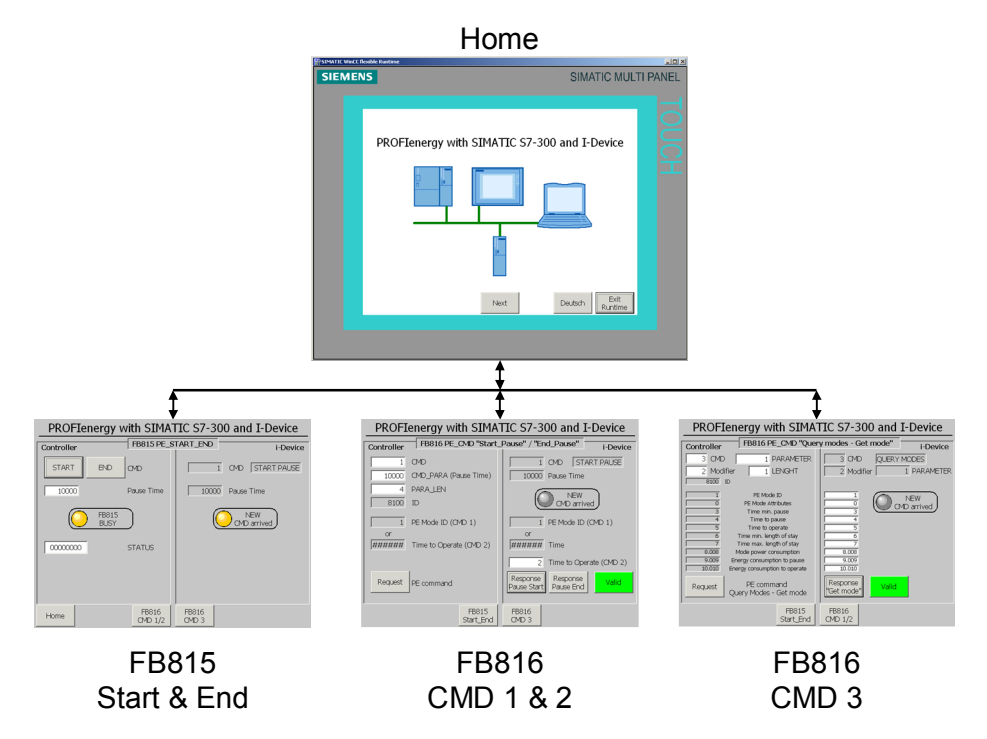

From the first "FB815" screen you can go to the start screen again, or you can go directly to one of the operating screens with the corresponding buttons. The used parameters on the different sides address the same parameter of the blocks. However, they are sometimes interpreted differently (depending on command). By changing the screen, some CMD parameters are assigned accordingly.

8.2 Operation with HMI

Detailed information to the individual screens can be found in the next chapters.

First of all, make sure that the "Valid" parameter is reset. On a FB816 screen click the green "Valid" button to reset the parameter.

#### **Scenarios**

The following applications are explained in detail in the next chapters:

#### **FB815 PE\_START\_END**:

Pause\_Start and Pause\_End with FB815

#### **FB816 PE\_CMD "START / END"**:

Pause Start and Pause End with FB816

**FB816 PE\_CMD "Query modes – Get mode"**: Reading of PROFIenergy parameter with FB816 8.2 Operation with HMI

# **8.2.1 Scenario FB815 "PE\_START\_END"**

This scenario shows how a pause can easily be started or ended with the FB815.

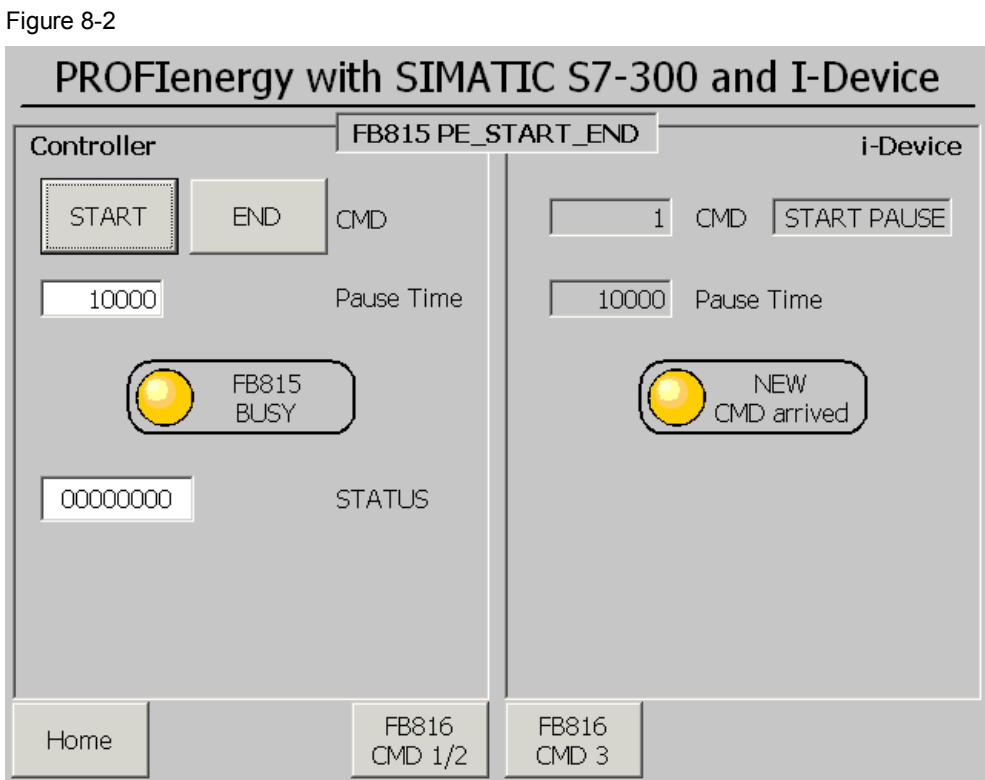

# Assignment of the signals:

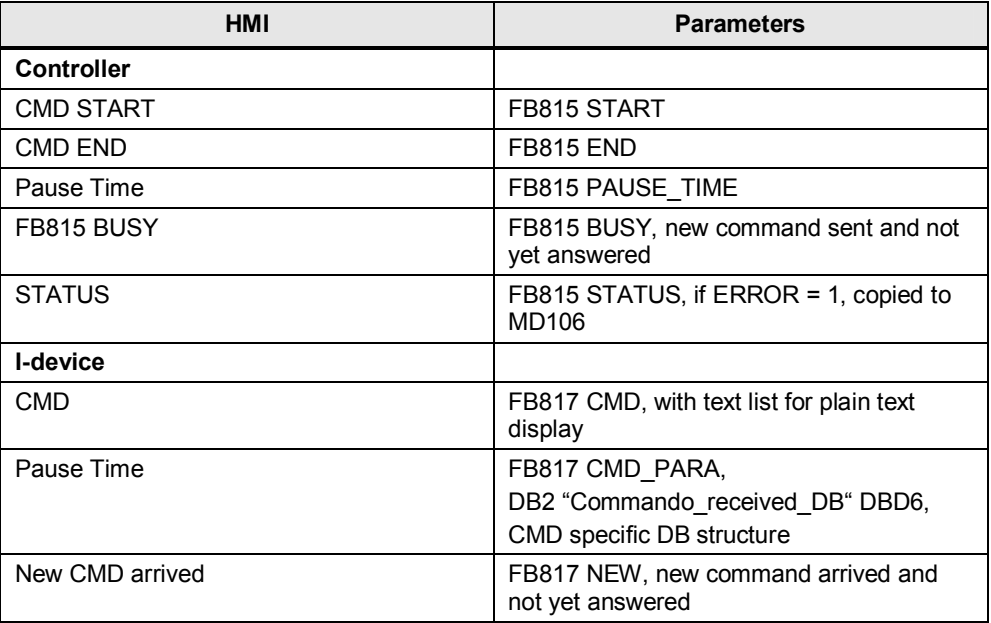

8 Operating the Application

8.2 Operation with HMI

# **Operating steps:**

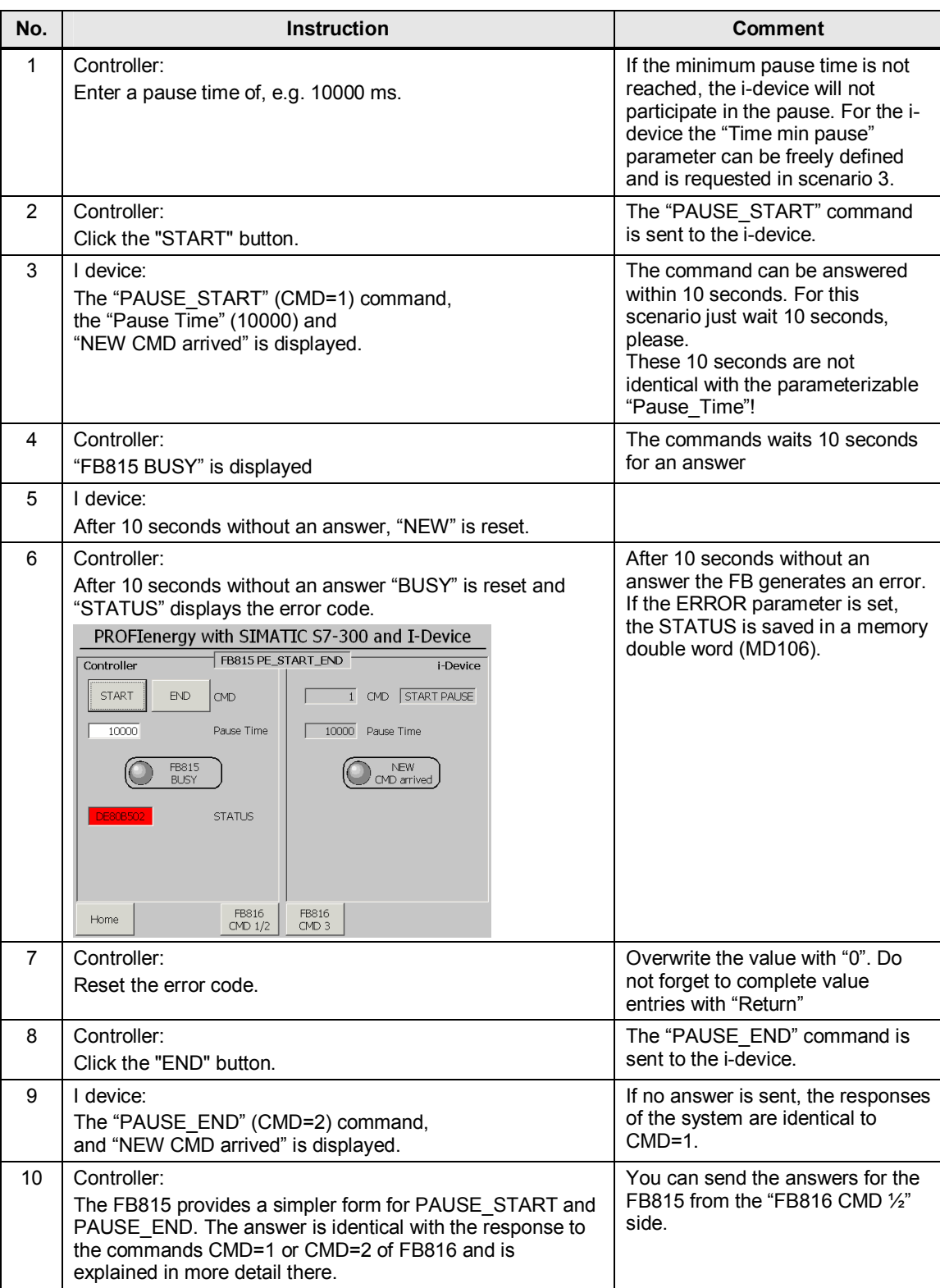

8.2 Operation with HMI

# **8.2.2 Scenario FB816 PE\_CMD "START / END":**

Of course, you can also send the "PAUSE\_START" and "PAUSE\_END" commands with the open command interface of the FB816.

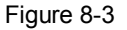

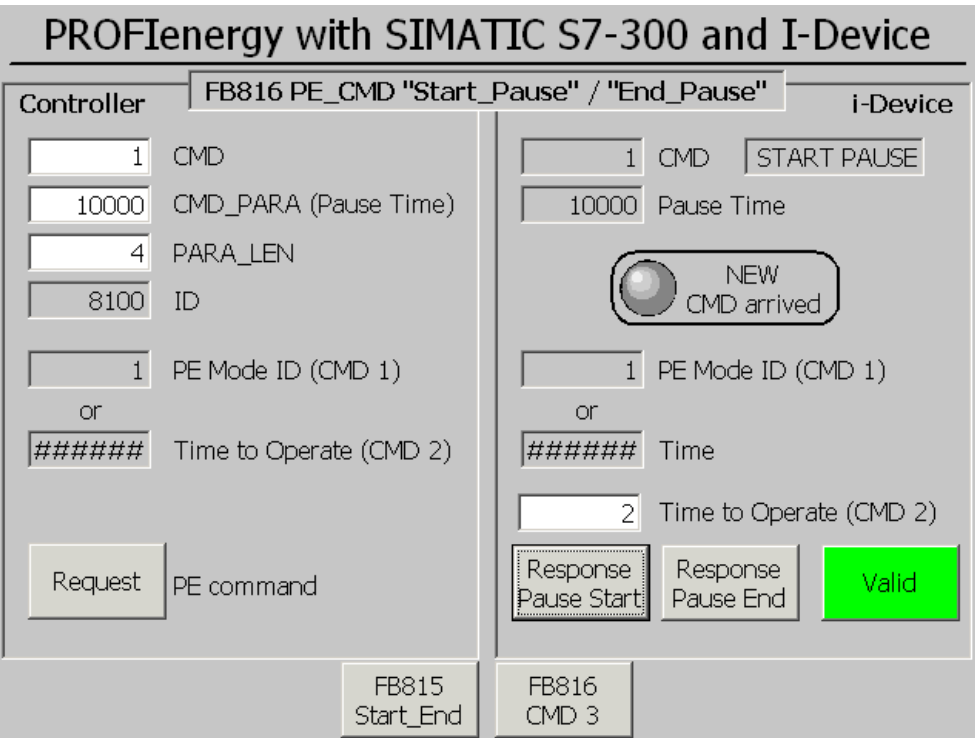

Assignment of the signals:

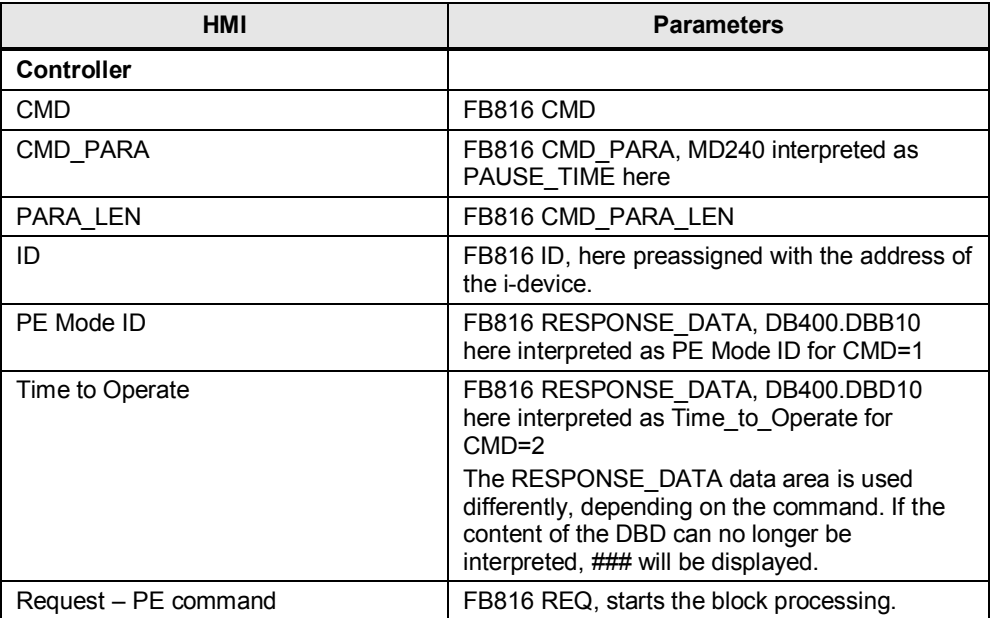

# 8.2 Operation with HMI

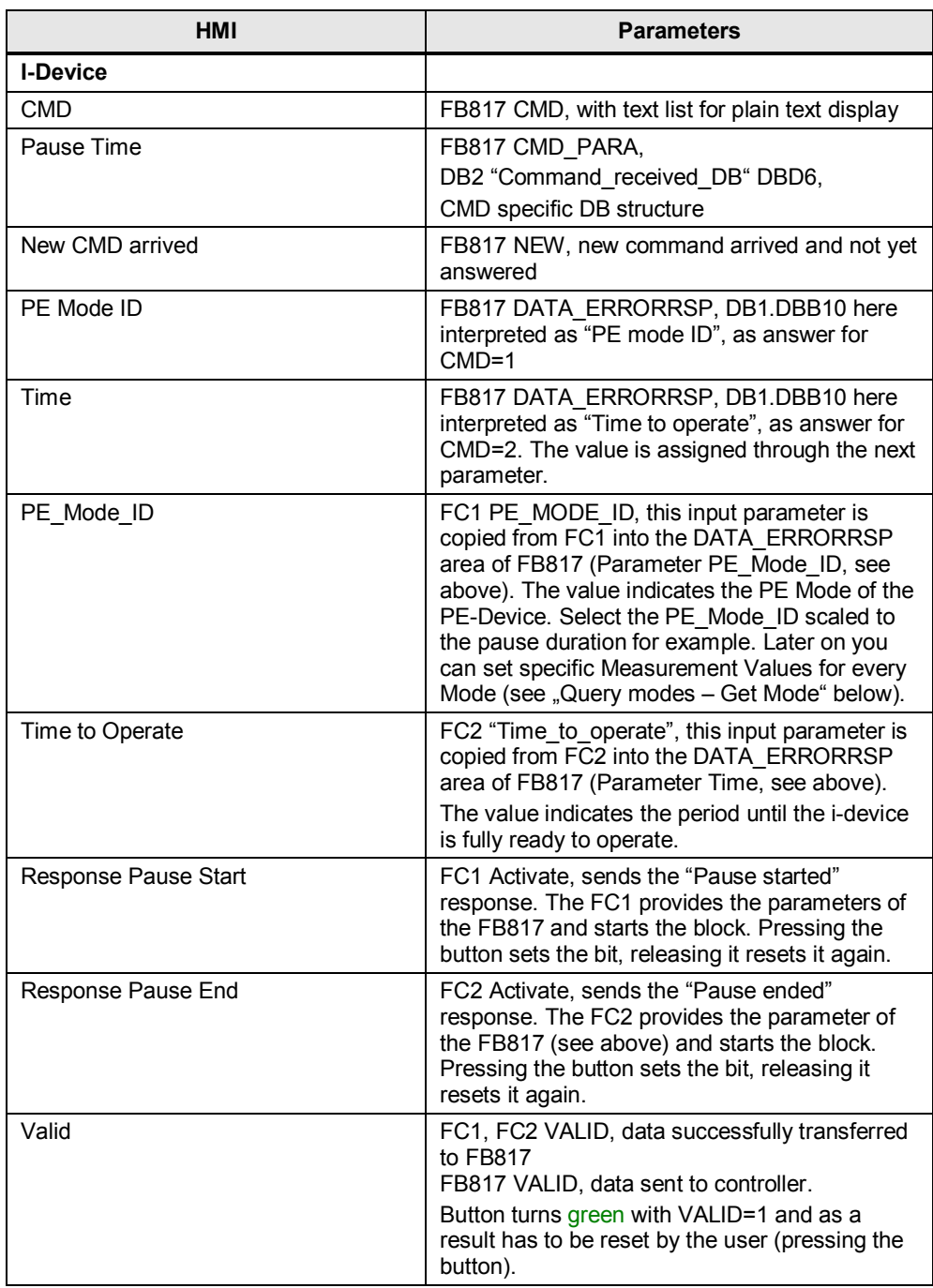

#### 8 Operating the Application

#### 8.2 Operation with HMI

# **Operating steps:**

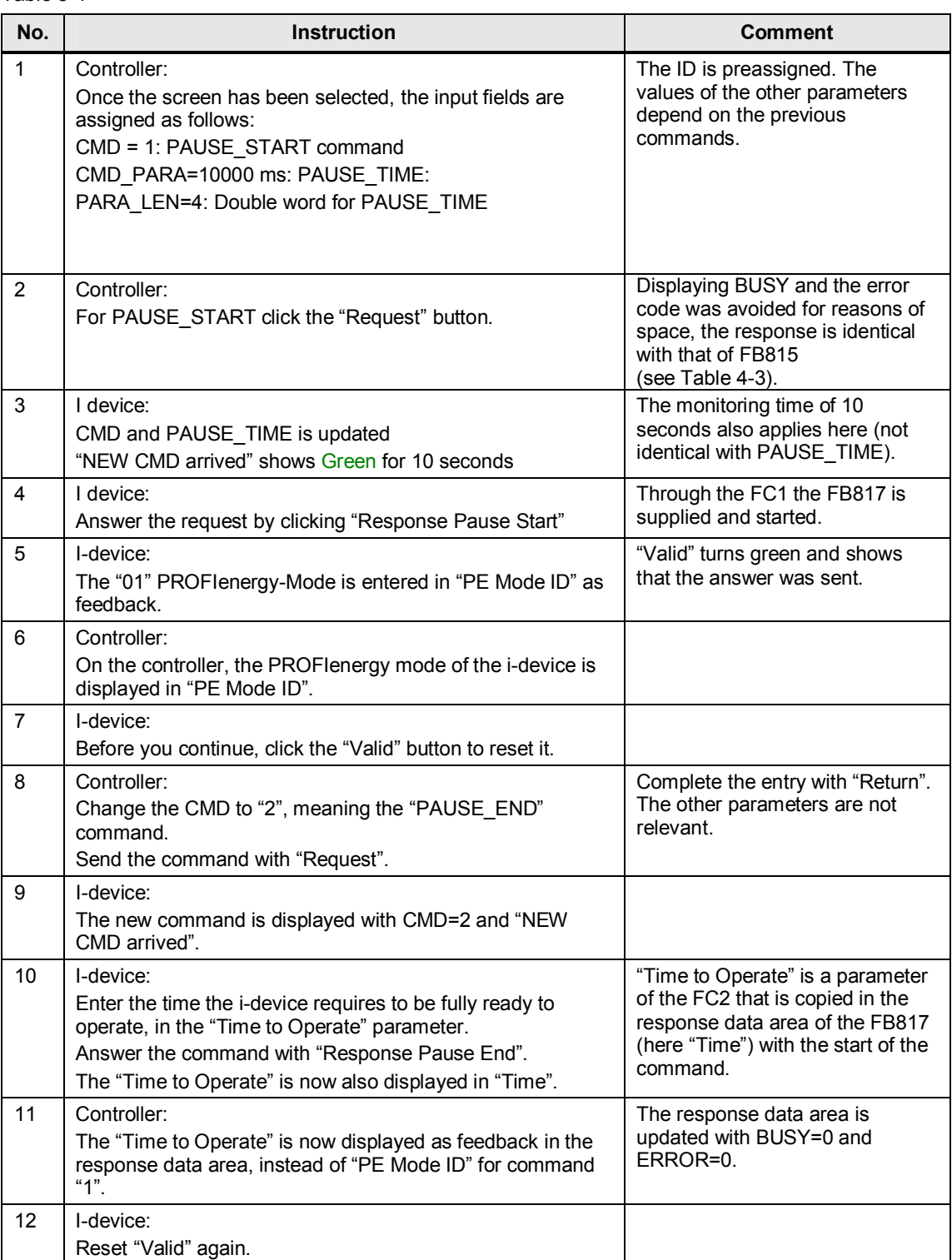

# **8.2.3 Scenario FB816 PE\_CMD "Query modes – Get mode":**

The PROFIenergy parameters of the i-device are requested as an example for the other PROFIenergy commands.

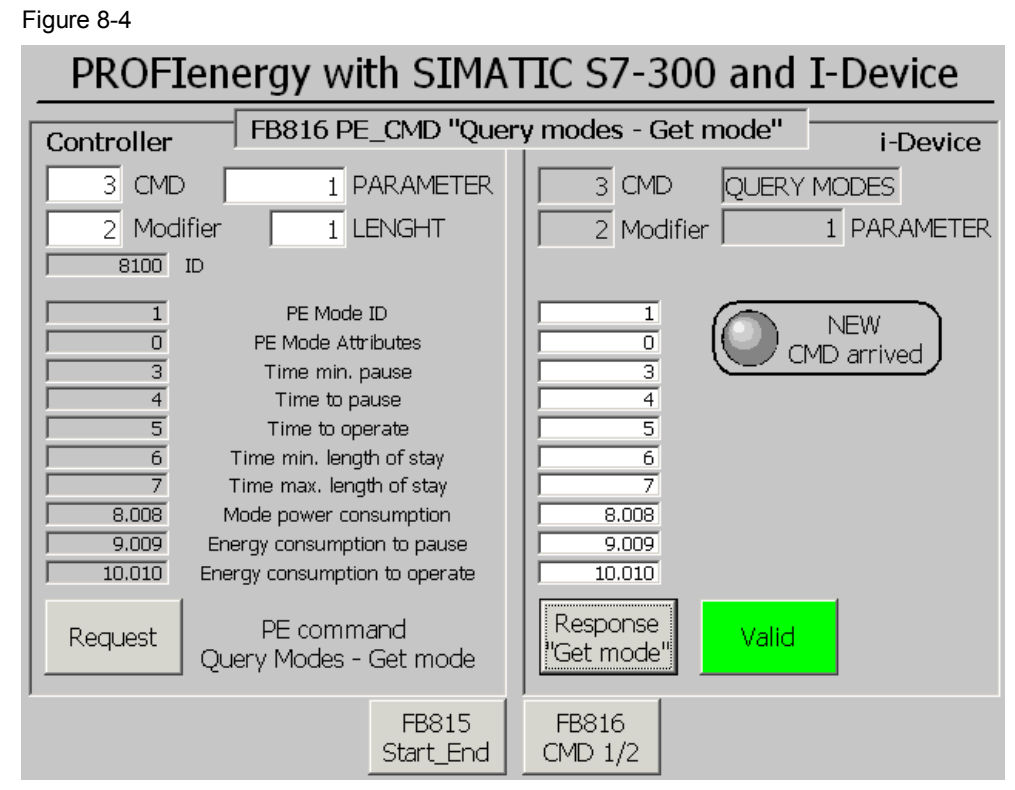

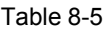

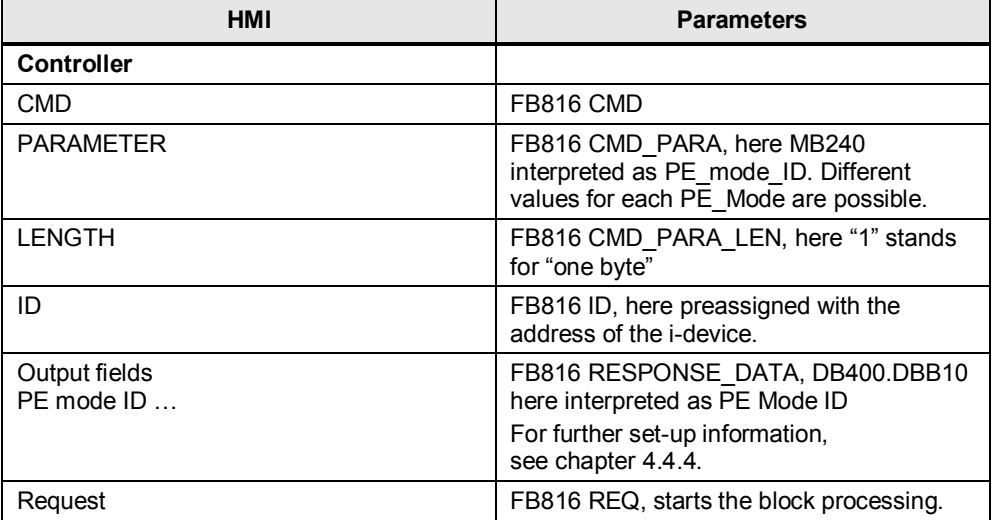

#### 8 Operating the Application

#### 8.2 Operation with HMI

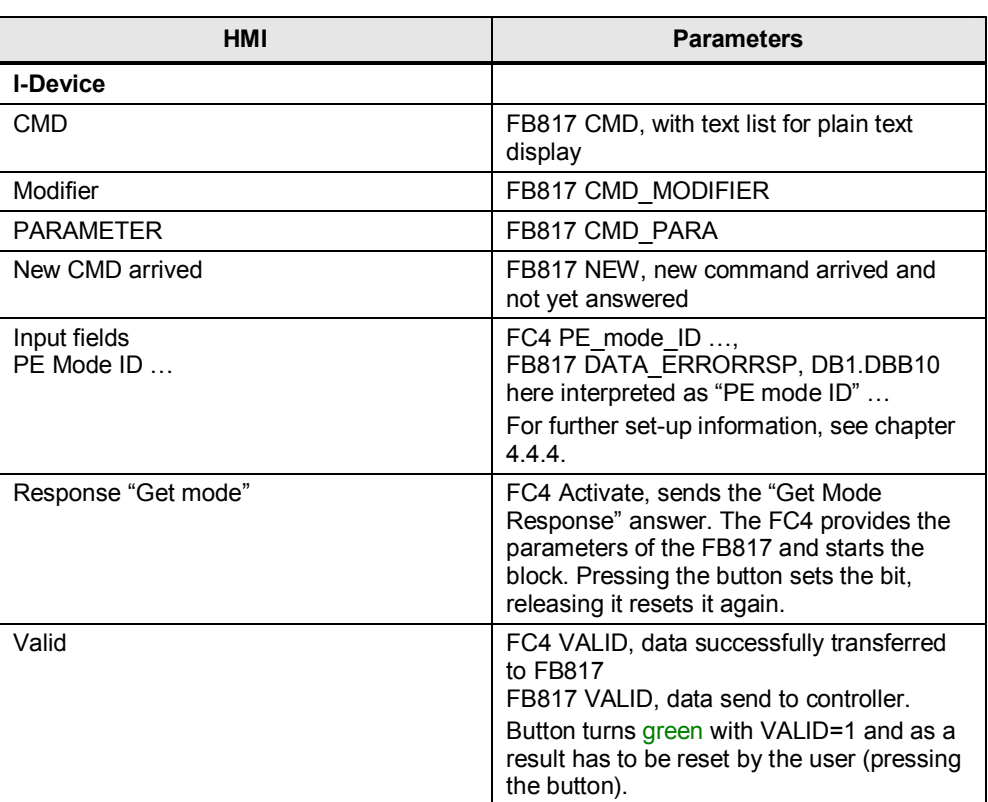
8 Operating the Application

8.2 Operation with HMI

## **Operating steps:**

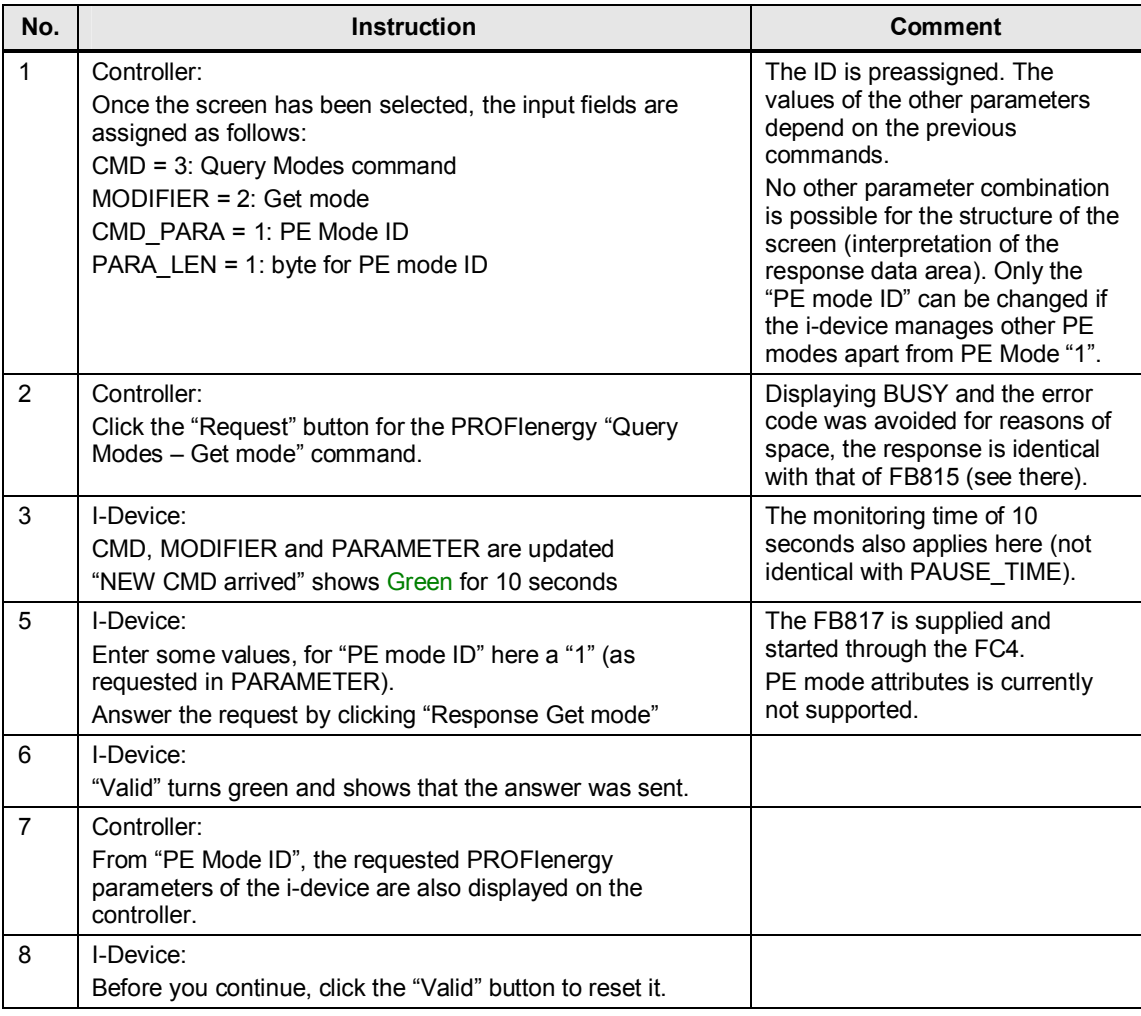

Below, the corresponding command bits are described in the variable tables. This corresponds to the HMI commands described in the previous chapter.

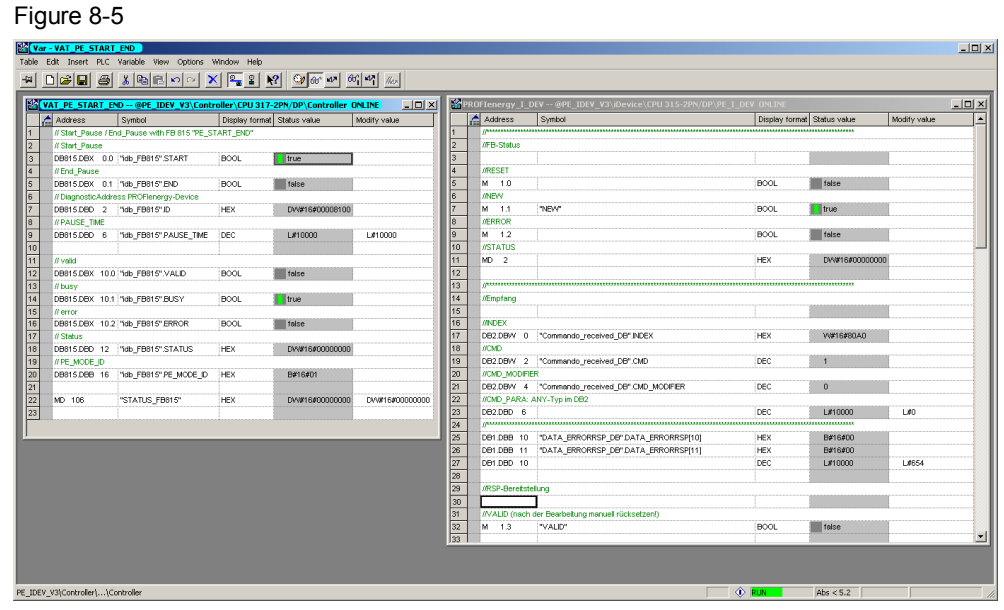

Just as in the screens of the HMI panel, you can arrange the variable tables for the controller and the i-device next to each other. Scenarios and operating steps are identical with the operation through the HMI.

In the following sections, the tables are explained in detail.

## **8.3.1 VAT\_PE\_START\_END controller**

To use the FB815, open the VAT\_PE\_START\_END variable table in the controller block container.

Figure 8-6

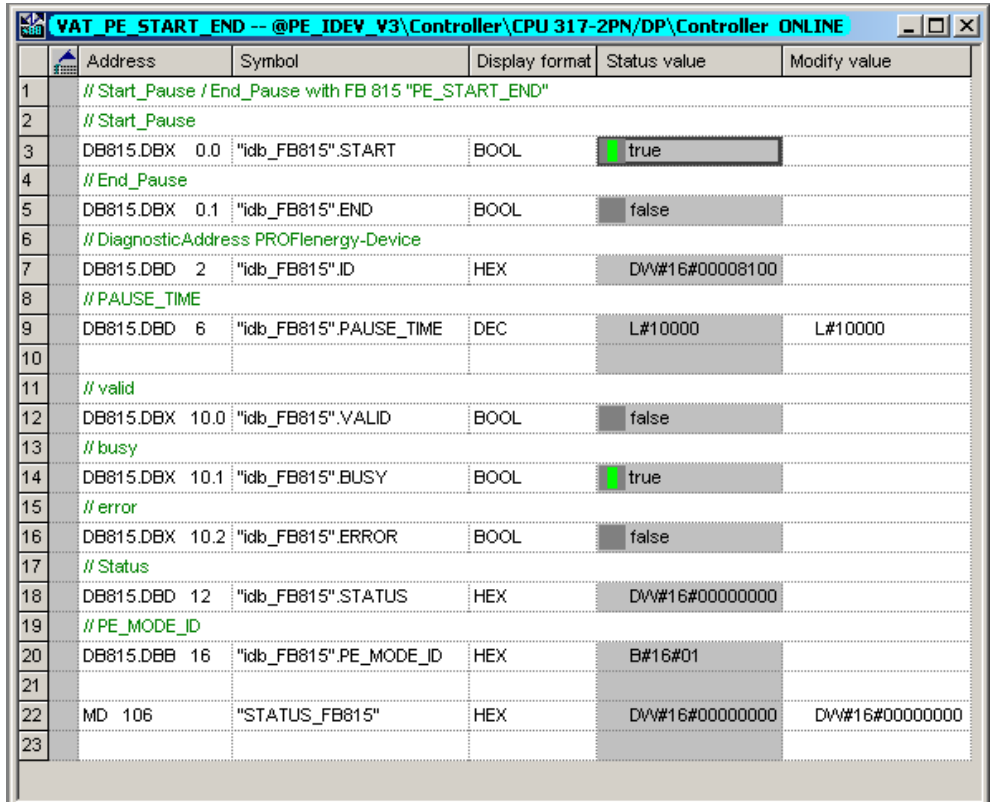

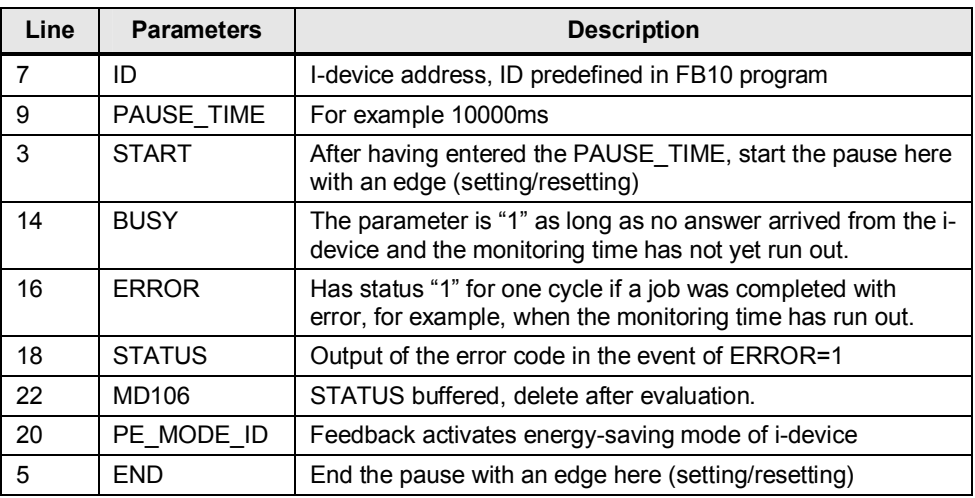

## **8.3.2 VAT\_PE\_CMD\_OpenInterface CMD 1/2 controller**

The FB816 processes all PROFIenergy commands. Here, first of all the commands PAUSE\_START and PAUSE\_END.

#### Figure 8-7

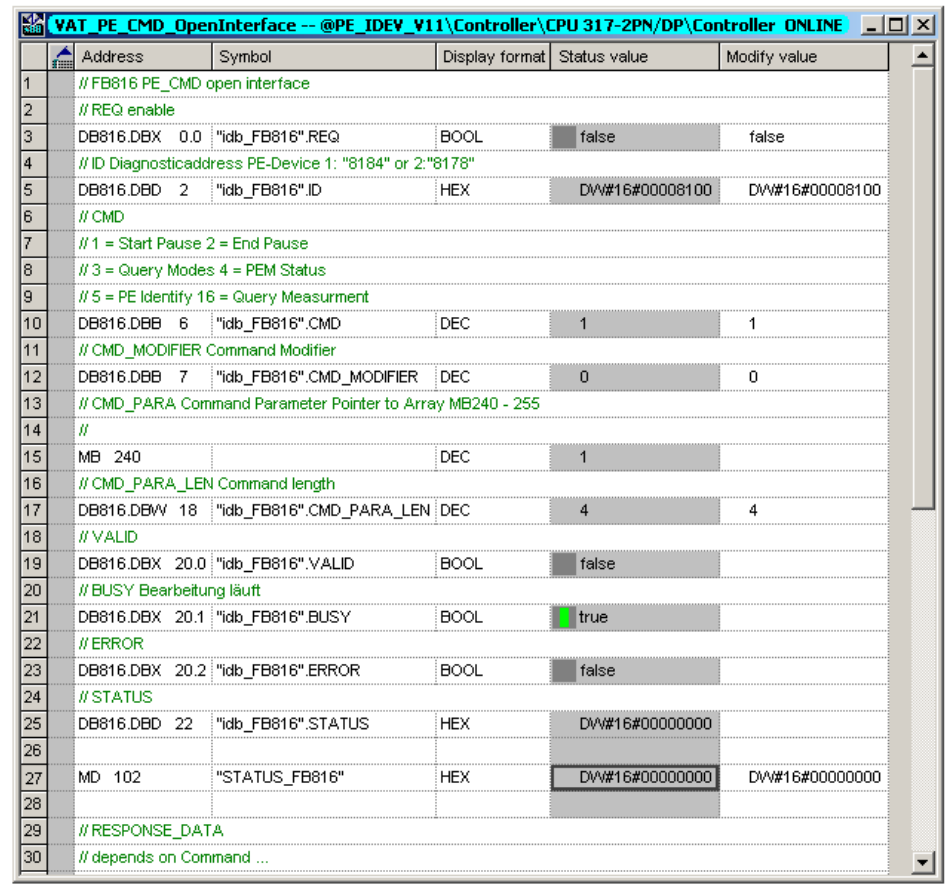

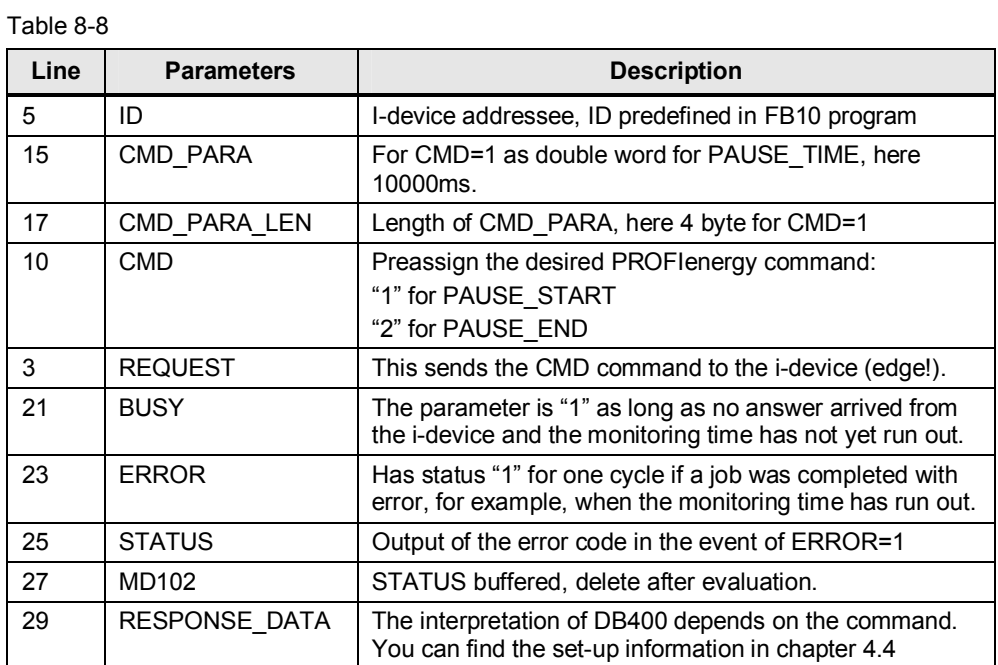

## **8.3.3 I-Device VAT\_PROFIenergy\_I\_DEV CMD 1/2**

This variable table is to be used for all commands. In the upper part, the parameters of the FB817 are displayed. The actual operation is performed further down, through the parameters of the auxiliary blocks.

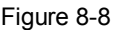

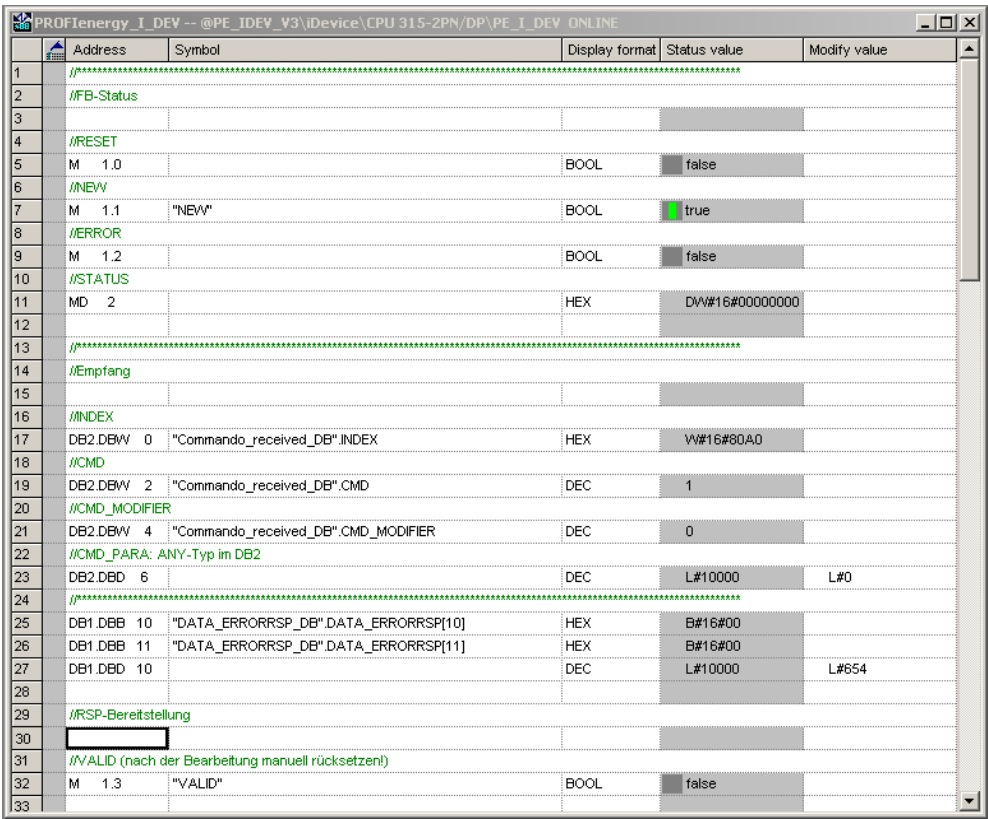

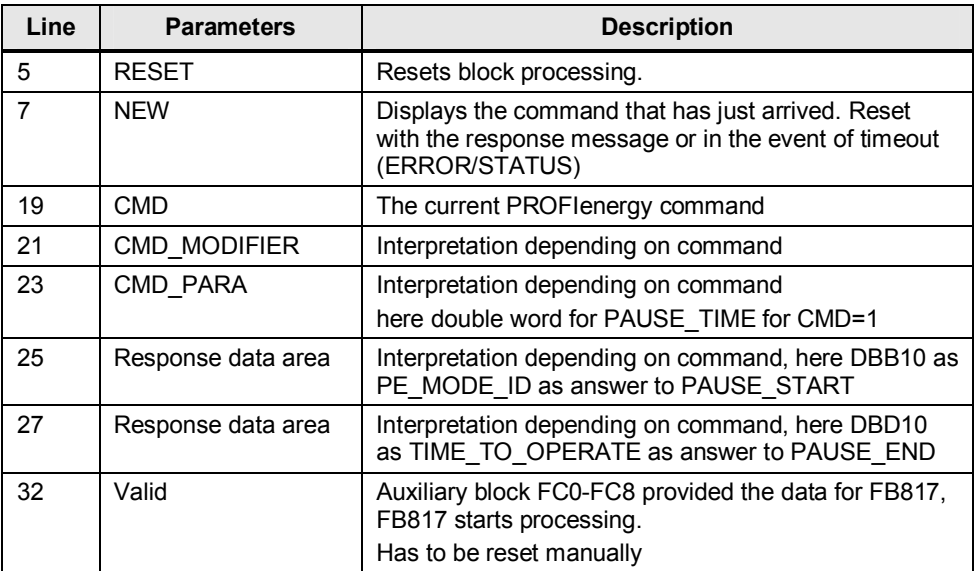

For the response message (parameter of auxiliary blocks), scroll down a little:

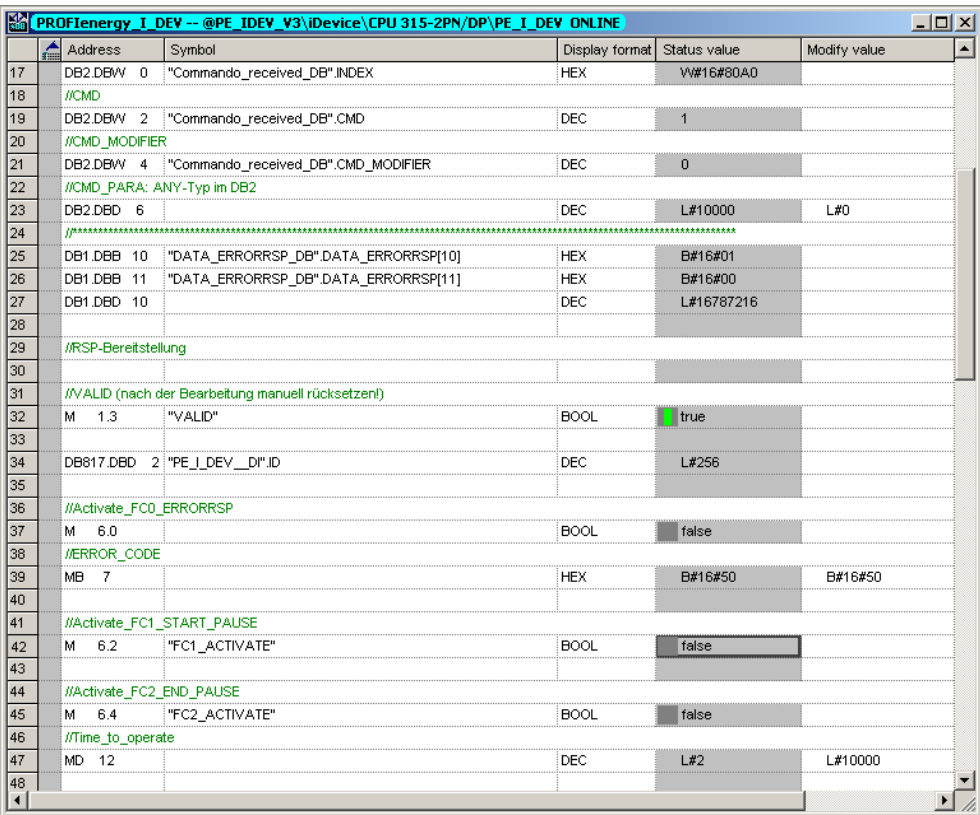

## Figure 8-9

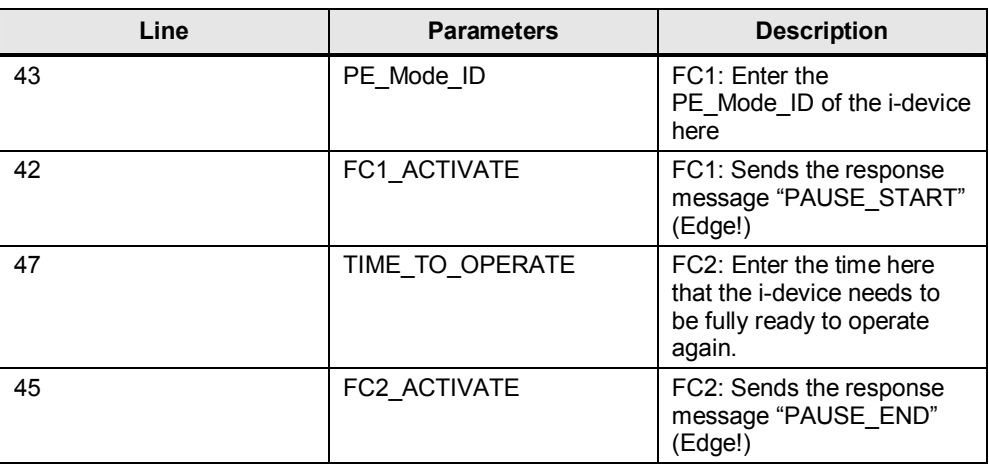

## **8.3.4 VAT\_PE\_CMD\_OpenInterface CMD 3 controller**

The RESPONSE\_DATA area is only displayed through the variable tables here and is not opened as data block. This is due to the interpretation of the read data that depends on the PROFIenergy command. All commands that are presently possible are listed in chapter [4.4.](#page-24-0) This is where the PROFIenergy "Query Modes - Get mode" command is explained. See also chapter [4.4.4.](#page-26-0)

Figure 8-10

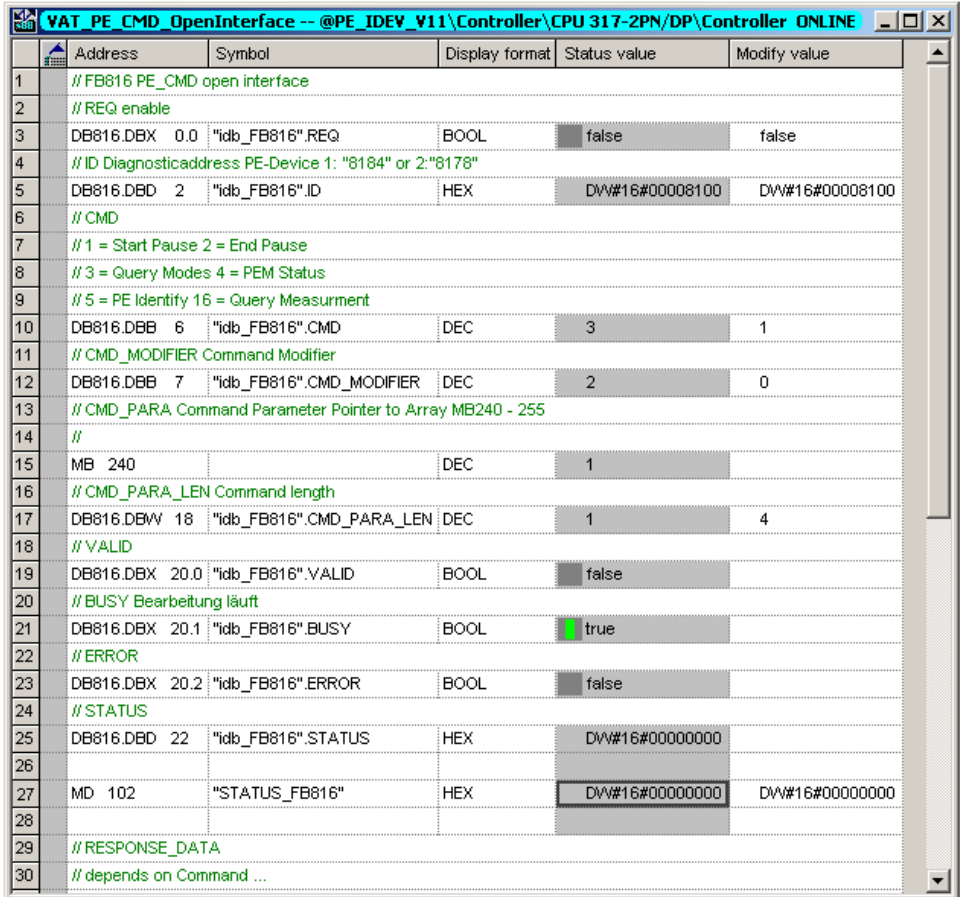

#### Table 8-11

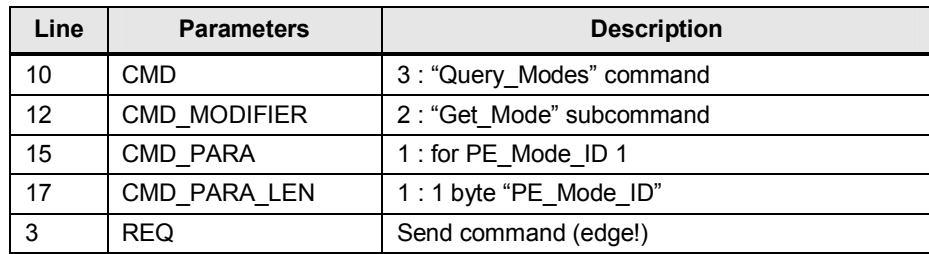

After the response (see next chapter) you will find the parameters in the bottom part of the VAT:

## Figure 8-11

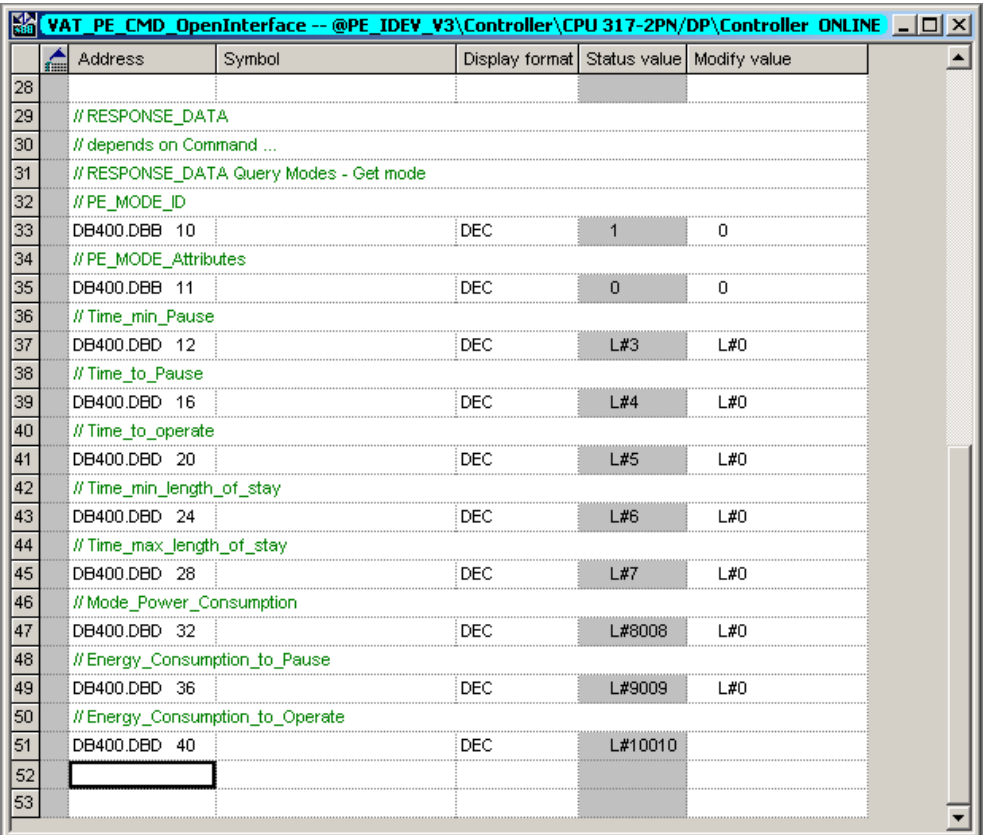

8 Operating the Application

8.3 Operation with a variable table (VAT)

Here an extract from chapter [4.4.4:](#page-26-0)

#### **Request Data:**

CMD = 3 "Query Mode" CMD\_ MODIFIER = 2 "Get Mode" CMD\_PARA\_LEN = 1 another parameter in CMD\_PARA CMD\_PARA = 1 (PE\_MODE)

#### **Response\_Data in DB400 from DW10:**

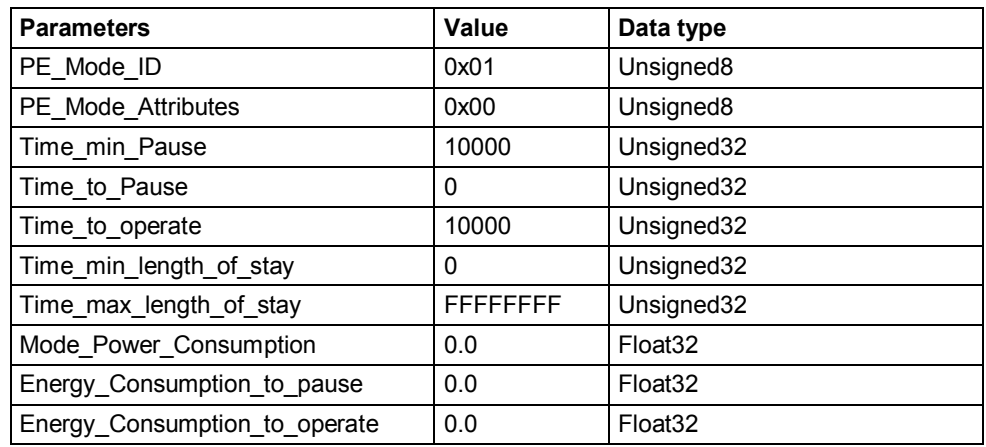

## **8.3.5 I-Device VAT\_PROFIenergy\_I\_DEV CMD 3**

In section FC4 Get mode, you can change the parameter values and send them to the controller with FC4\_Activate.

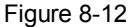

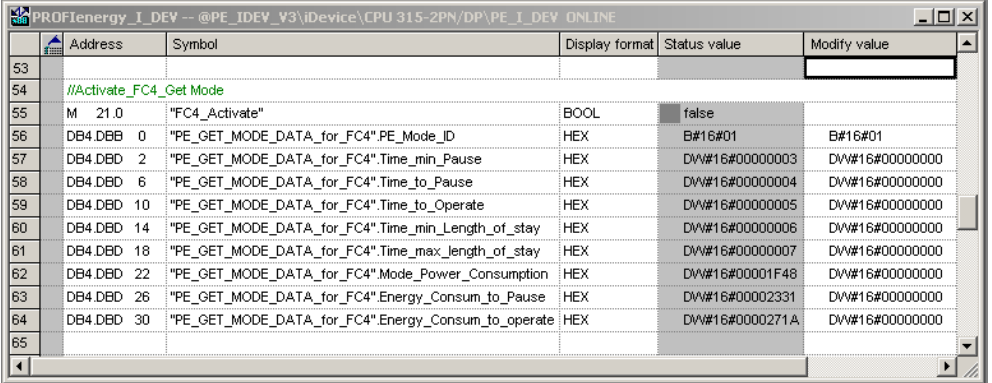

#### Table 8-12

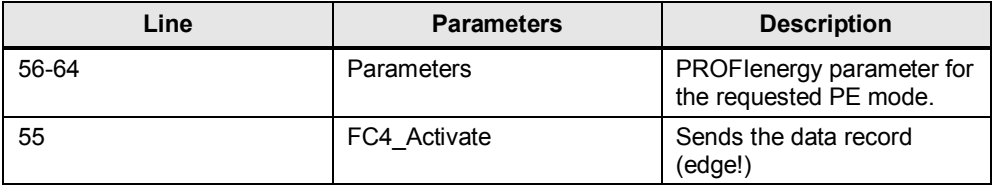

**Note** Manually reset the VALID parameter after each operation!

## **9.1 Annex A: Measurement list**

The supported measurement values are hardware specific. This list is taken from Technical Specification PROFIenergy [\(Table 10-1\)](#page-91-0).

## **9.1.1 Instantaneous measurements**

Table 9-1

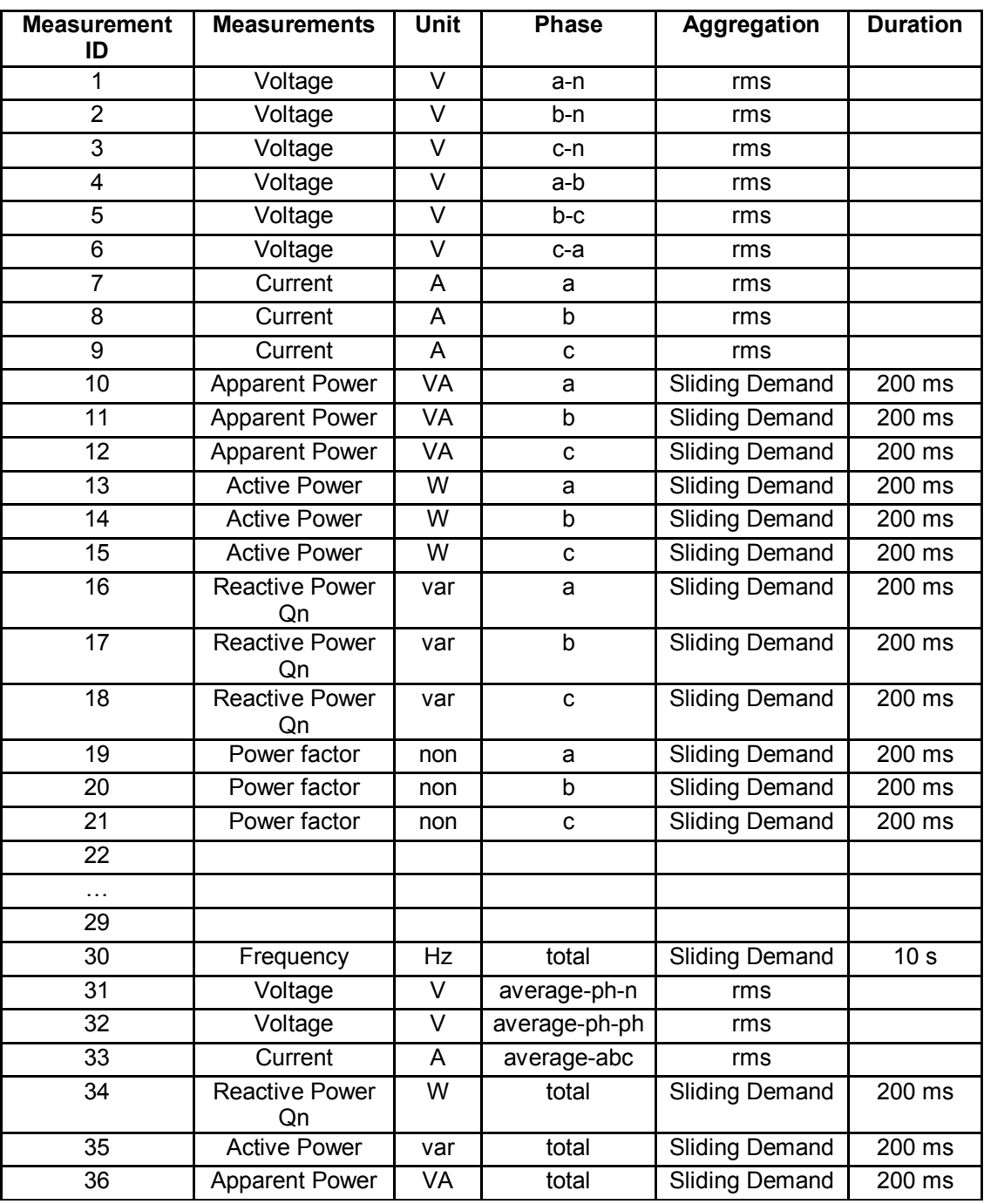

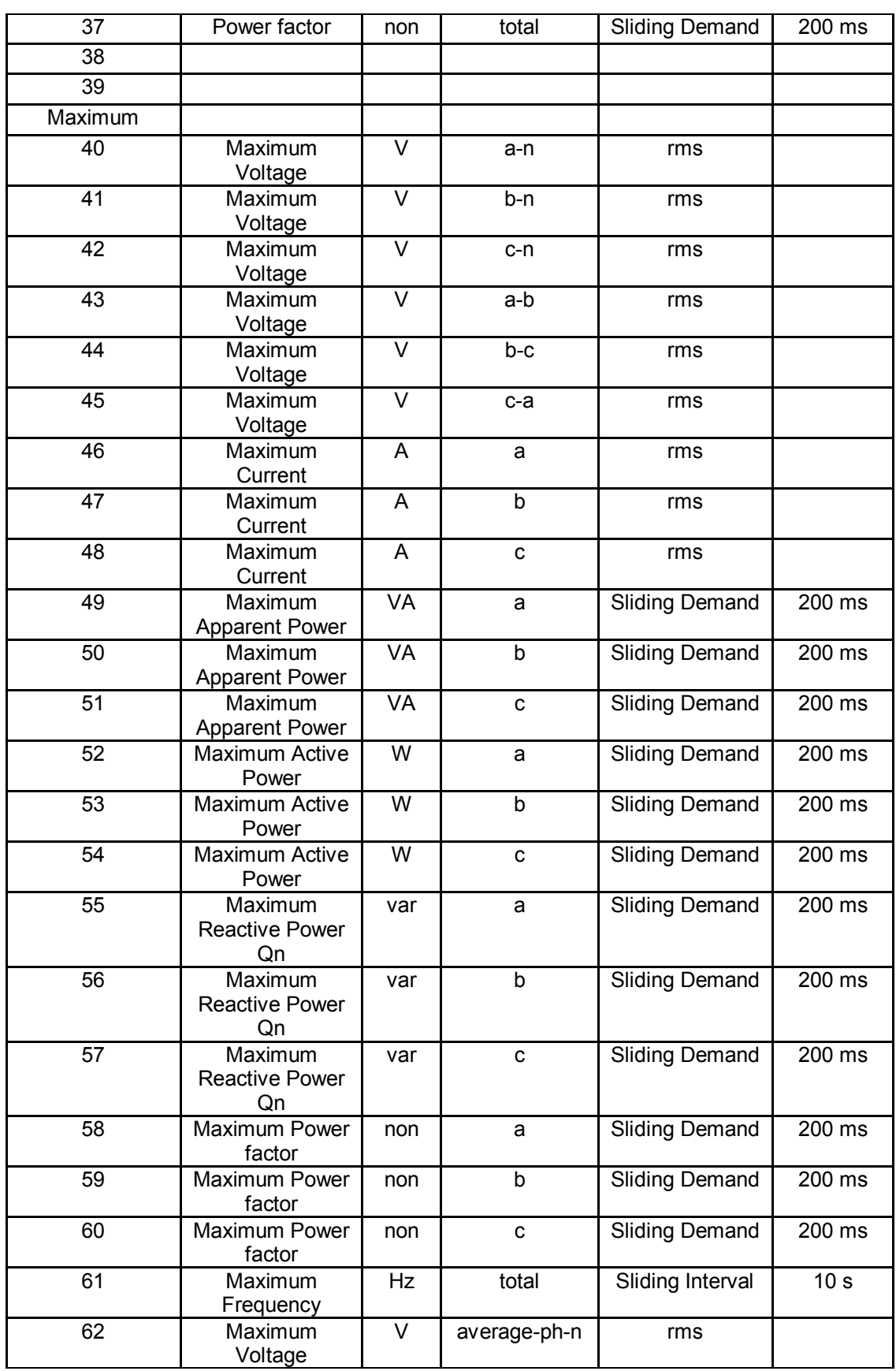

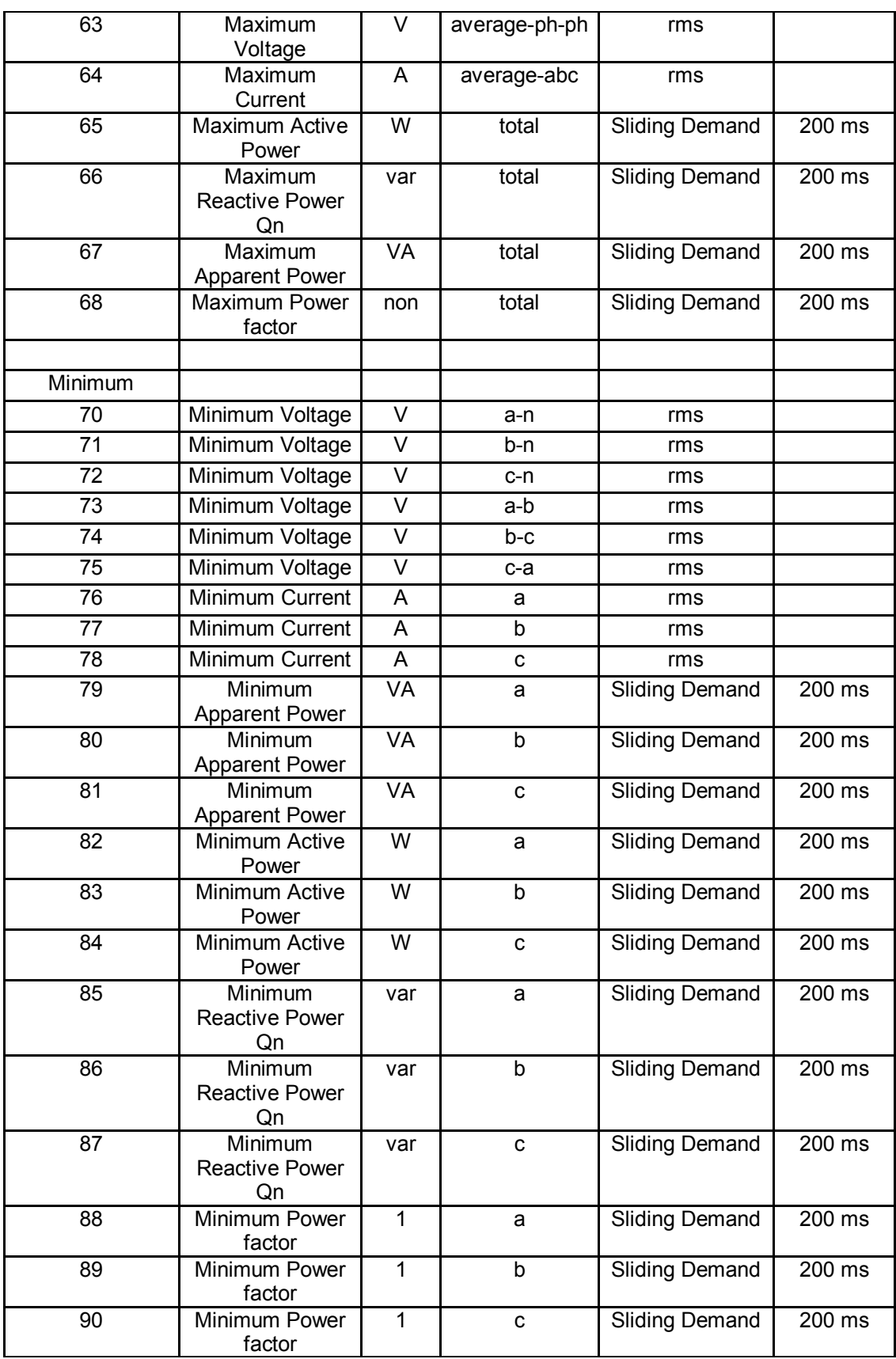

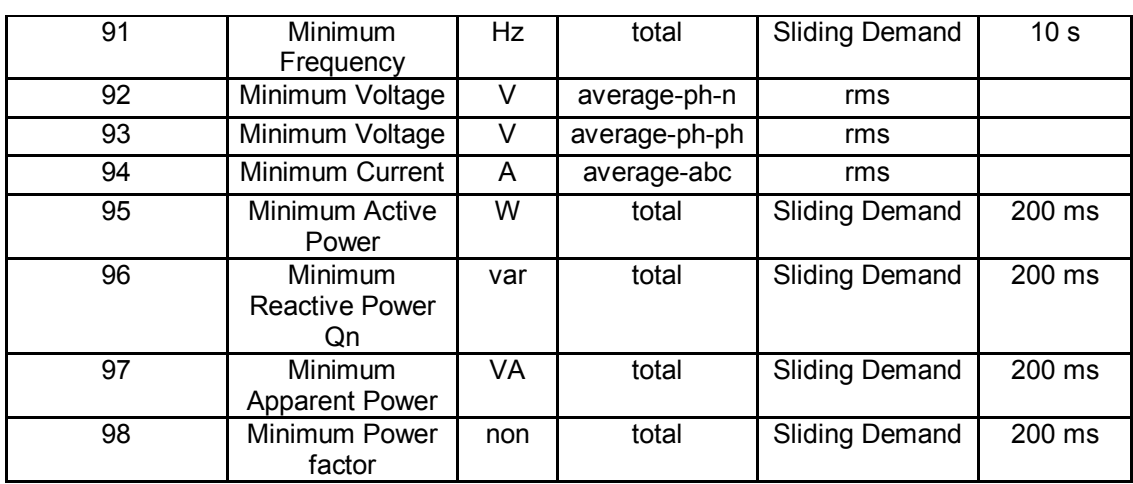

## 9.1 Annex A: Measurement list

#### **9.1.2 Demand measurements**

Demand measurements are averages over a certain time.

Table 9-2

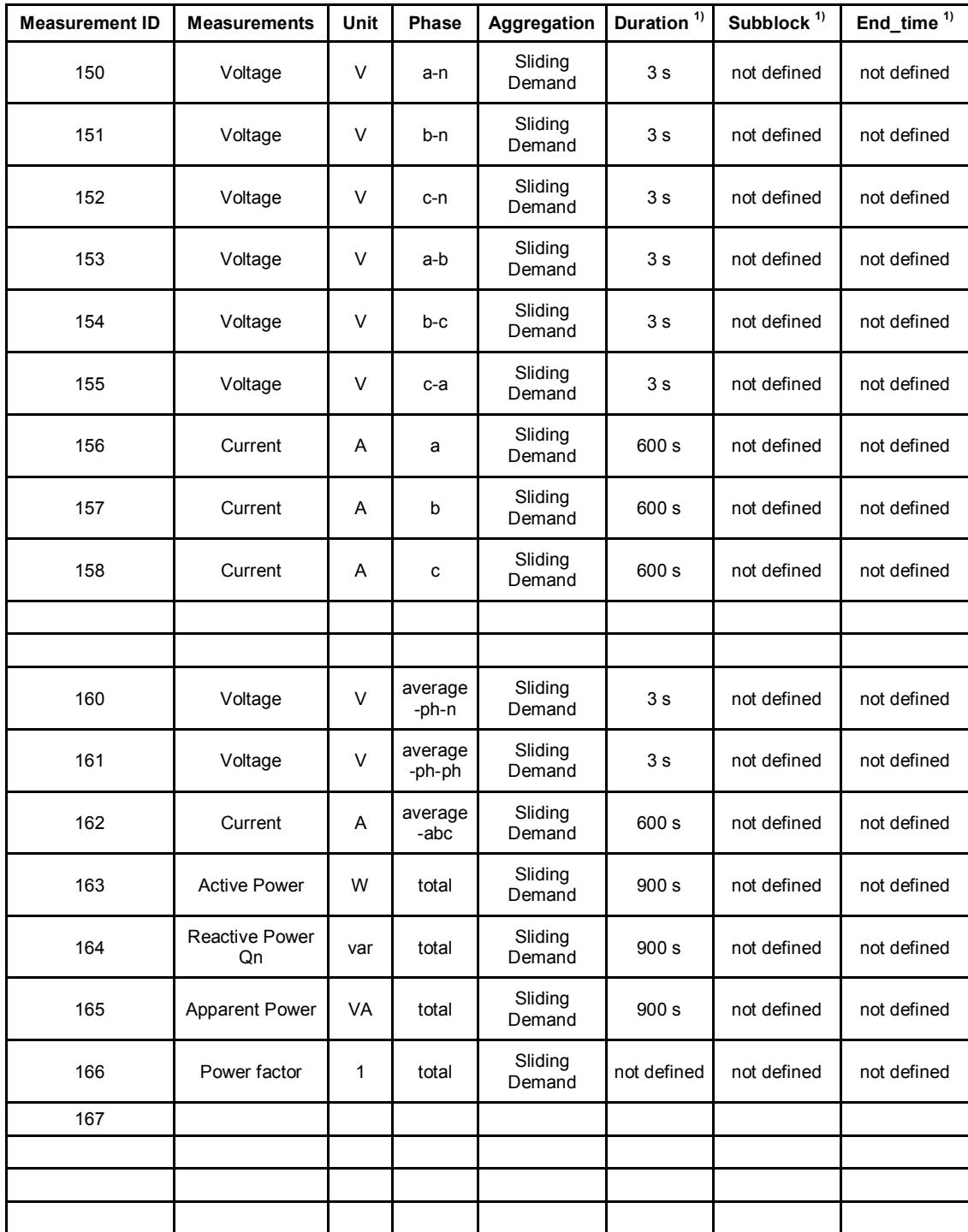

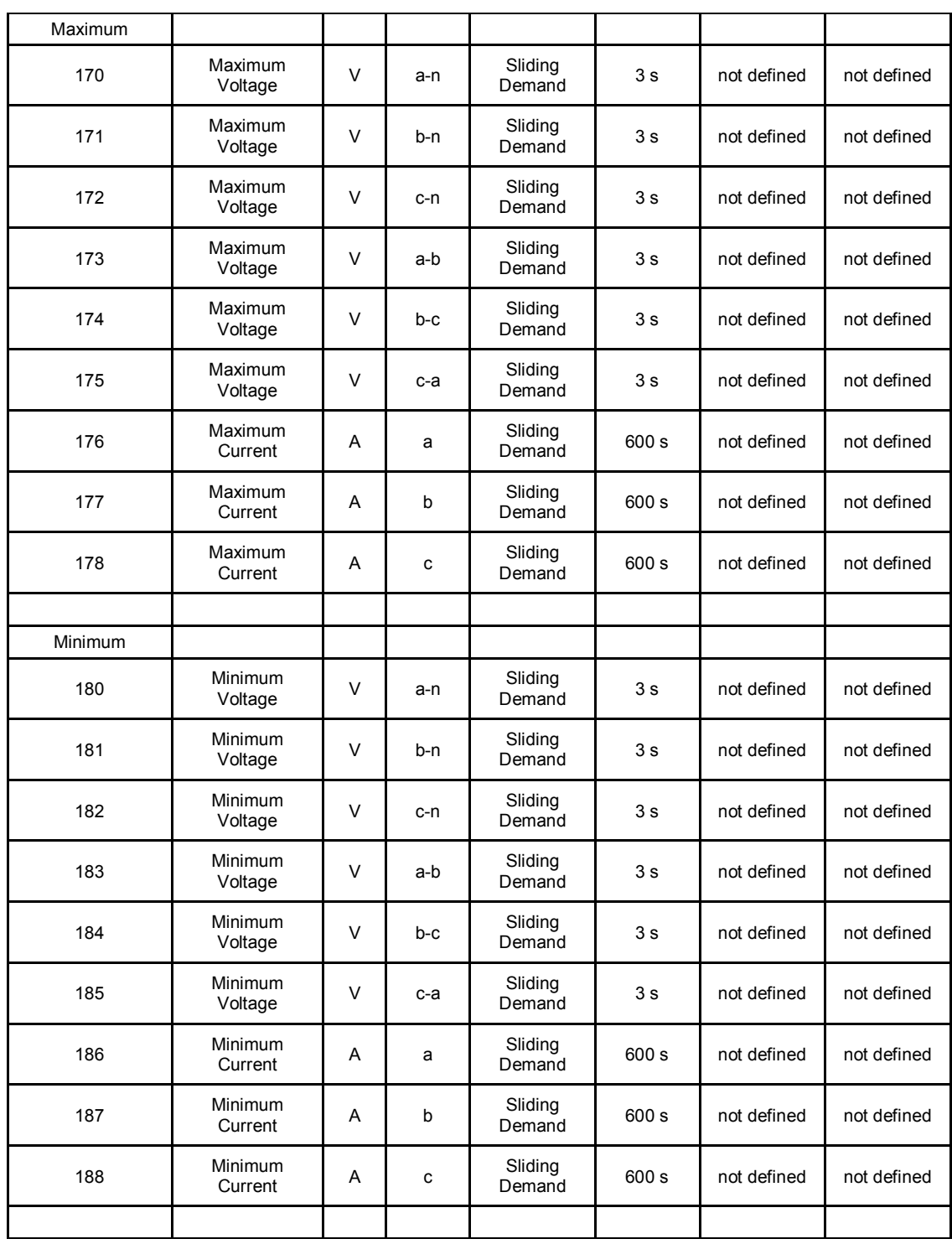

#### 9.1 Annex A: Measurement list

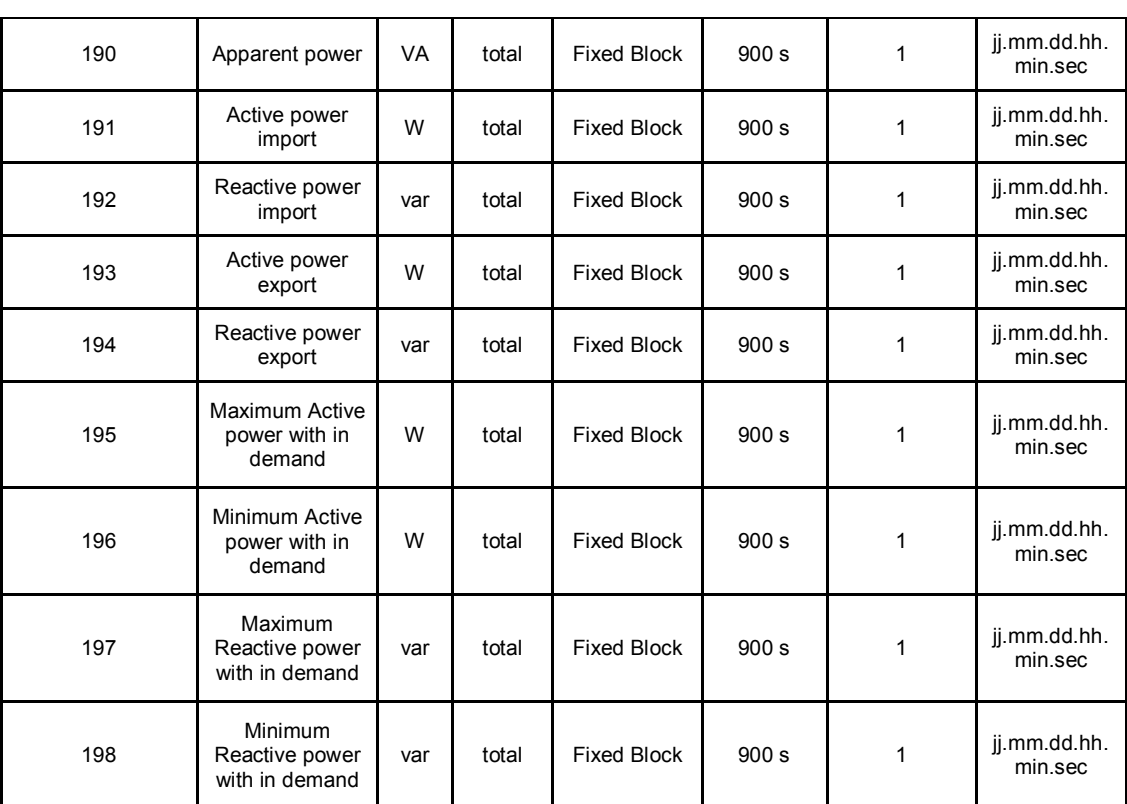

1) These are typical attributes for demand measurements. They may be defined vendor specific. The Transmission Data Type for all demand measurements will be Float32 in first step

# **9.1.3 Energy measurements**

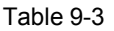

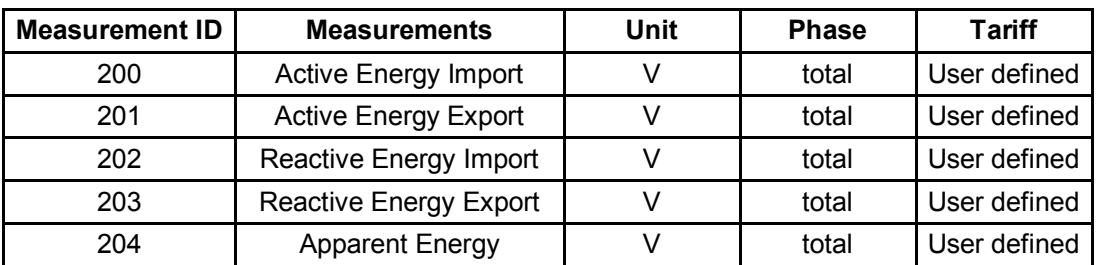

# **10 Reference**

#### **Bibliographic references**

This list is by no means complete and only presents a selection of suitable literature.

<span id="page-91-0"></span>Table 10-1

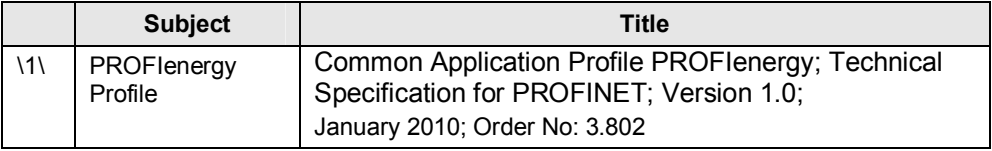

#### **Internet link specifications**

This list is by no means complete and only presents a selection of suitable information.

Table 10-2

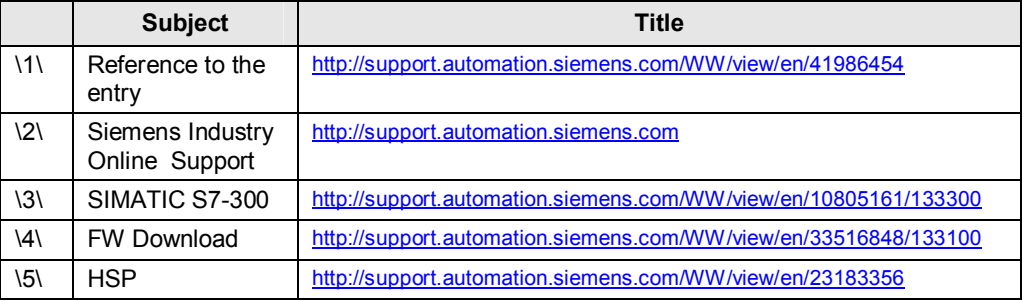

# **11 History**

Table 11-1

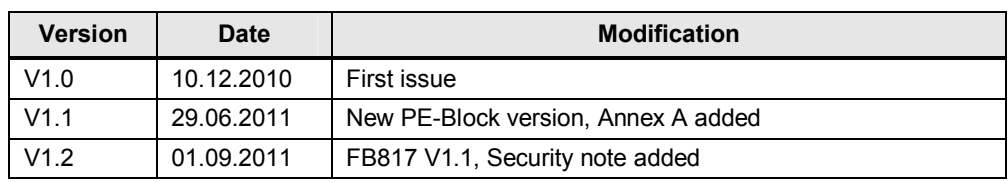